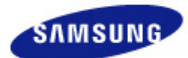

# **SyncMaster XL20**

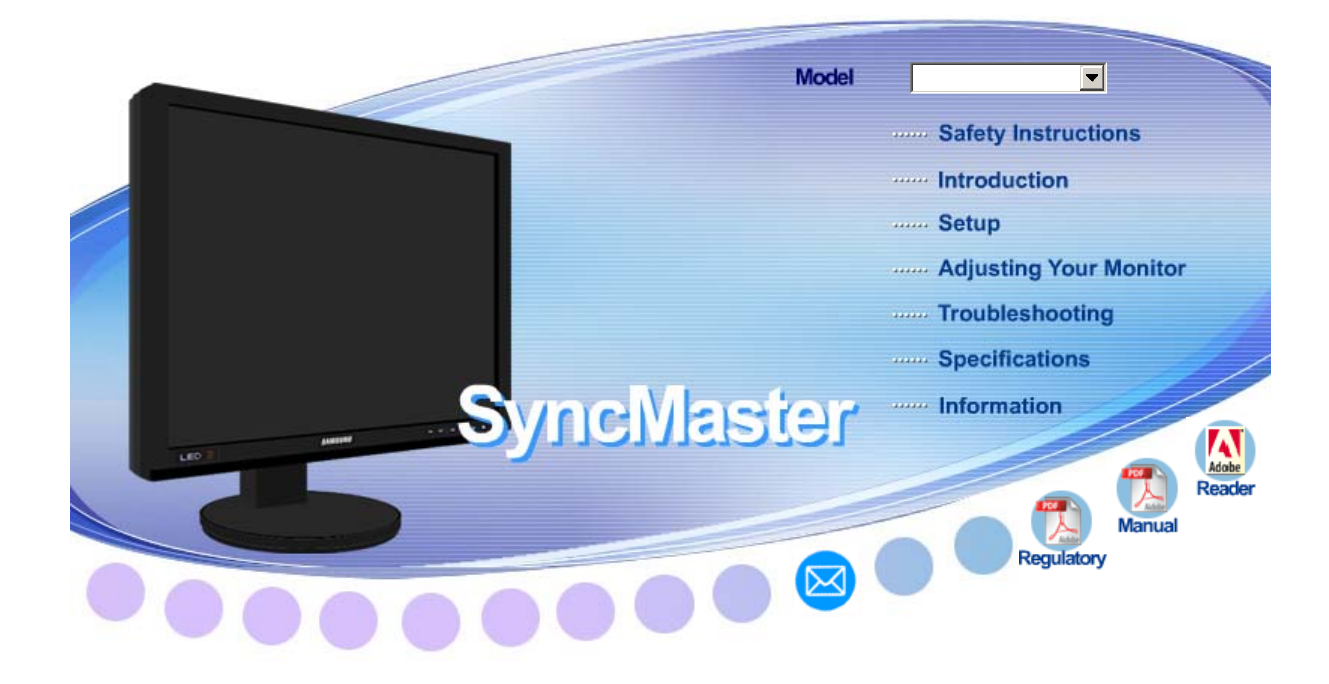

**AV Windows** 

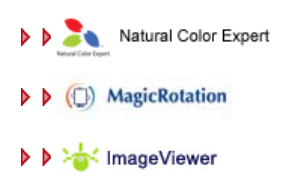

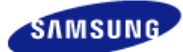

**Model**  SyncMaster XL20

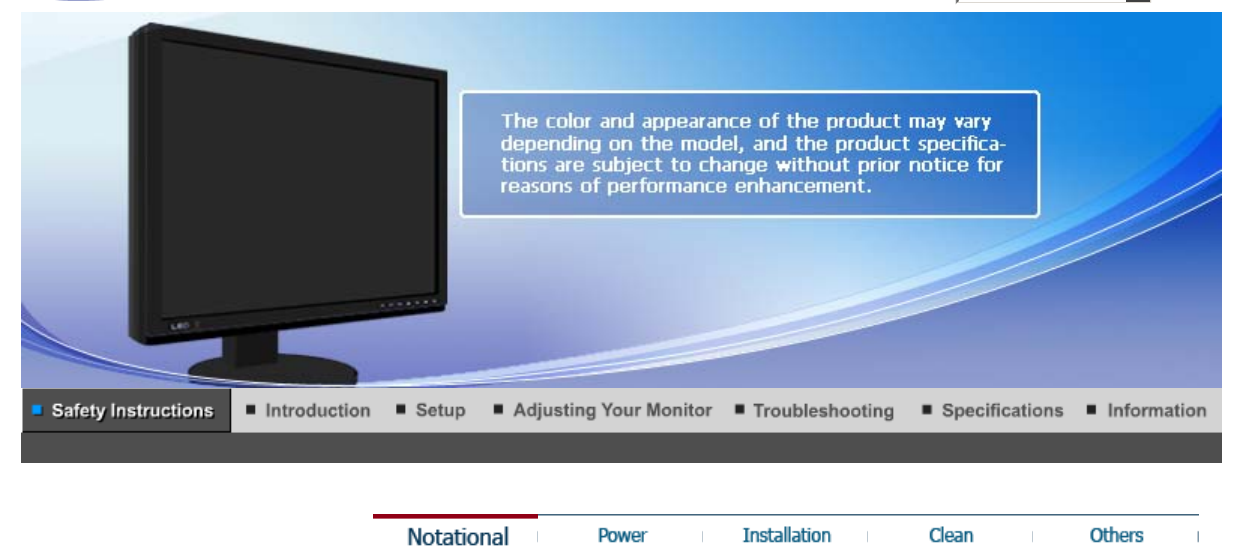

#### **Notational**

Please read the following safety instructions as they are designed to prevent damage to property and harm to the user.

# **4** Warning / Caution

Failure to follow directions noted by this symbol could result in bodily harm or damage to the equipment.

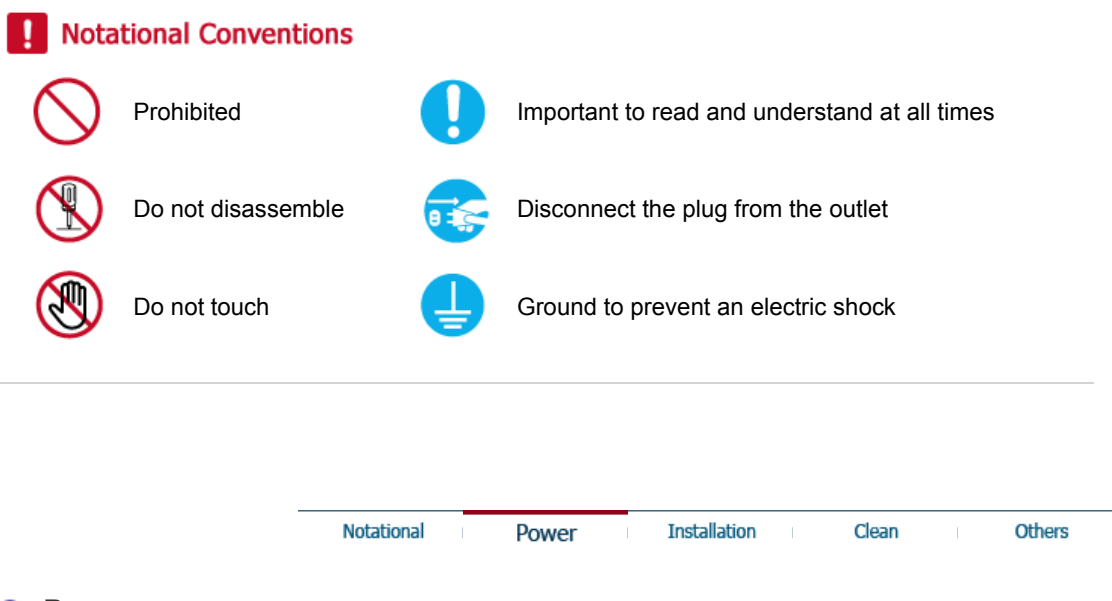

#### **Power**

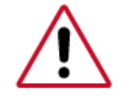

When not used for an extended period of time, set your computer to DPMS. If using a screen saver, set it to active screen mode.

Shortcut to Anti-Afterimage Instructions

 $\mathbf{I}$ 

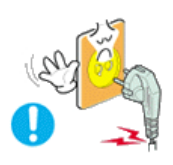

#### **O** Do not use a damaged or loose plug.

• This may cause electric shock or fire.

#### **O** Do not pull the plug out by the wire nor touch the plug with wet hands.

- - This may cause electric shock or fire.

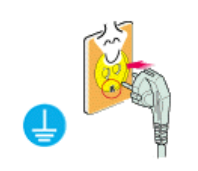

- **Use only a properly grounded plug and receptacle.** 
	- An improper ground may cause electric shock or equipment damage.

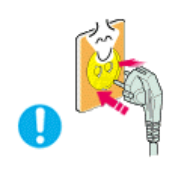

- **O** Insert the power plug firmly so that it does not come loose.
	- A bad connection may cause fire.

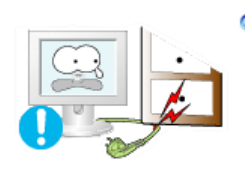

- **O** Do not excessively bend the plug and wire nor place heavy objects upon **them, which could cause damage.** 
	- . This may cause electric shock or fire.

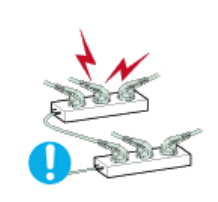

- **Do not connect too many extension cords or plugs to one outlet.**
	- This may cause fire.

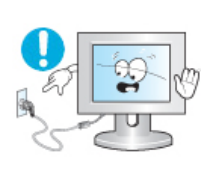

- **Do not disconnect the power cord while using the monitor.**
	- A surge may be caused by the separation and may damage the monitor.

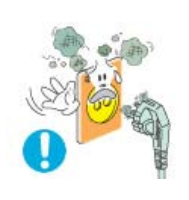

- **Do not use the power cord when the connector or plug is dusty.**
	- If the connector or plug of the power cord is dusty, clean it with a dry cloth.
	- Using the power cord with a dusty plug or connector may cause an electric shock or fire.

**Notational** 

Power

**Installation** 

Clean

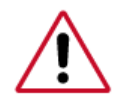

Be sure to contact an authorized Service Center, when installing your monitor in a location with heavy dust, high or low temperatures, high humidity, and exposed to chemical substances and where it operates for 24 hours such as at airports, train stations etc.

Failure to do so may cause serious damage to your monitor.

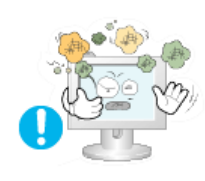

- **Place your monitor in a location with low humidity and a minimum of dust.** 
	- Failure to do so may cause electric shock or fire inside the monitor.

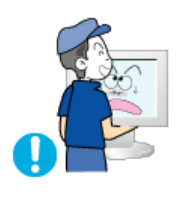

#### **O** Do not drop the monitor when moving it.

• This may cause damage to the product or the person carrying it.

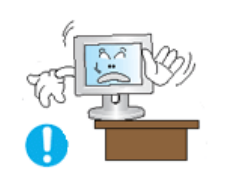

- **O** Install the monitor base in a showcase or shelf so that the end of the **base does not protrude from the showcase or shelf.**
	- Dropping the product may cause a malfunction or injury to the person carrying it.

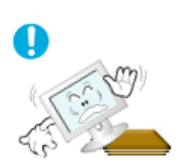

#### **Do not place the product on an unstable or small surface area.**

• Place the product on an even and stable surface, as the product may fall and cause harm to someone walking by, specifically children.

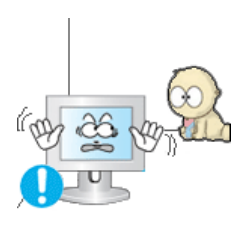

#### **Do not place the product on the floor.**

• Take care, as someone, specifically children may trip over it.

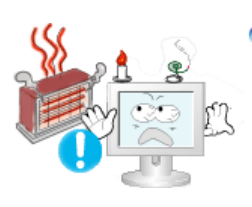

- **Keep any flammable objects such as candles, insecticides or cigarettes away from the product.** 
	- Otherwise, this may cause fire.

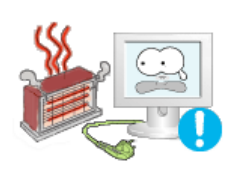

#### **<sup>O</sup>** Keep any heating devices away from the power cable.

• A melted coating may cause electric shock or fire.

**Do not install the product in places with poor ventilation, for instance, a bookshelf, closet, etc.**

• Any increase in the internal temperature may cause fire.

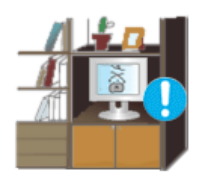

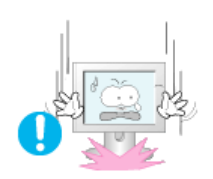

#### **Put down the monitor carefully.**

• Failing to do so may damage the monitor.

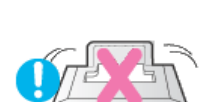

#### **O** Do not place the monitor face down.

• This may damage the TFT-LCD surface.

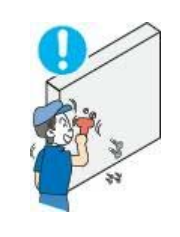

#### **O** The installation of the bracket must be done by a qualified professional.

- Installing the bracket by unqualified personnel may result in injury.
- Always use the mounting device specified in the owner's manual.

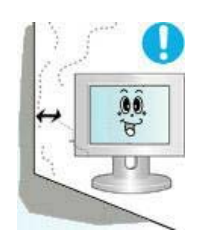

#### **When installing the product, make sure to keep it away from the wall (more than 10 cm/4 inches ) for ventilation purposes.**

• Poor ventilation may cause an increase in the internal temperature of the product, resulting in a shortened component life and degraded performance.

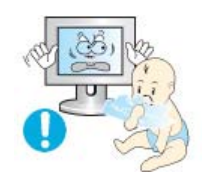

#### **Keep the plastic packaging (bag) out of children's reach.**

• The plastic packaging (bag) may cause suffocation if children play with it.

**Installation** 

Clean

Others

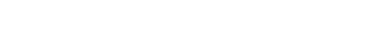

Notational

**Clean** 

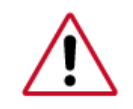

When cleaning the monitor case or the surface of the TFT-LCD screen, wipe with a slightly moistened, soft fabric.

#### **Do not spray water or detergent directly onto the monitor.**

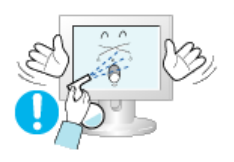

• This may cause damage, electric shock or fire.

Power

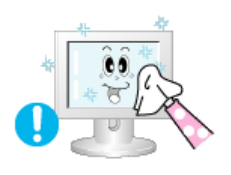

**Use the recommended detergent with a smooth cloth.** 

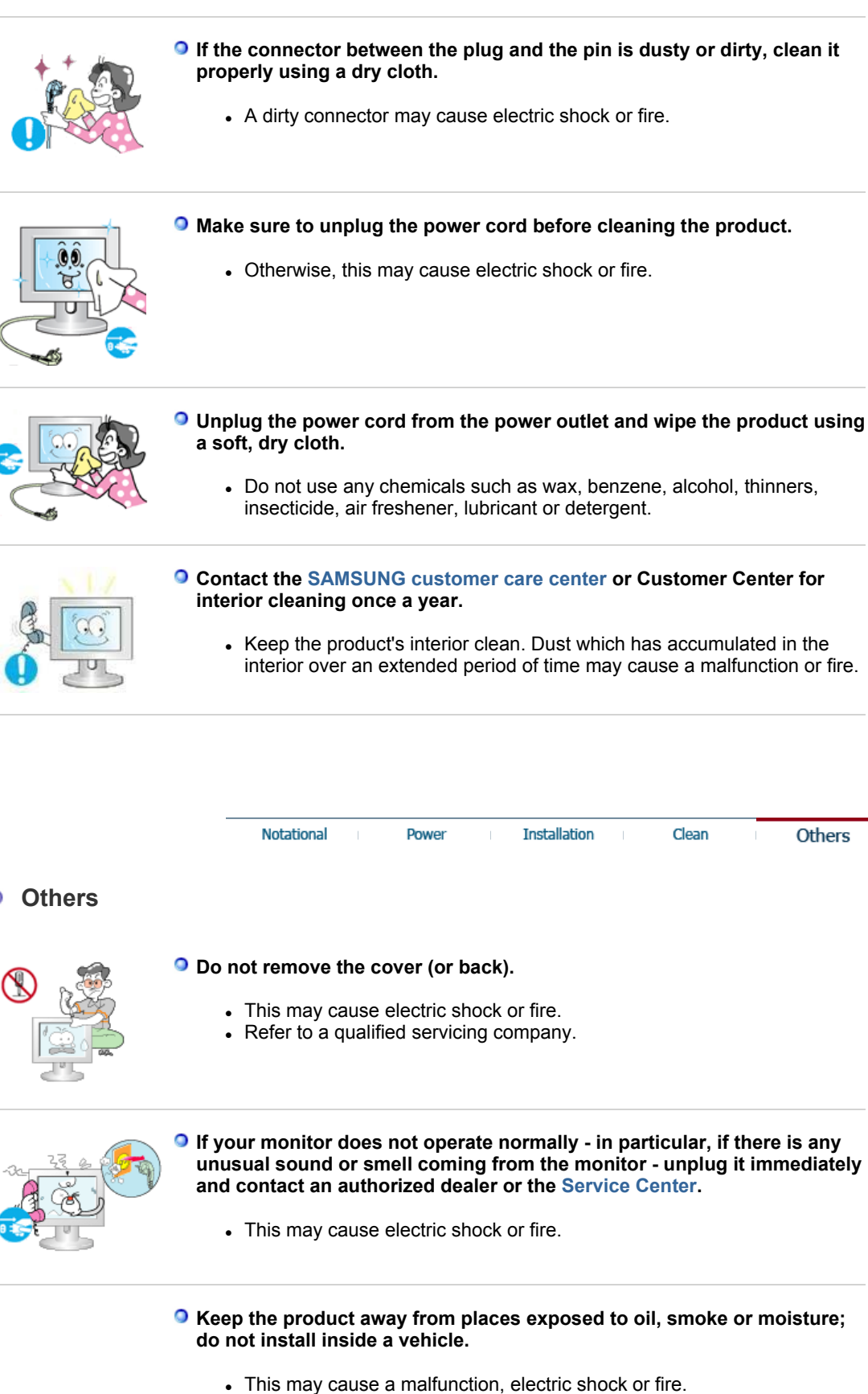

• In particular, avoid operating the monitor near water or outdoors where

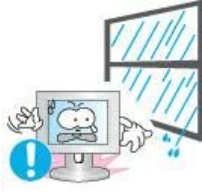

the monitor could be exposed to snow or rain.

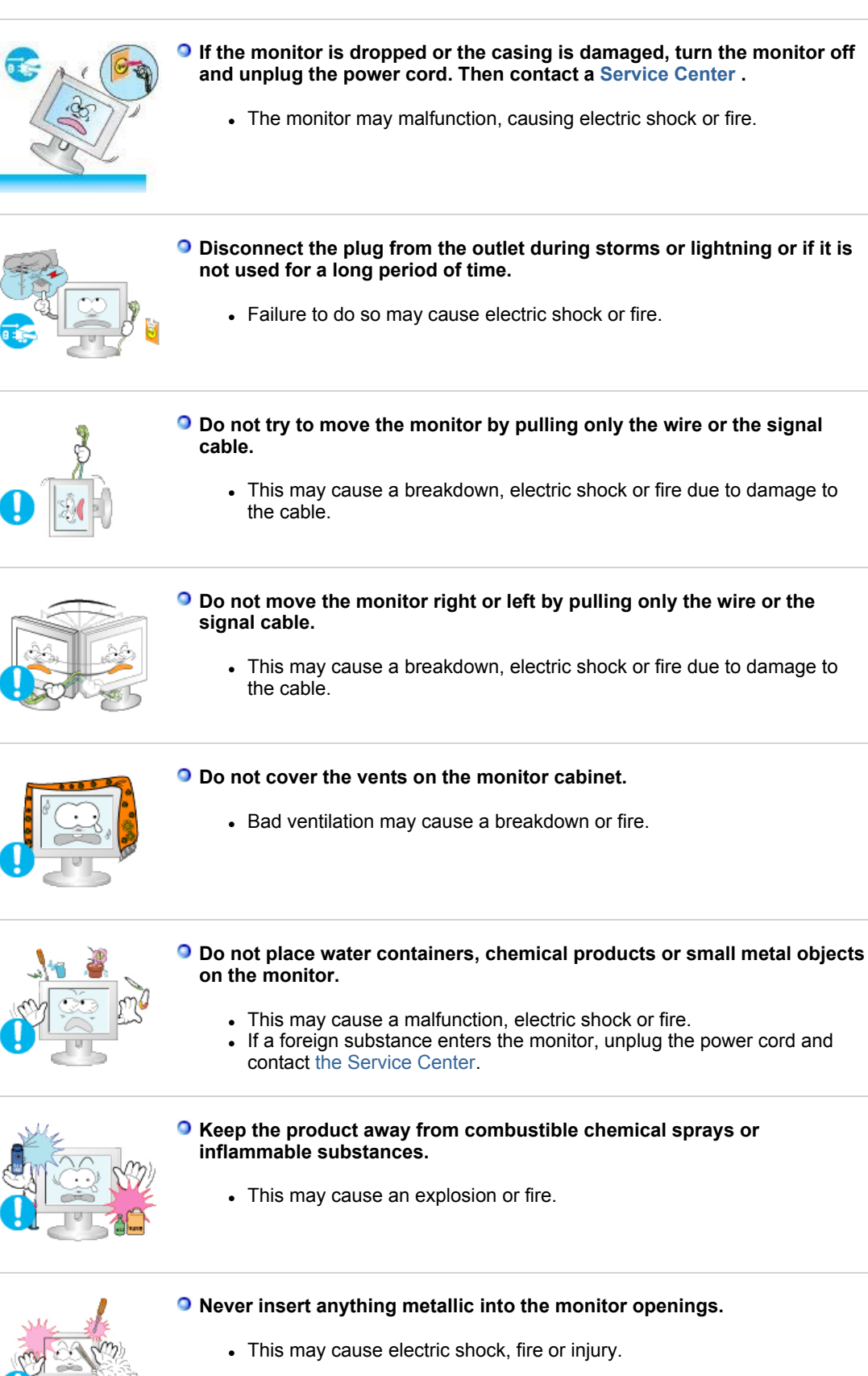

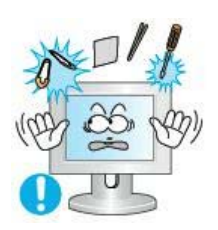

#### **Do not insert metal objects such as chopsticks, wire and tools or inflammable objects such as paper or matches into the vent, headphone port or AV ports or etc.**

• This may cause electric shock or fire. If an alien substances or water enters the product, turn the product off, unplug the power connector from the wall outlet and contact the Service Center.

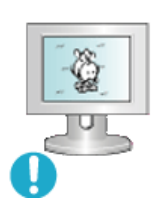

#### **When viewing a fixed screen for an extended period of time, residual image or blurriness may appear.**

• Change the mode to energy saving mode or set a screensaver to a changing picture when away from the monitor for an extended period of time.

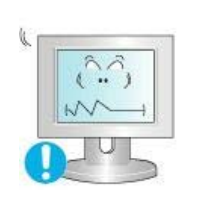

- **Adjust the resolution and frequency to the levels appropriate for the model.** 
	- An inappropriate resolution may cause undesirable picture quality.
		- 20 inch (51 cm) 1600 X 1200

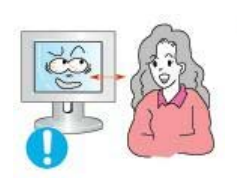

**Viewing the monitor continuously at a too close angle may result in damage to your eyesight.**

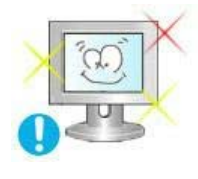

**To ease eye strain, take at least a five-minute break after every hour of using the monitor**.

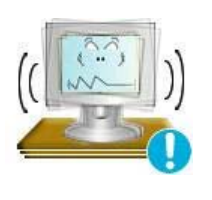

- **Do not install the product on an unstable, uneven surface or a location prone to vibrations.**
	- Dropping the product may cause damage to the product or the person carrying it. Using the product in a location prone to vibrations may shorten the lifetime of the product or may cause the product to catch fire.

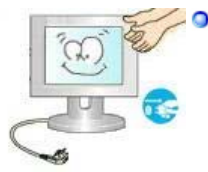

**When moving the monitor, turn off and unplug the power cord. Make sure that all cables, including the antenna cable and cables connected to other devices, are disconnected before moving the monitor.**

• Failure to disconnect cables may damage it and cause fire or electric shock.

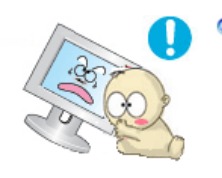

- **Place the product out of children's reach, as they could damage by hanging onto it.** 
	- A falling product may cause injury to the person or even fatality.
- **When not using the product for an extended period of time, keep the product unplugged.**

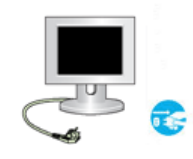

• Otherwise, this may cause heat emission from the accumulated dirt or degraded insulation, causing electric shock or fire.

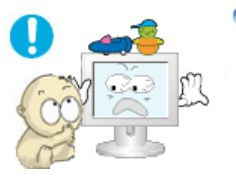

#### **O** Do not place your children's favorite toys or any other objects of interest **on the product.**

• Children may try to climb on the product to retrieve an object. The product could fall, causing injury or even fatality.

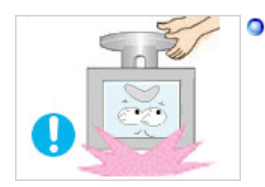

#### **When lifting up or moving the monitor, do not lift the monitor upside down while holding only the stand.**

• This may cause your monitor to fall, and become damaged or cause personal injury.

# **Good Postures When Using the Monitor**

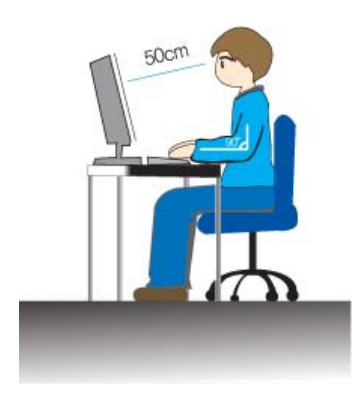

- **O** Try to maintain a good posture when using the monitor.
	- Keep your back straight.
	- Keep a distance of about  $45 \sim 50$  cm between your eyes and the monitor screen. Look at the screen from slightly above it, and have the monitor directly in front of you.
	- $\bullet$  Tilt the monitor upwards by 10 ~20 degrees. Adjust the monitor height so that the top of the monitor is slightly below eye level.
	- Adjust the monitor angle so that there is no reflected light on the screen.Try to maintain your arms perpendicular to your armpits.
	- Keep your arms level with the back of your hands.
	- Keep the angle of the elbow perpendicular.
	- Keep the angle of the knees at more than 90 degree. Do not let your feet fall up from the floor. Adjust the arm position so that it is below the heart.

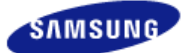

**Model**  SyncMaster XL20

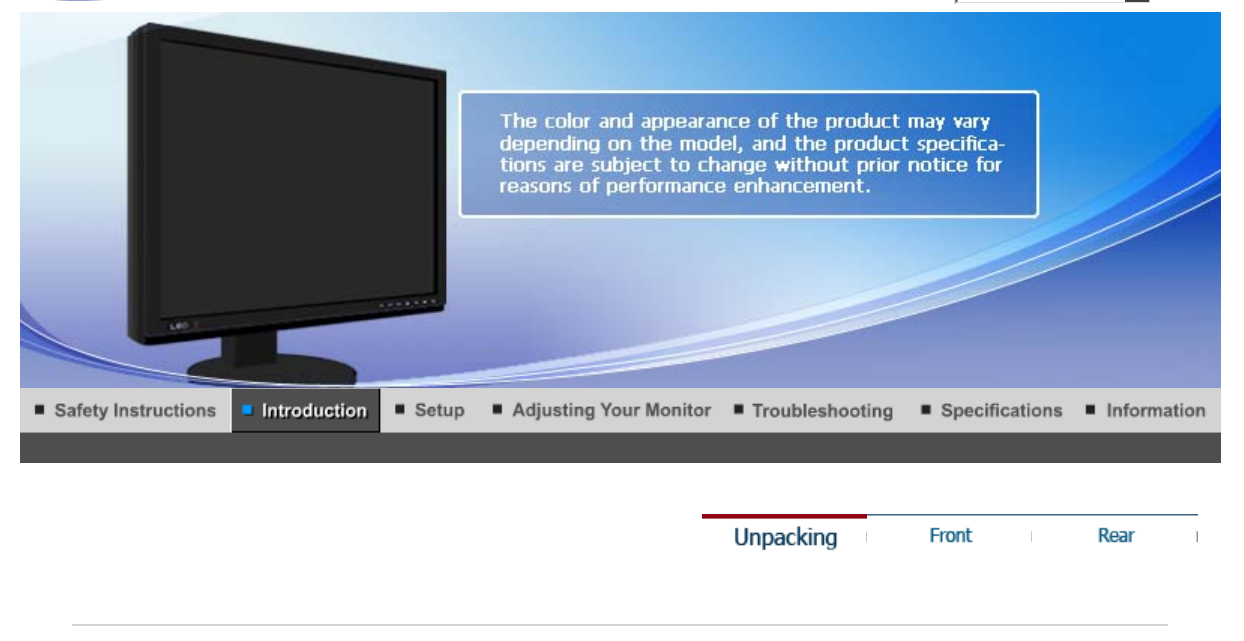

**Please make sure the following items are included with your monitor. If any items are missing, contact your dealer. Contact a local dealer to buy optional items.**

 $\bullet$ **Unpacking** 

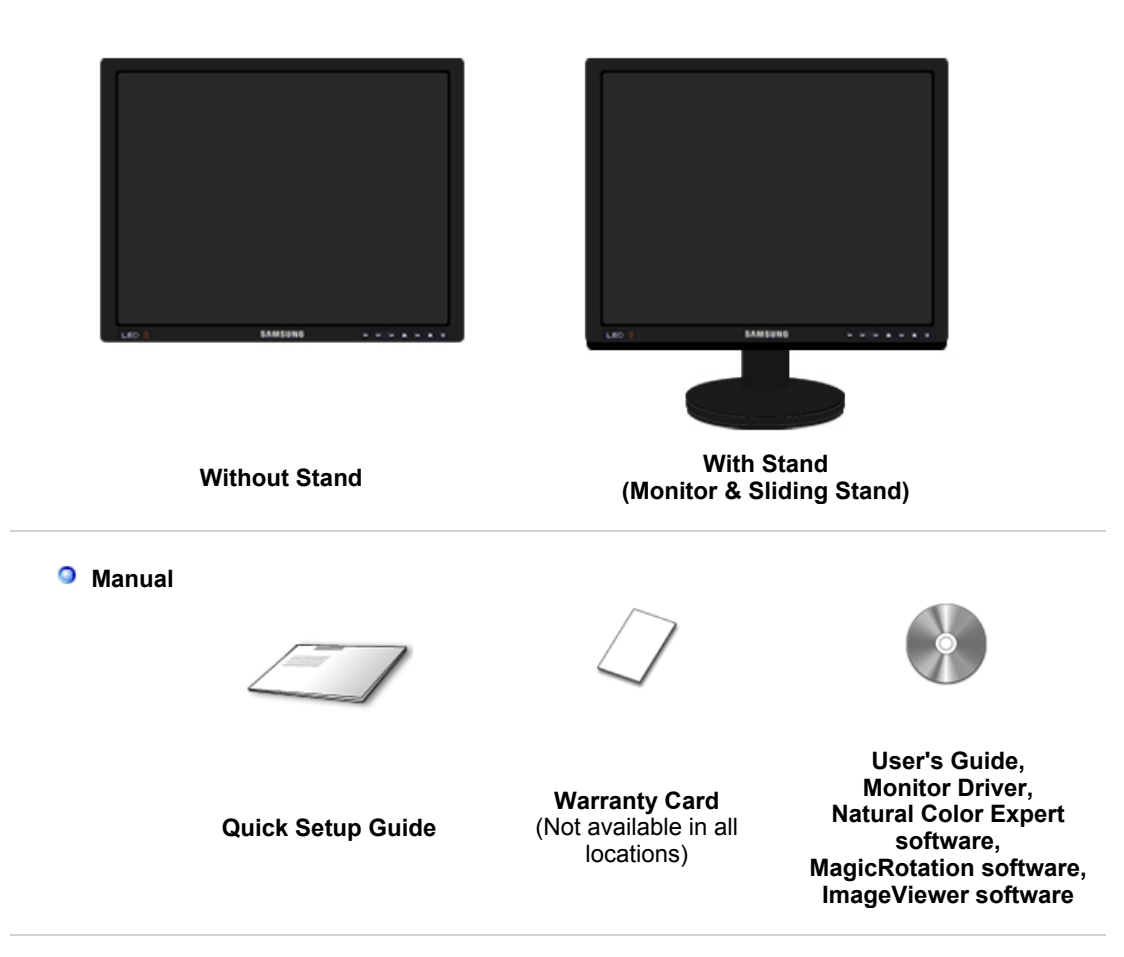

**O** Cable

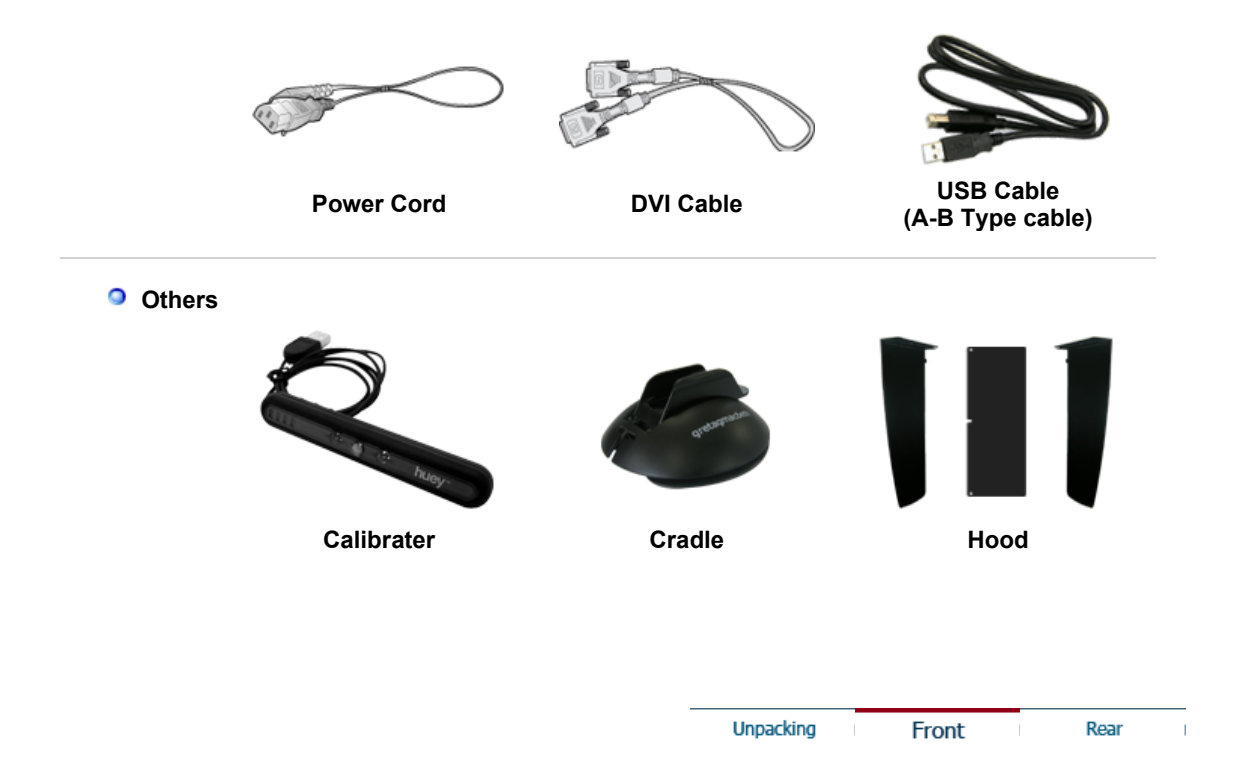

<sup>o</sup> Front

A

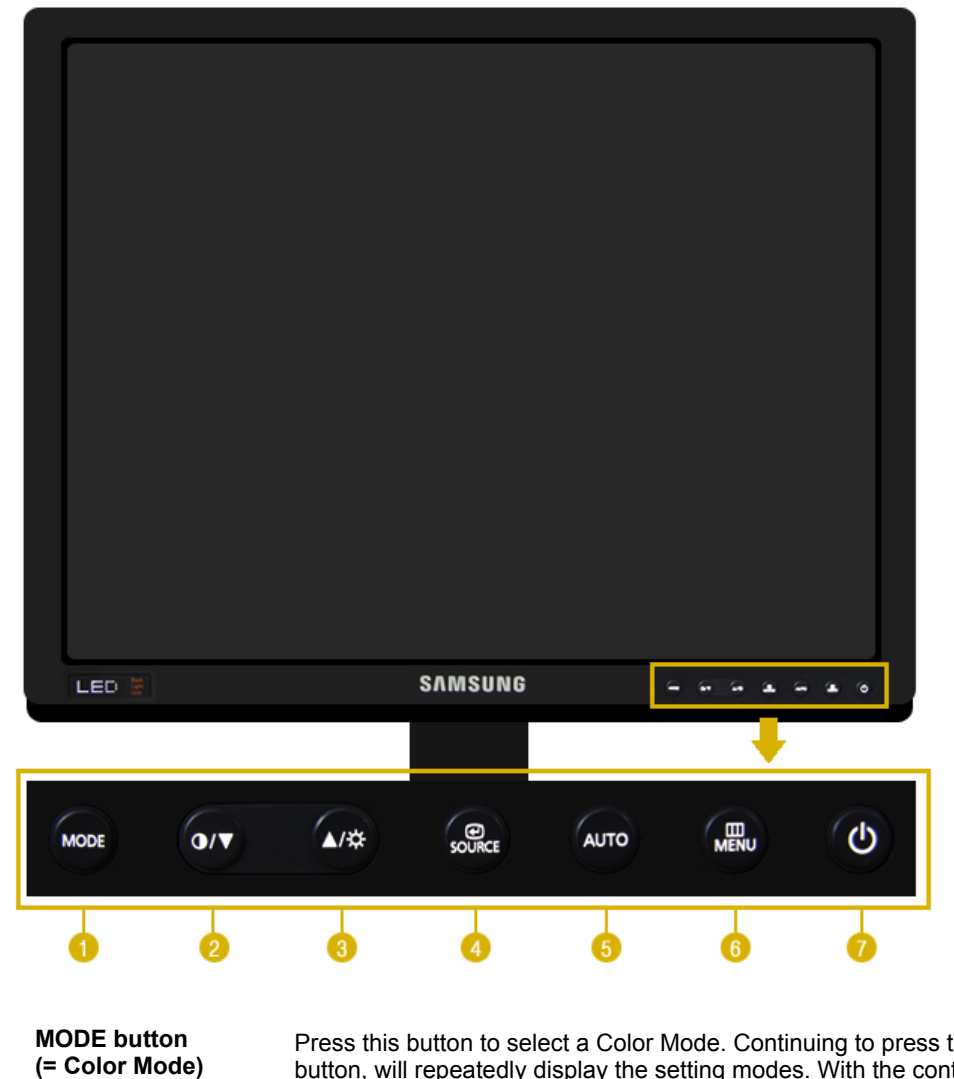

Press this button to select a Color Mode. Continuing to press the button, will repeatedly display the setting modes. With the control buttons at the front of the monitor, you can easily implement different color information matching your environment.

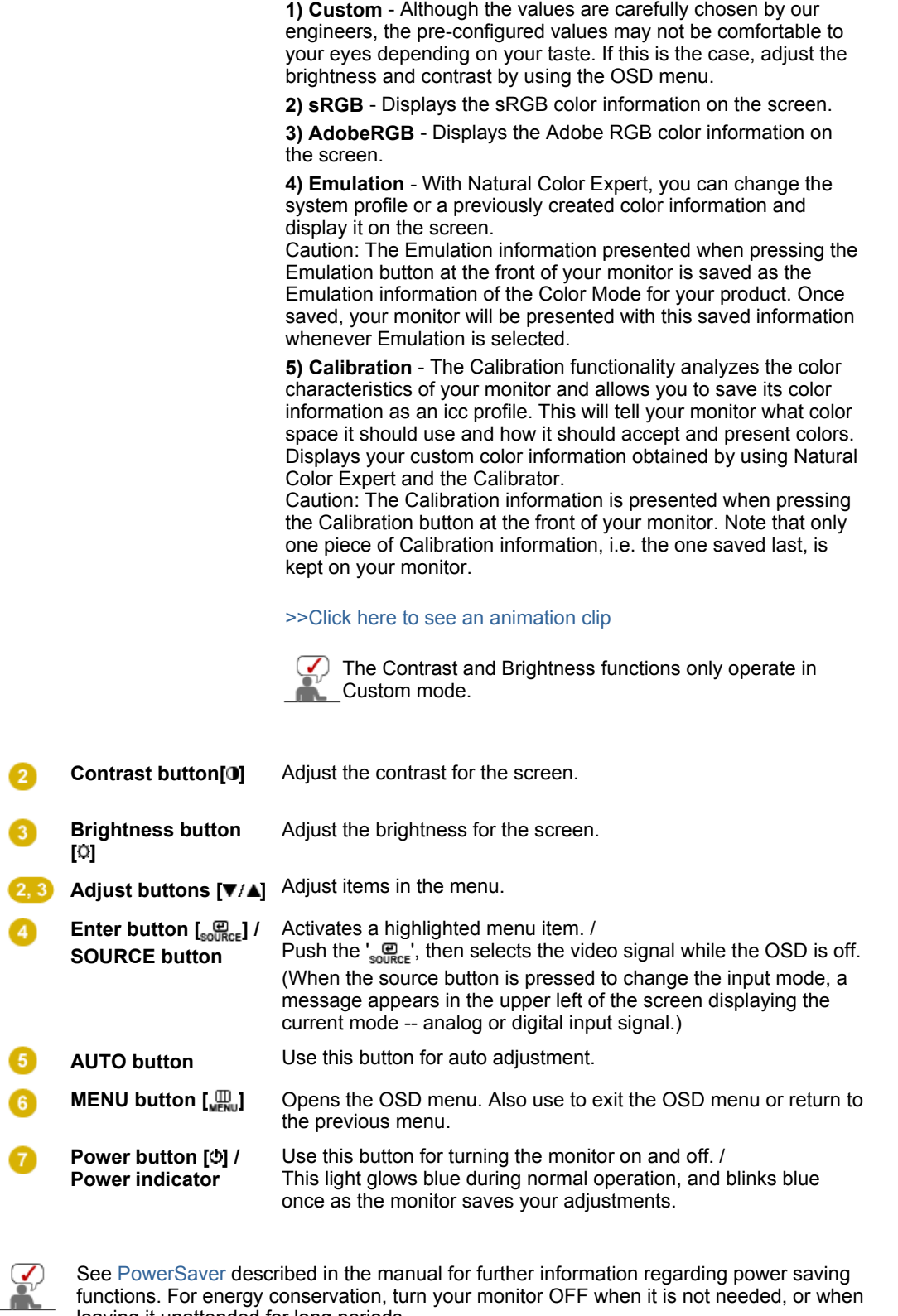

See PowerSaver described in the manual for further information regarding power saving functions. For energy conservation, turn your monitor OFF when it is not needed, or when leaving it unattended for long periods.

Unpacking

Front

Rear

 $\mathbf{I}$ 

# **Rear**

**(The configuration at the back of the monitor may vary from product to product.)** 

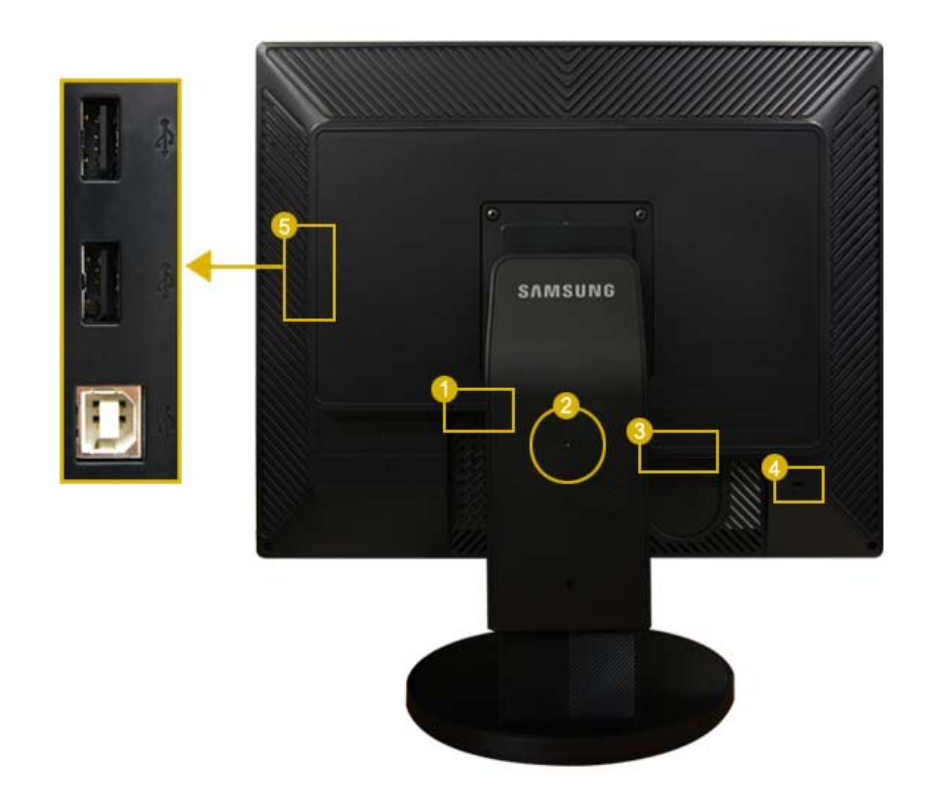

 **DVI**

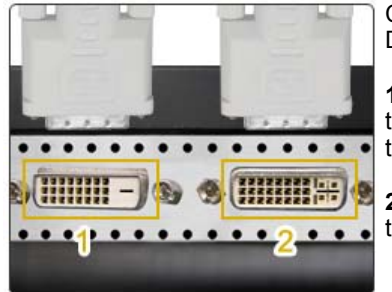

 Connect the **DVI** terminal of your monitor to your computer using a DVI cable.

**1. DVI-D (digital only)**: Only digital signals can be input to this terminal. Therefore, only connect the DVI terminal of your PC to this terminal.

**2. DVI-I (for both digital and analog)** : You can connect any one of the DVI and RGB terminals of your PC to this terminal.

#### **2** Stand Stopper

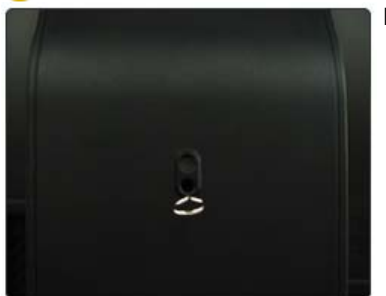

Remove the fixing pin on the stand to lift the monitor up and down.

#### **POWER**

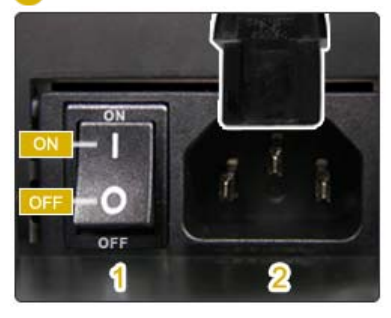

#### **1. POWER S/W**

: Switches the monitor On/Off.

#### **2. POWER**

: Connect the power cord for your monitor to the **POWER** on the back of the monitor.

#### *A* Kensington Lock

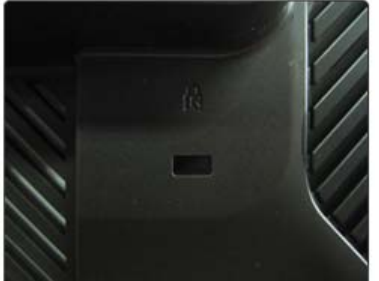

 The Kensington lock is a device used to physically fix the system when using dit in a public place. (The locking device has to be purchased separately.)

For using a locking device, contact where you purchase it.

#### **USB connection terminal**

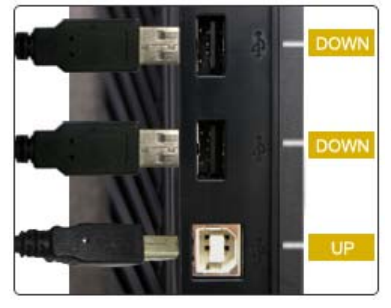

**UP (USB upstream port):** Connect the **UP** port of the monitor and the USB port of the computer with the USB cable.

**DOWN (USB downstream port):** Connect the  $\leftarrow$ DOWN port of the USB monitor and a USB device with the USB cable.

- . To use<sup>\*\*</sup> DOWN (Downstream Port), you have to connect the <sup> $\xi$ </sup> UP (Upstream Cable ) to the **PC.**
- **Make sure to use the USB cable supplied with** this monitor to connect the monitor's <sup>\*\*</sup> UP port **and your computer's USB port.**

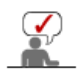

See Connecting the Monitor for further information regarding cable connections.

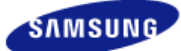

**Model**  SyncMaster XL20

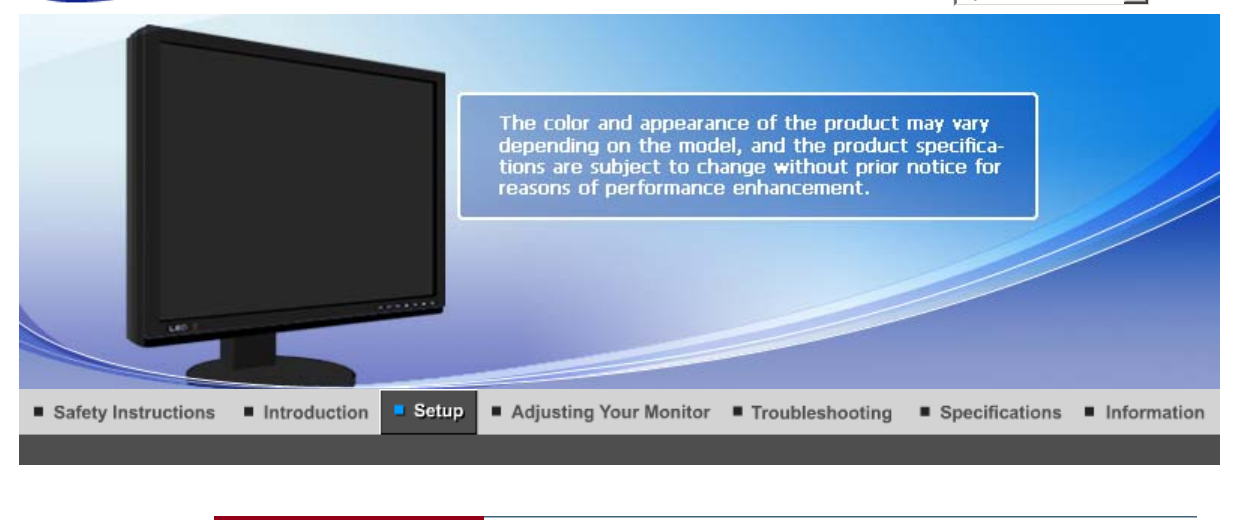

Connecting the Monitor

Changing the Stand and<br>Installing the Hoods **Installing the Monitor Driver** 

**Installing the Monitor Driver** (Manual)

(Automatic)

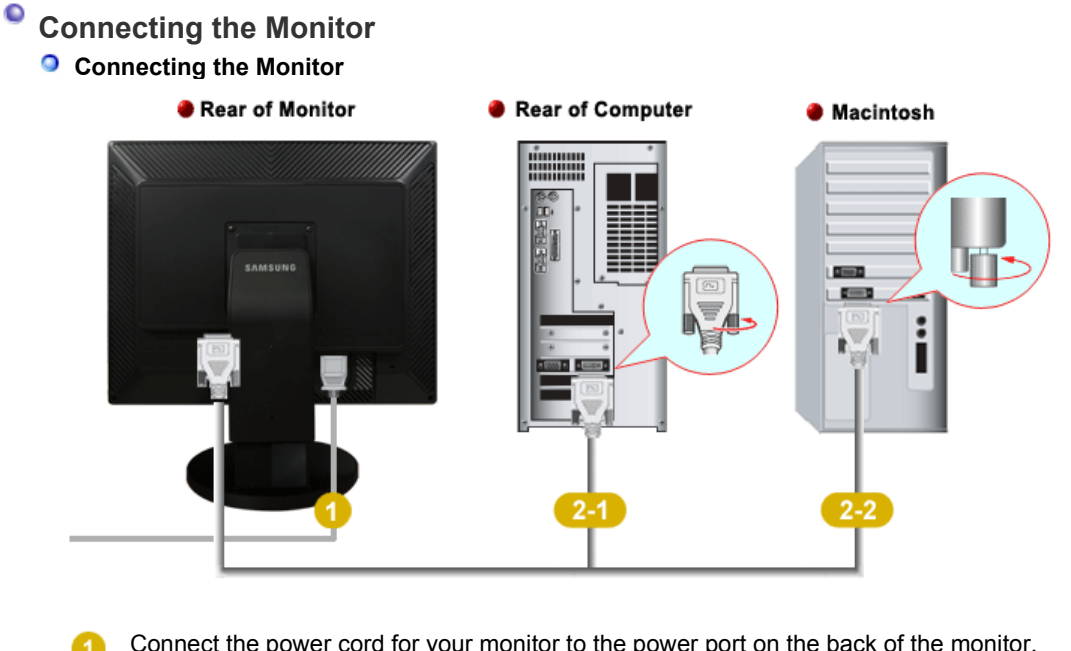

Connect the power cord for your monitor to the power port on the back of the monitor. Plug the power cord for the monitor into a nearby outlet.

Use a connection appropriate for your computer.

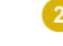

24 Using the DVI (Digital) connector on the video card. Connect the DVI Cable to the DVI Port on the back of your Monitor.

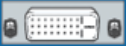

**[** DVI-D ] **DVI-D** ] **DVI-D** ] **DVI-I** ] [ DVI-I ]

#### 2.2 Connected to a Macintosh.

Connect the monitor to the Macintosh computer using the DVI connection cable.

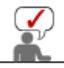

Turn on your computer and monitor. If your monitor displays an image, installation is completed.

#### **Using the Calibrater**

#### **1) What is the Calibrater?**

The calibrater is a USB sensor that measures the surrounding illuminance and optimizes the brightness of the monitor. (For more information on the use of the calibrater, see Natural Color Expert Help.)

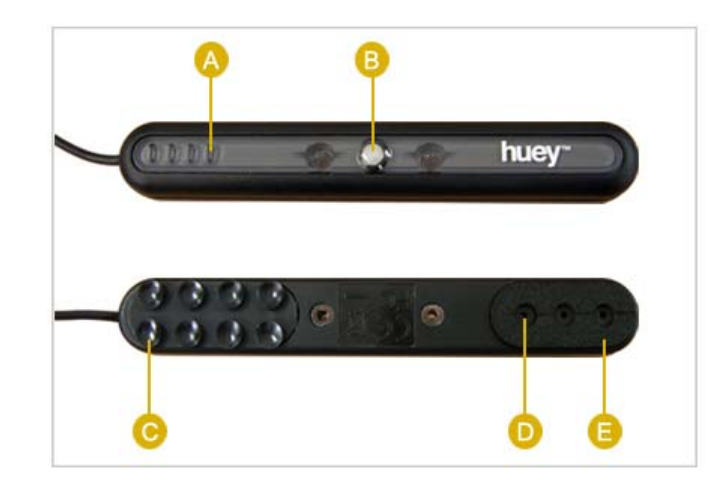

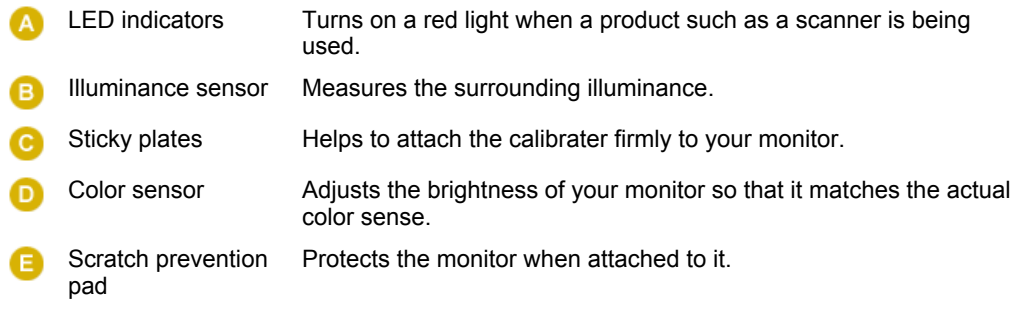

### **2) Connecting the Calibrater**

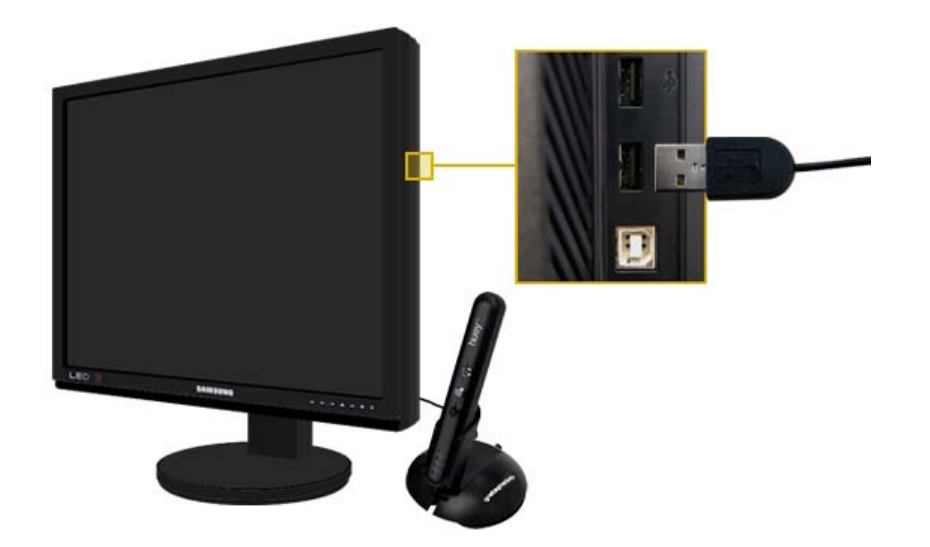

Connect the USB cable of the calibrater to the USB port on the right side of your monitor.

# **3) Using the Cradle**

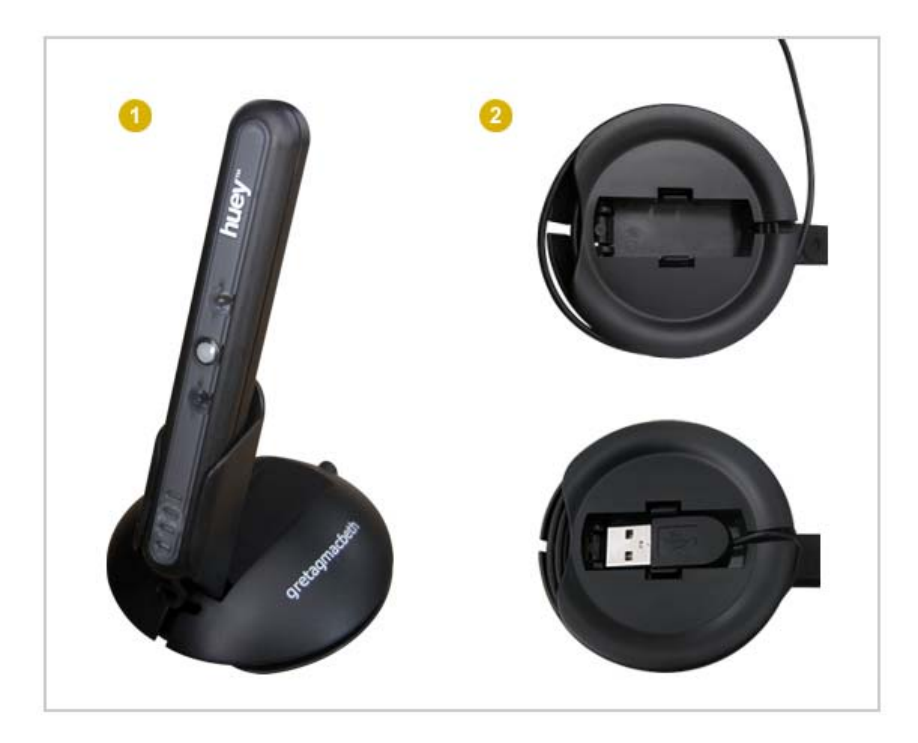

The cradle allows the calibrater to stand at a similar angle to the monitor.

There are grooves in the circumference and at the bottom of the cradle, which you can use to arrange the USB cable neatly. When not used, you can also place the USB port here.

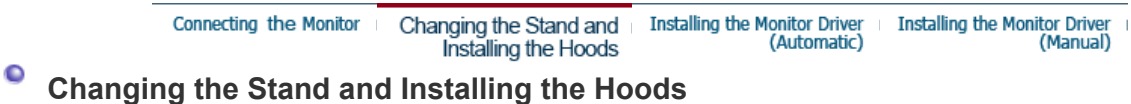

**<sup>o</sup>** Sliding Stand

0 ⋒

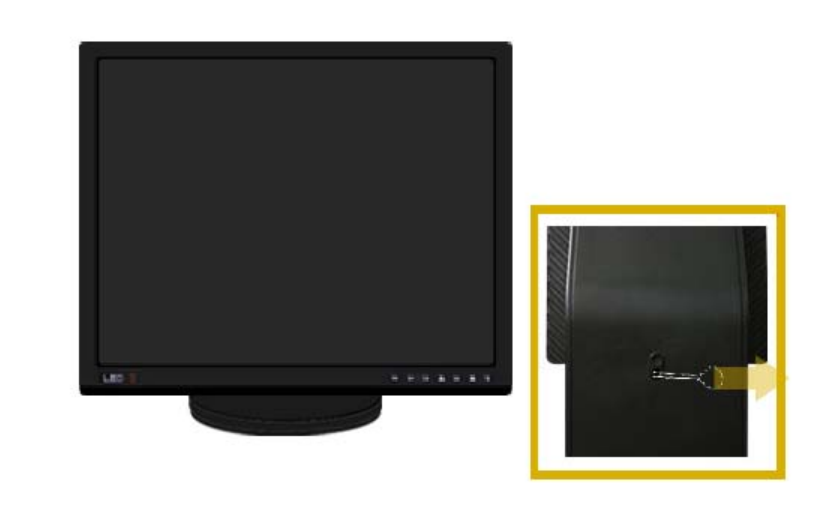

**A** Stand Stopper

**<sup>3</sup>** Swivel stand

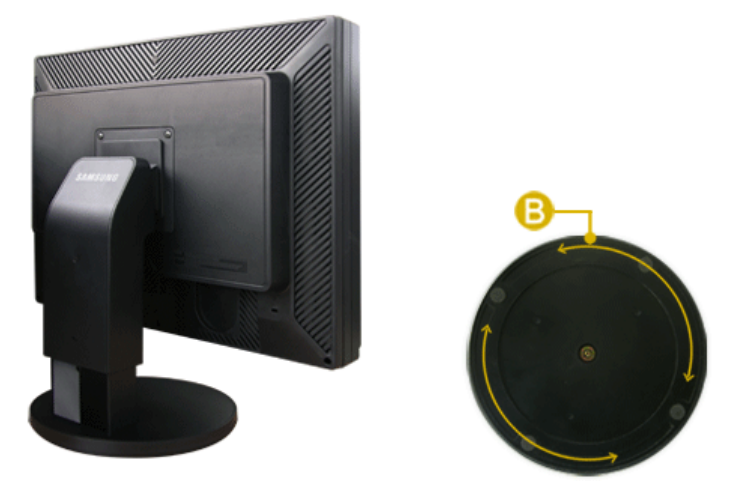

Using ( $\Box$ ),You can swivel the monitor left and right at an angle of 330  $^{\circ}$  to set the monitor lengthwise. The rubber under the stand is to avoid the monitor slide.

#### **O** Tilt angle

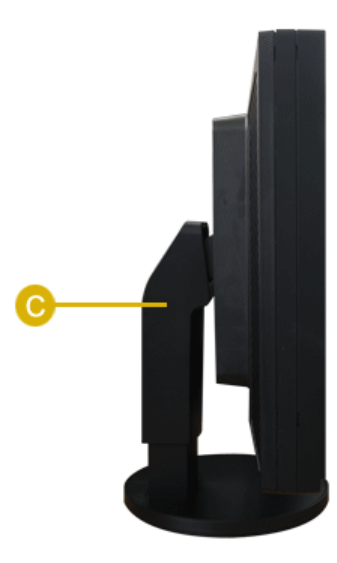

Using  $(C)$ , You can adjust the tilt angle forward and backward for the most comfortable viewing angle.

#### **<sup>o</sup>** Removing the base

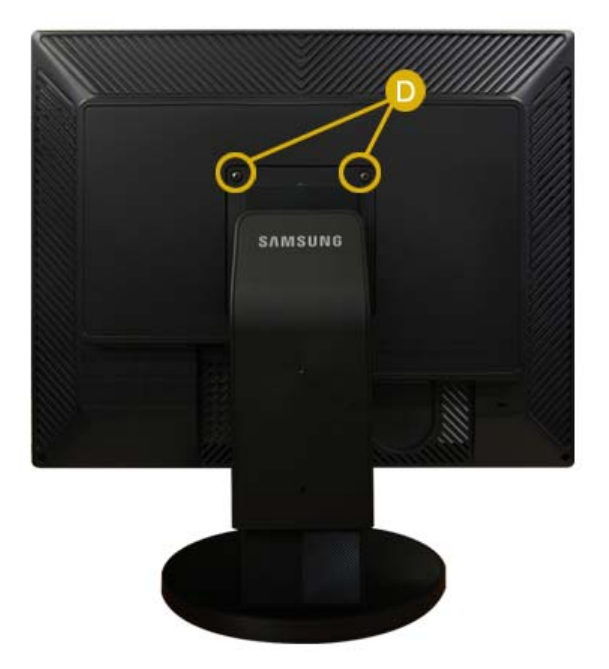

- 1. Turn off your monitor and unplug its power cord.
- 2. Lay the LCD monitor face-down on a flat surface with a cushion beneath it to protect the screen.
- 3. Remove two screws  $($   $\bullet)$  and then remove the Stand from the LCD monitor.

#### **Attaching a Base**

This monitor accepts a 100 mm x 100 mm VESA-compliant mounting interface pad.

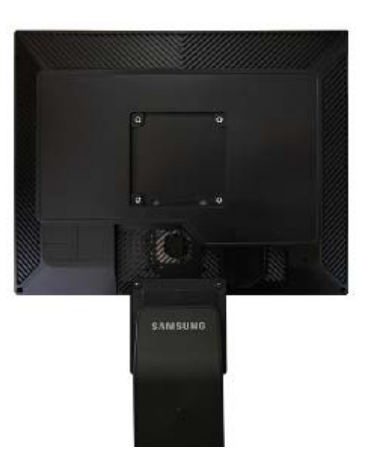

**A** Monitor

 $\blacktriangle$ 

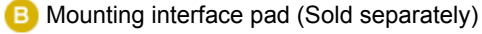

- 1. Turn off your monitor and unplug its power cord.
- 2. Lay the LCD monitor face-down on a flat surface with a cushion beneath it to protect the screen.
- 3. Remove two screws and then remove the stand from the LCD monitor.
- 4. Align the mounting interface pad with the holes in the rear cover mounting Pad and secure it with four screws that came with the arm-type base, wall mount hanger or other base.

To mount the monitor on a wall, you should purchase the wall mounting kit that allows you to mount the monitor at least 10 cm away from the wall surface. Contact the nearest Samsung Service Center for more information. Samsung Electronics will not be responsible for damages caused by using a base other than those specified. **Please use Wall Mount according to the International standards.**

#### **<sup>o</sup>** Installation Using the Hood

#### **1) What is the Hood?**

It is a device that can be attached to the top, right and left of the monitor to screen sunlight, preventing any color distortion. You can change the colors of the entire screen according to your preferences.

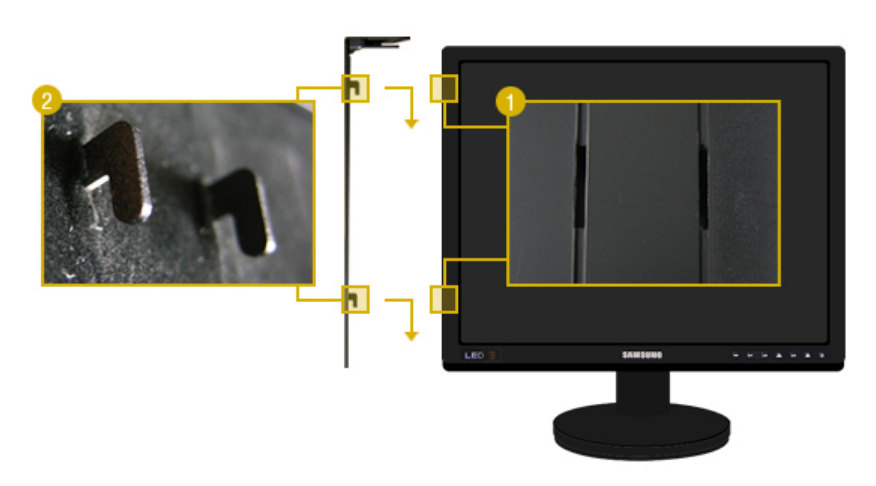

Insert the hooking parts ( $\bigcirc$ ) of both hoods starting from the top and moving downwards into the grooves  $($   $)$  near the left and right edges at the back of the monitor.

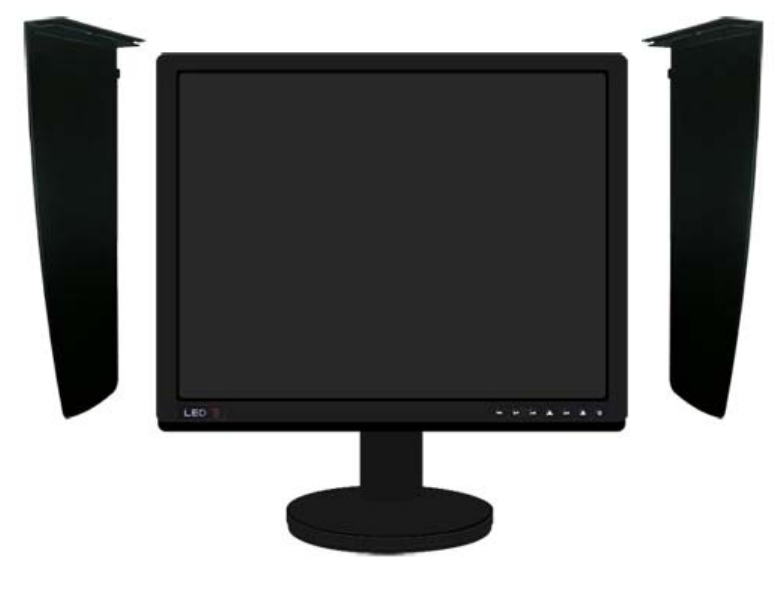

Fit the top part of the monitor into the top of the grooves of both hoods.

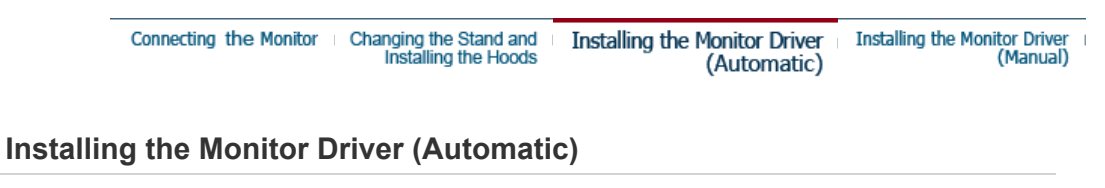

**When prompted by the operating system for the monitor driver, insert the CD-ROM included with this monitor. Driver installation is slightly different from one operating system to another. Follow the directions appropriate for the operating system you have.**

Prepare a blank disk and download the driver program file at the Internet web site shown below.

• Internet web site : http://www.samsung.com/ (Worldwide) http://www.samsung.com/monitor (U.S.A) http://www.sec.co.kr/monitor (Korea) http://www.samsungmonitor.com.cn/ (China)

- 1. Insert the CD into the CD-ROM drive.
- 2. Click **"Windows."**
- 3. Choose your monitor model in the model list, then click the **"OK"** button.

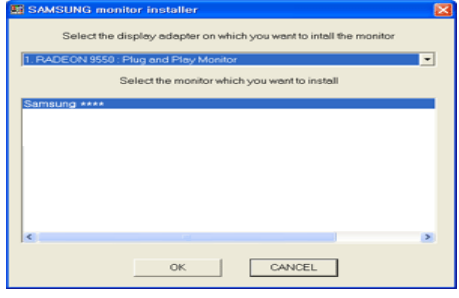

4. If you can see following message window, then click the **"Continue Anyway"** button. Then click the **"OK"** button. (Microsoft® Windows® XP/2000 Operating System)

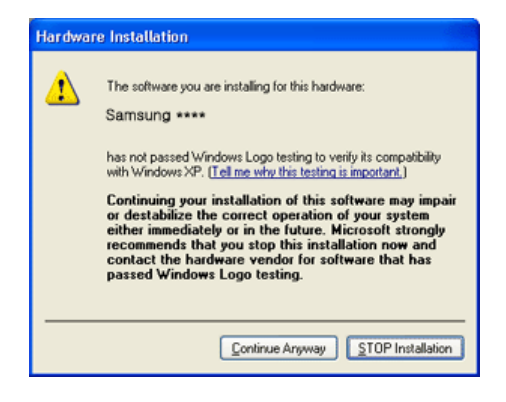

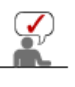

This monitor driver is under certifying MS logo,and this installation dosen't damage your system.The certified driver will be posted on Samsung Monitor homepage http://www.samsung.com/.

5. Monitor driver installation is completed.

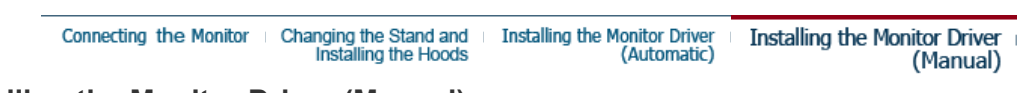

## **Installing the Monitor Driver (Manual)**

Windows XP | Windows 2000 |Windows Me |Windows NT | Linux

**When prompted by the operating system for the monitor driver, insert the CD-ROM included with this monitor. Driver installation is slightly different from one operating system to another. Follow the directions appropriate for the operating system you have.**

Prepare a blank disk and download the driver program file at the Internet web site shown below.

- Internet web site : http://www.samsung.com/ (Worldwide) http://www.samsung.com/monitor (U.S.A) http://www.sec.co.kr/monitor (Korea) http://www.samsungmonitor.com.cn/ (China)
- **Microsoft® Windows® XP Operating System**
- 1. Insert the CD into the CD-ROM driver.
- 2. Click "**Start,**" click "**Control Panel,**" and then click the "**Appearance and Themes**" Icon.

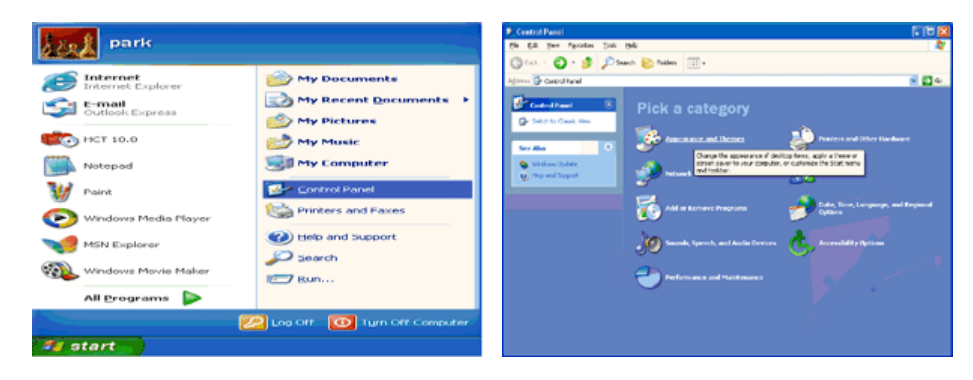

3. Click "**Display**" icon and choose the "**Settings**" tab then click "**Advanced.**"

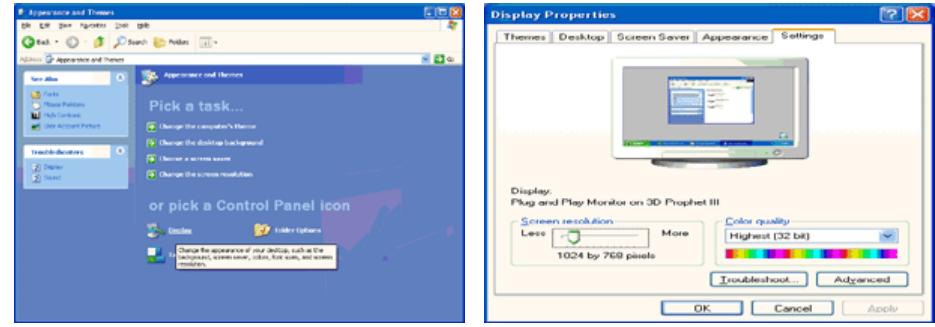

4. Click the "**Properties**" button on the "**Monitor**" tab and select "**Driver**" tab.

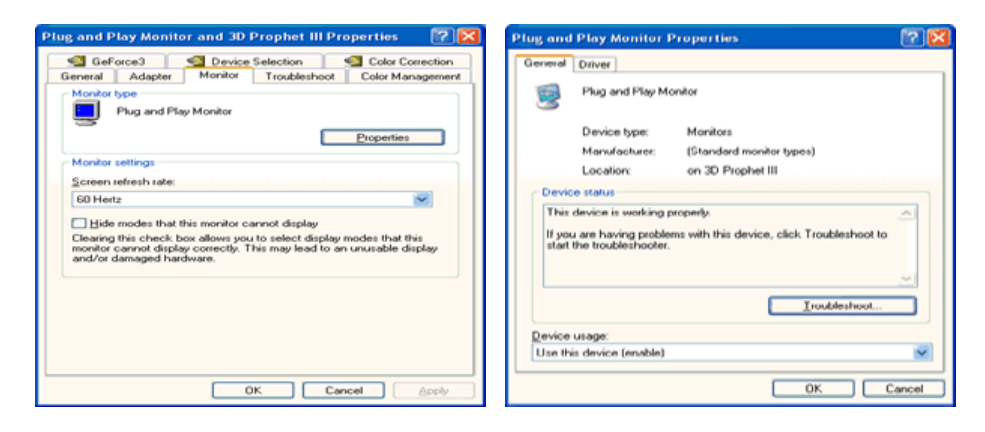

5. Click "**Update Driver.**" and select "**Install from a list or.**" then click "**Next**" button.

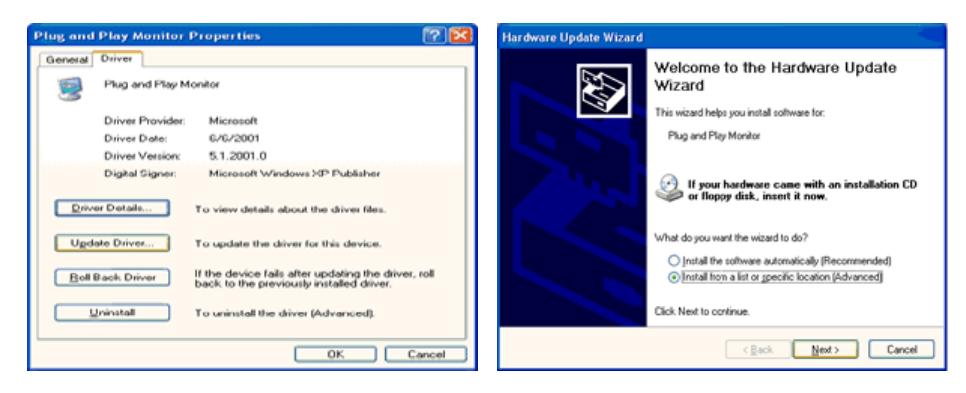

6. Select "**Don't search ,I will**" then click "**Next**" and then click "**Have disk**".

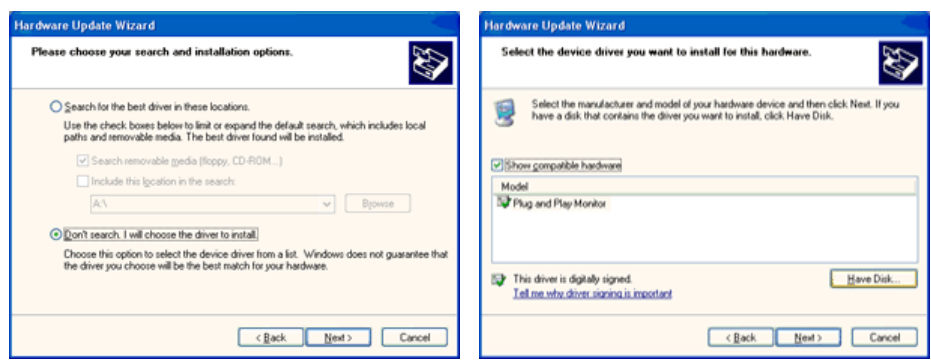

7. Click the "**Browse**" button then choose A:(D:\Driver) and choose your monitor model in the model list and click the "**Next**" button.

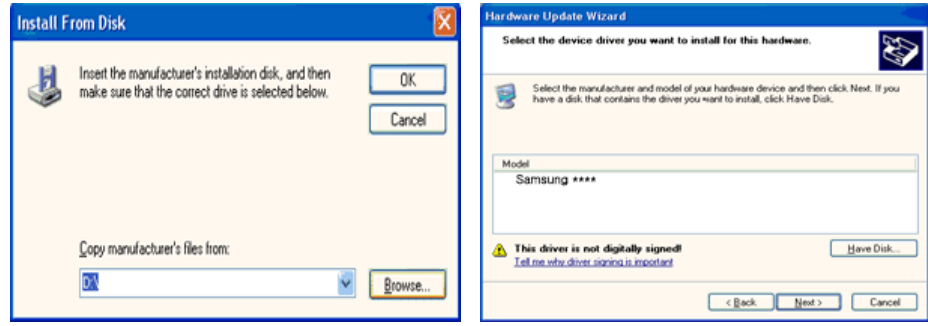

8. If you can see following "**Message**" window, then click the "**Continue Anyway**" button. Then click "**OK**" button.

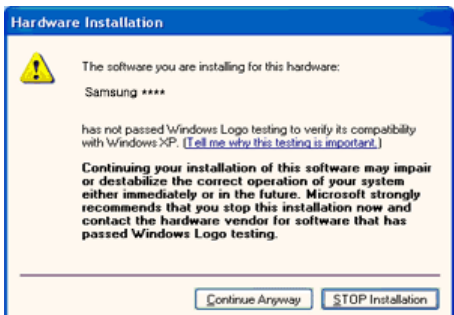

This monitor driver is under certified MS logo,and this installation doesn't damage your system.The certified driver will be posted on Samsung Monitor homepage. http://www.samsung.com/

 $\overline{\phantom{a}}$ 

9. Click the "**Close**" button then click "**OK**" button continually.

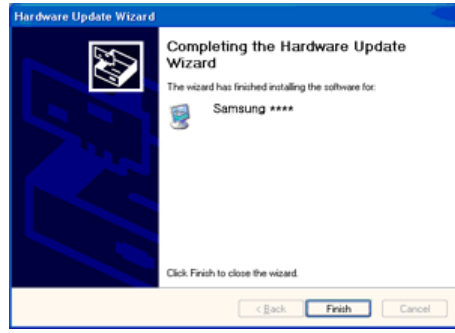

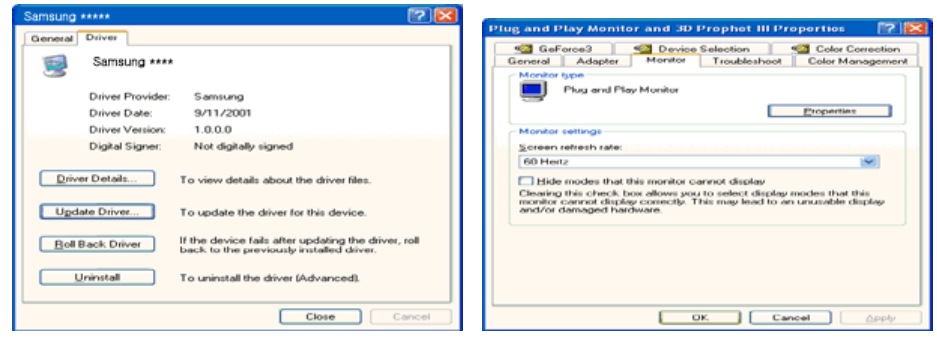

10. Monitor driver installation is completed.

#### **Microsoft® Windows® 2000 Operating System**

#### **When you can see "Digital Signature Not Found" on your monitor, follow these steps.**

- 1. Choose the "**OK**" button on the "**Insert disk**" window.
- 2. Click the "**Browse**" button on the "**File Needed**" window.
- 3. Choose A:(D:\Driver) then click the "Open" button and then click "**OK**" button.

#### **How to install**

- 1. Click "**Start**," "**Setting**," and then "**Control Panel**."
- 2. Double click the "**Display**" icon.
- 3. Choose the "**Settings**" tab and then click "**Advanced**."
- 4. Choose "**Monitor**."
	- Case1: If the "Properties" button is inactive, it means your monitor is properly configured. Please stop installation
	- Case2: If the "Properties" button is active, click the "Properties" button then follow next steps continually.
- 5. Click "**Driver**" and then click "**Update Driver**" then click the "Next" button.
- 6. Choose "**Display a list of the known drivers for this device so that I can choose a specific driver**" then click "**Next**" and then click "**Have disk**."
- 7. Click the "**Browse**" button then choose A:(D:\Driver).
- 8. Click the "**Open**" button, then click "**OK**" button.
- 9. Choose your monitor model and click the "**Next**" button then click "**Next**" button.
- 10. Click the "**Finish**" button then the "**Close**" button.

If you can see the "**Digital Signature Not Found**" window then click the "**Yes**"button. And click the "**Finish**" button then the "**Close**" button.

#### **Microsoft® Windows® Millennium Operating System**

- 1. Click "**Start**," "**Setting**" and then "**Control Panel**."
- 2. Double click "**Display**" icon.
- 3. Select the "**Settings**" tab and click the "**Advanced Properties**" button.
- 4. Select the "**Monitor**" tab.
- 5. Click the "**Change**" button in the "**Monitor Type**" area.
- 6. Choose "**Specify the location of the driver**."
- 7. Choose "**Display a list of all the driver in a specific location.**" then click the "**Next**" button.
- 8. Click the "**Have Disk**" button
- 9. Specify A:\(D:\driver) then click "**OK**" button.
- 10. Select "**Show all devices**" and choose the monitor that corresponds to the one you connected to your computer and click "**OK**."
- 11. Continue choosing "**Close**" button and "**OK**" button until you close the Display Properties dialogue box.

#### **Microsoft® Windows® NT Operating System**

- 1. Click **Start**, **Settings**, **Control Panel**, and then double-click the **Display** icon.
- 2. In the Display Registration Information window, click the Settings tab and then click **All Display Modes**.
- 3. Select a mode that you wish to use (Resolution, Number of colors and Vertical frequency) and then click **OK**.
- 4. Click the **Apply** button if you see the screen working normally after clicking **Test**. If the screen is not normal, change to a different mode (lower mode of resolution, colors, or frequency).

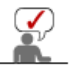

If there is no Mode at **All Display Modes**, select the level of resolution and vertical frequency by referring to the Preset Timing Modes in the user guide.

#### **Linux Operating System**

To execute X-Window, you need to make the X86Config file, which is a type of system setting file.

- 1. Press Enter at the first and the second screen after executing the X86Config file.
- 2. The third screen is for **setting your mouse**.
- 3. Set a mouse for your computer.
- 4. The next screen is for **selecting a keyboard**.
- 5. Set a Keyboard for your computer.
- 6. The next screen is for **setting your monitor**.
- 7. First of all, set a **horizontal frequency** for your monitor. (You can enter the frequency directly.)
- 8. Set a **vertical frequency** for your monitor. (You can enter the frequency directly.)
- 9. Enter the **model name of your monitor**. This information will not affect the actual execution of X-Window.
- 10. You have **finished** setting up your monitor. **Execute** X-Window after setting other requested hardware.

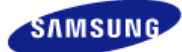

**Model**  SyncMaster XL20

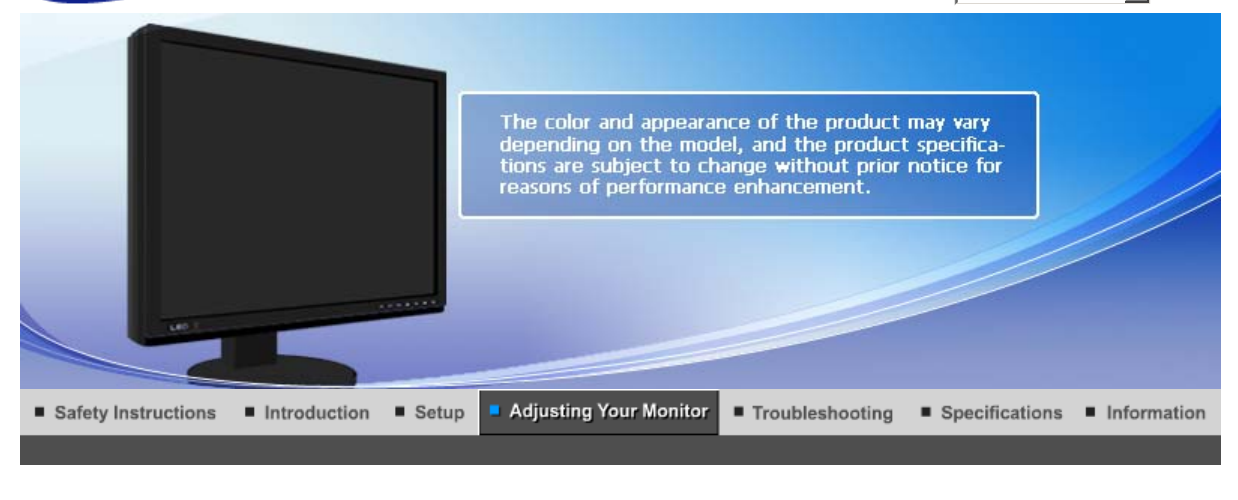

Natural Color **Direct Functions OSD Functions User Control Buttons** MagicRotation ImageViewer Expert

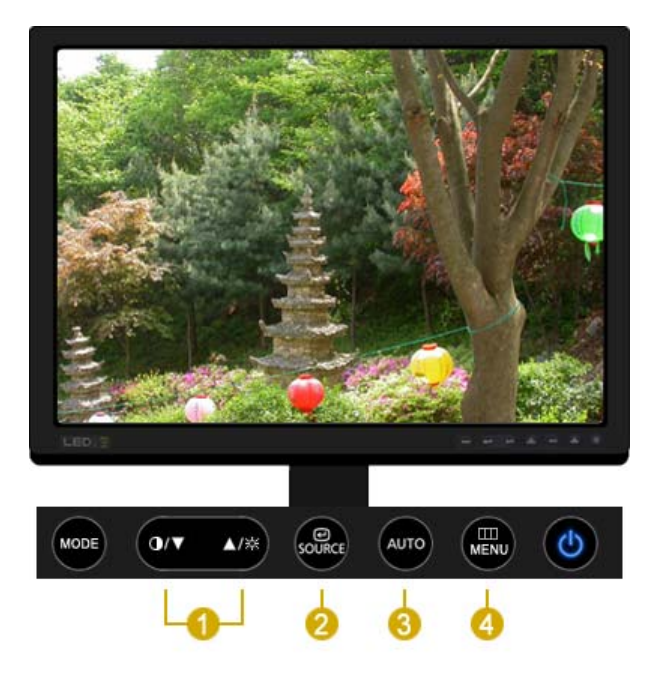

- $\blacksquare$  [ $\blacktriangledown/\blacktriangle$ ] This button allows you to adjust items in the menu.
- [ $\mathcal{P}_{\text{coiss}}$ ]Press this button to activate a highlighted menu item.
- **[AUTO**]Press to self-adjust to the incoming PC signal. The values of fine, coarse and position are adjusted automatically.
- [I]]Use this button to open the on-screen menu and exit from the menu screen or close screen adjustment menu.

MagicRotation | ImageViewer | Natural Color | **User Control Buttons | Direct Functions OSD Functions** Expert

#### **AUTO**

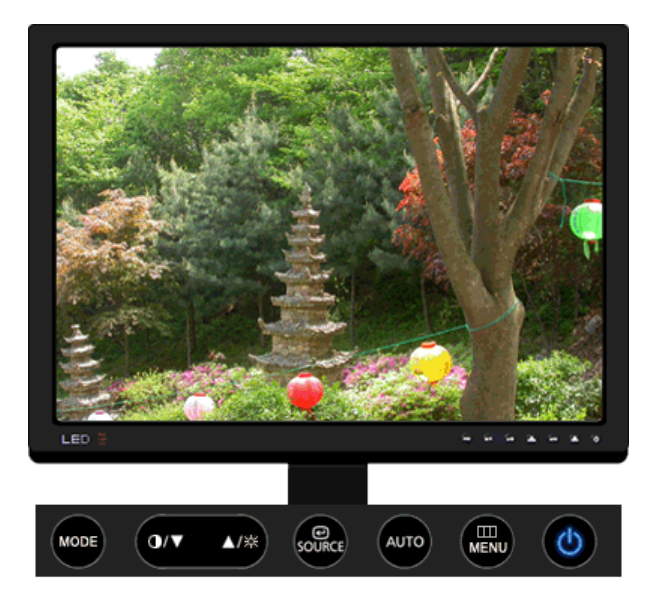

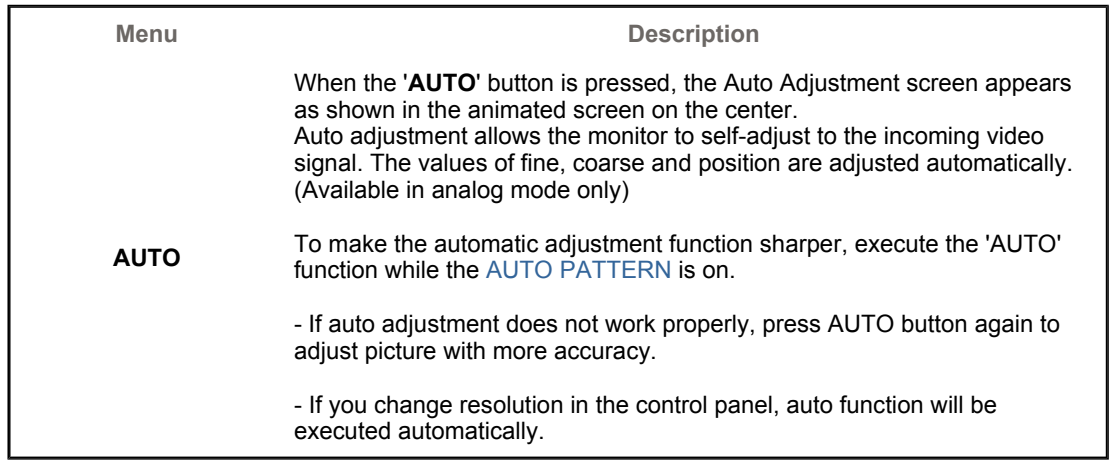

**Locked**

**- AUTO button** 

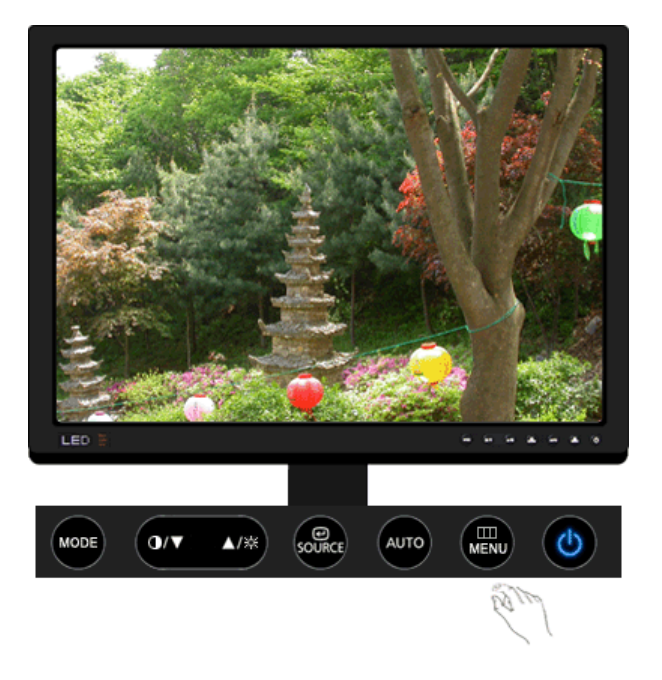

**- MENU button** 

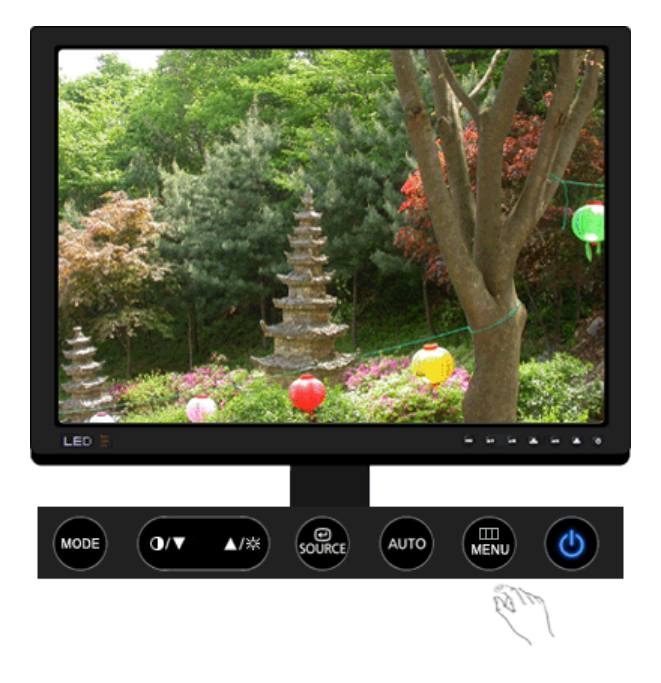

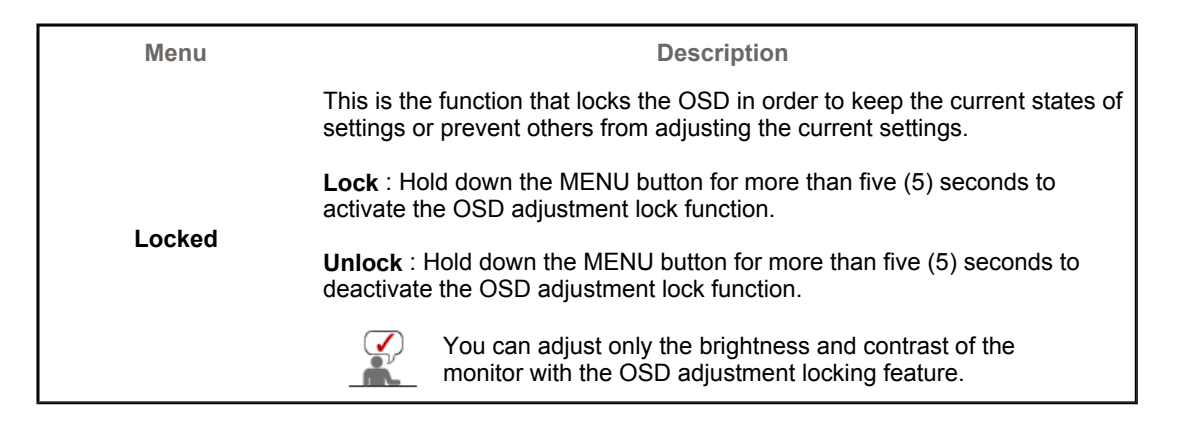

#### **Contrast**

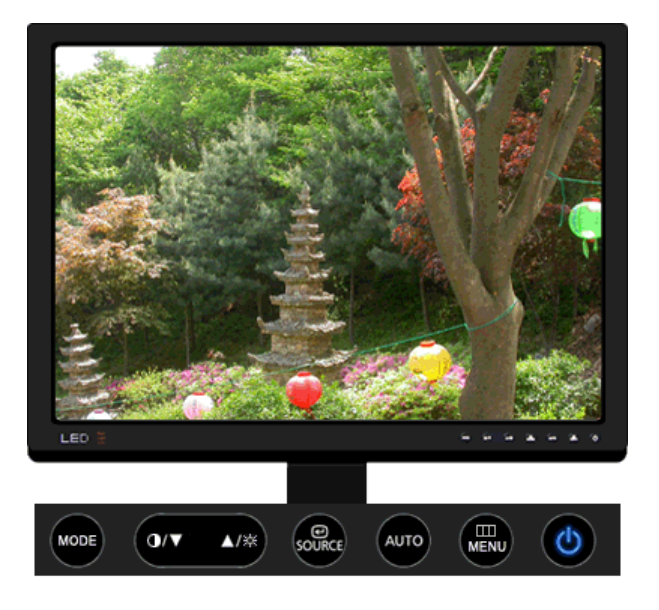

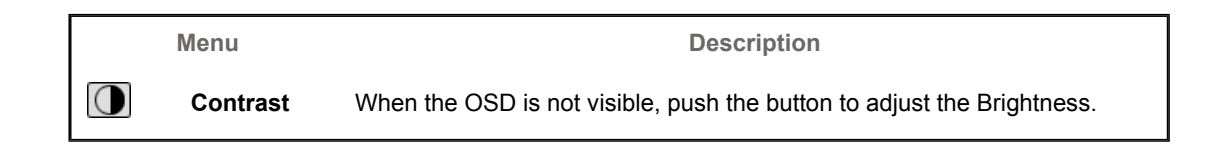

# **Brightness**

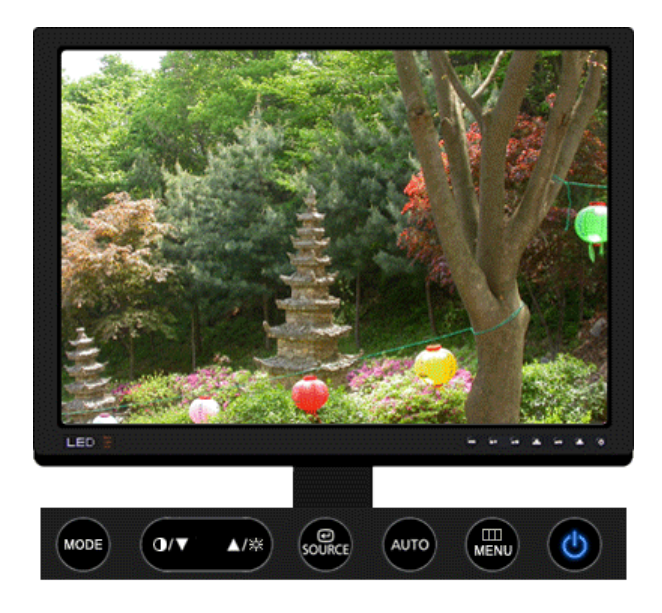

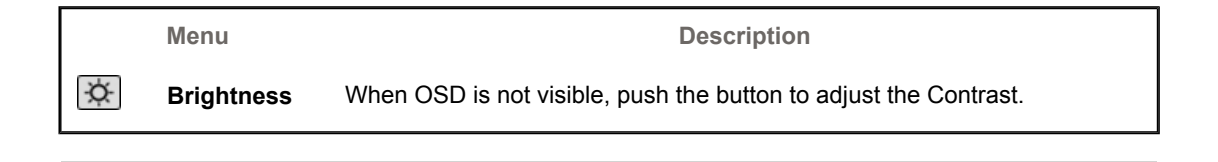

# **SOURCE**

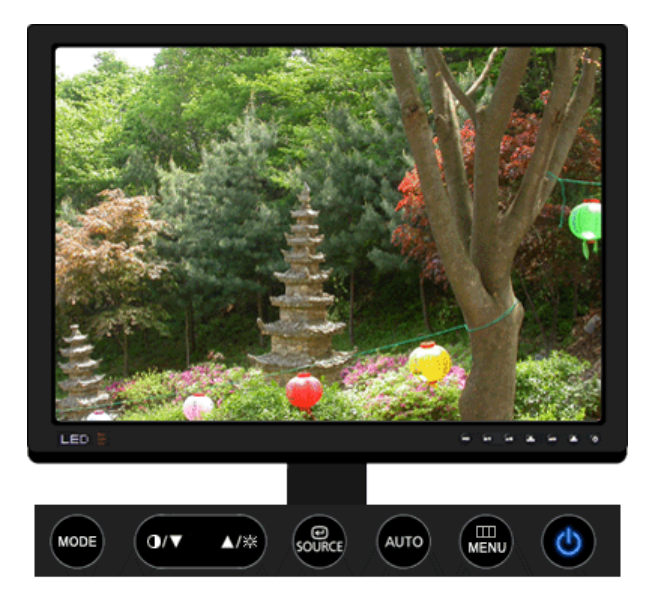

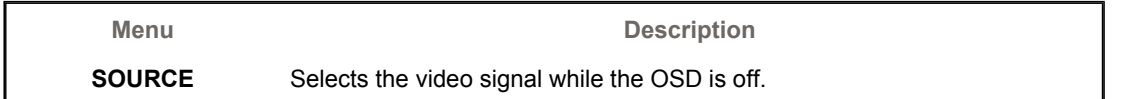

OSD Functions MagicRotation | ImageViewer Natural Color User Control Buttons | Direct Functions

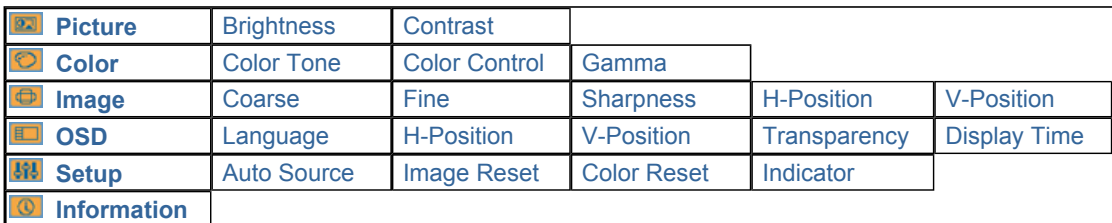

**Picture** 

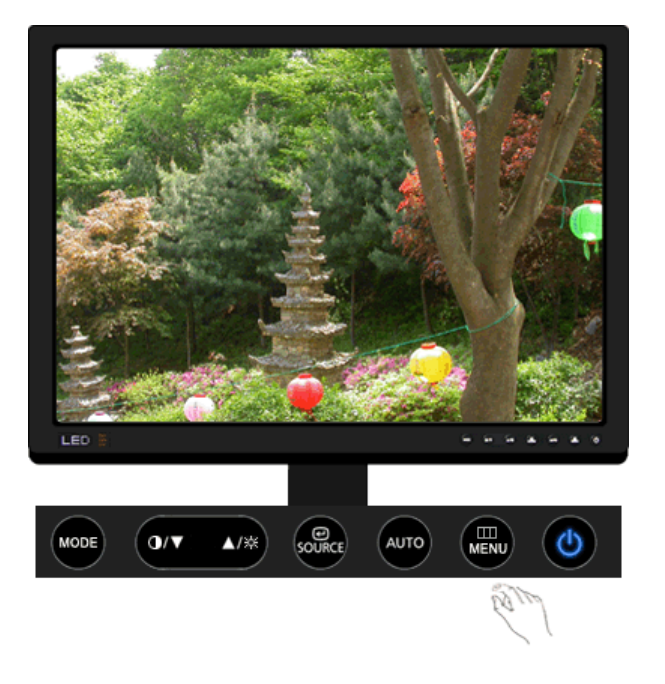

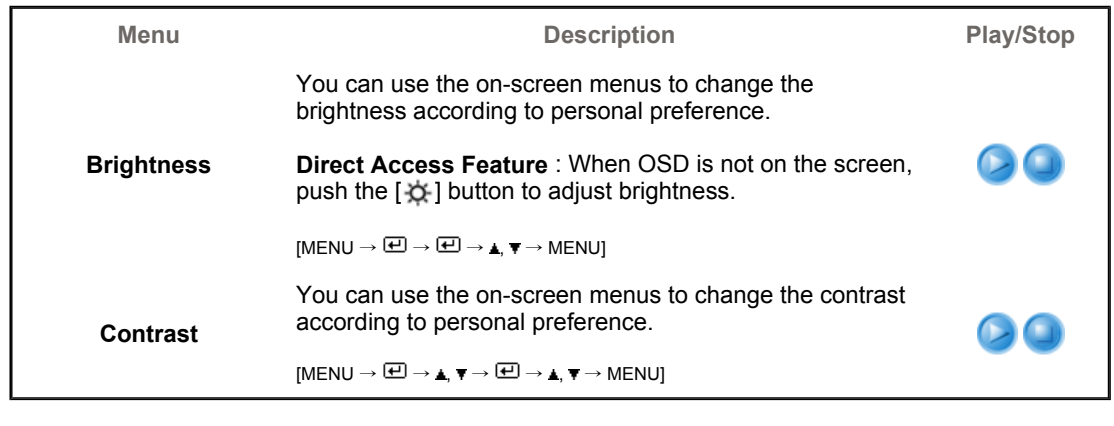

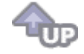

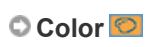

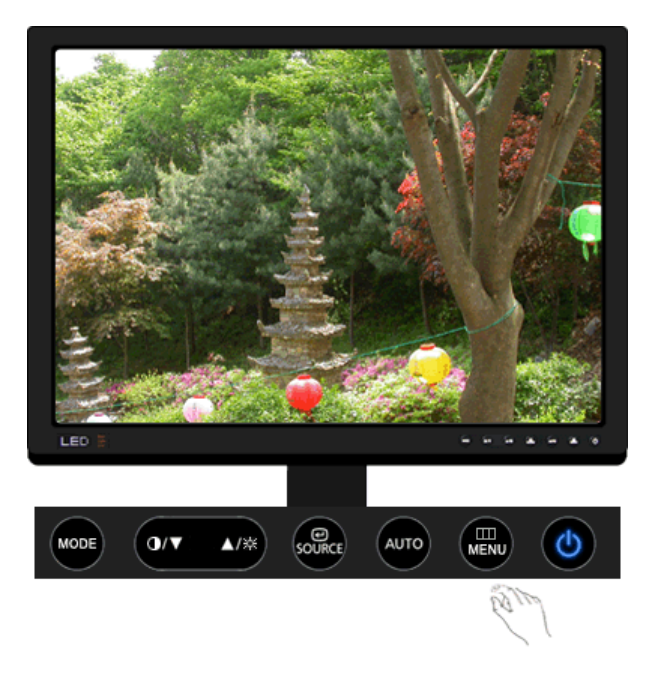

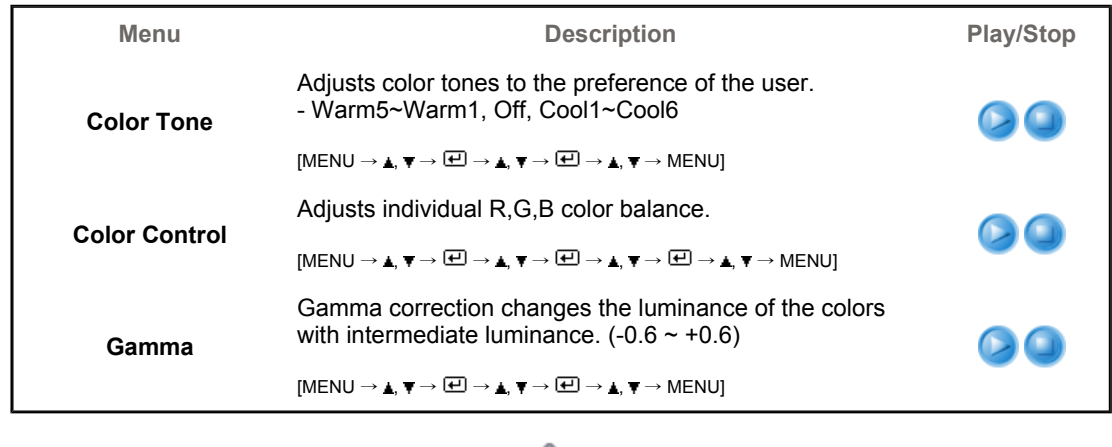

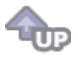

**Image** 

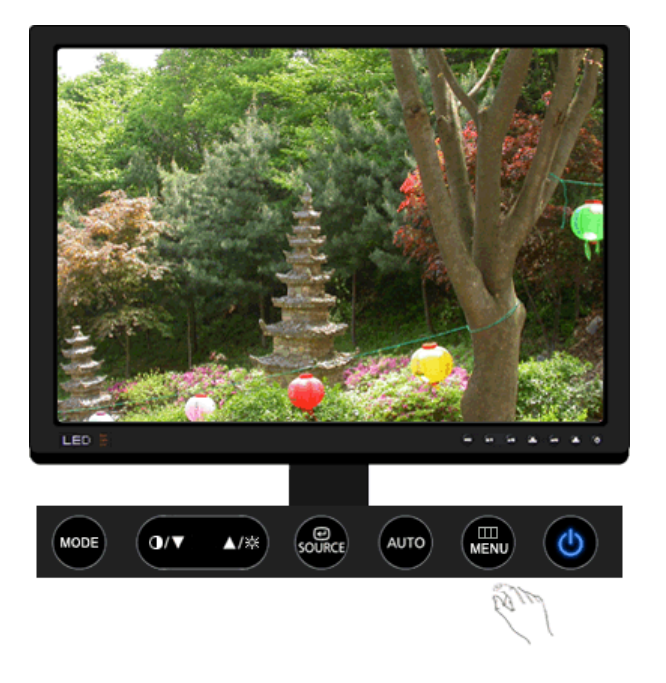

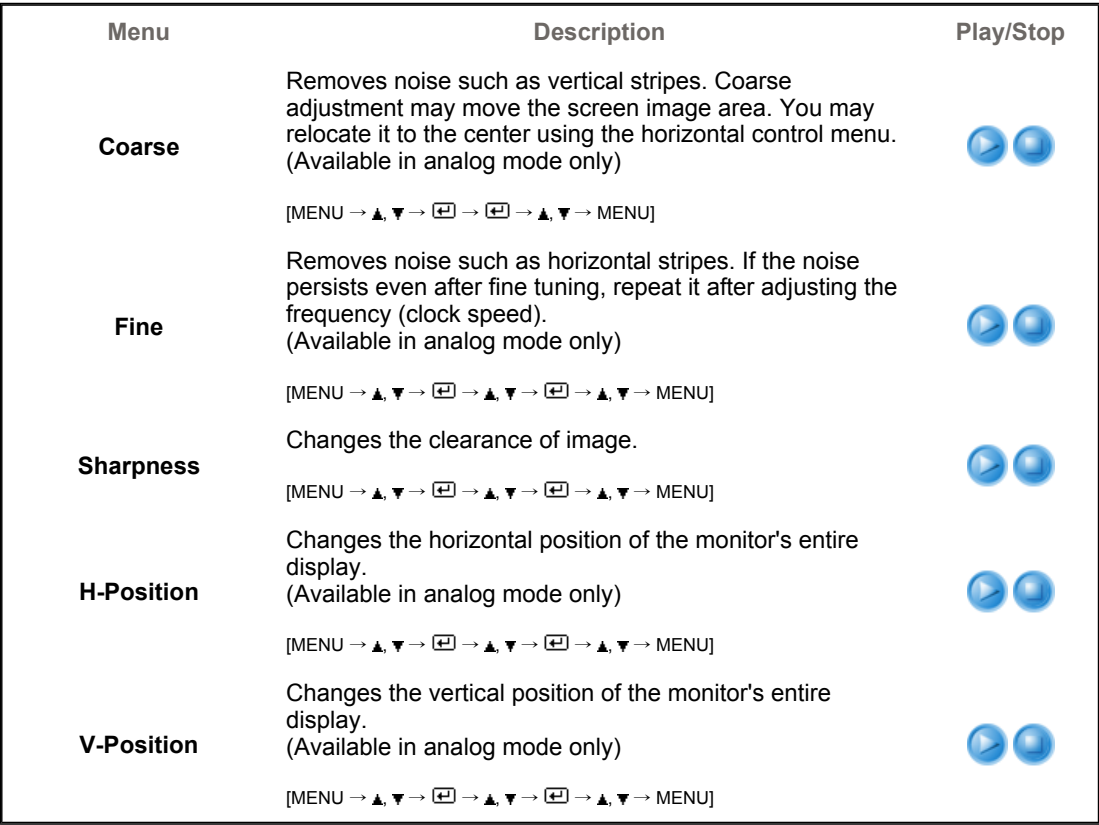

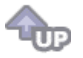

**OSD** 

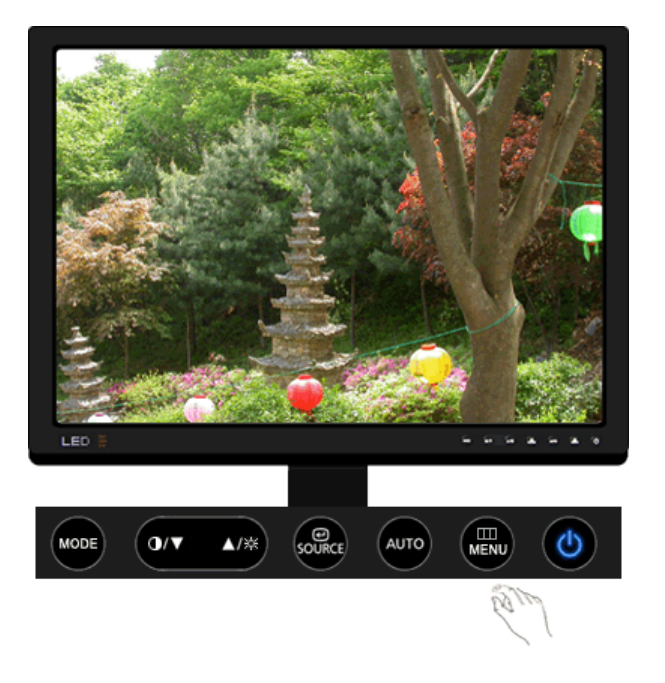

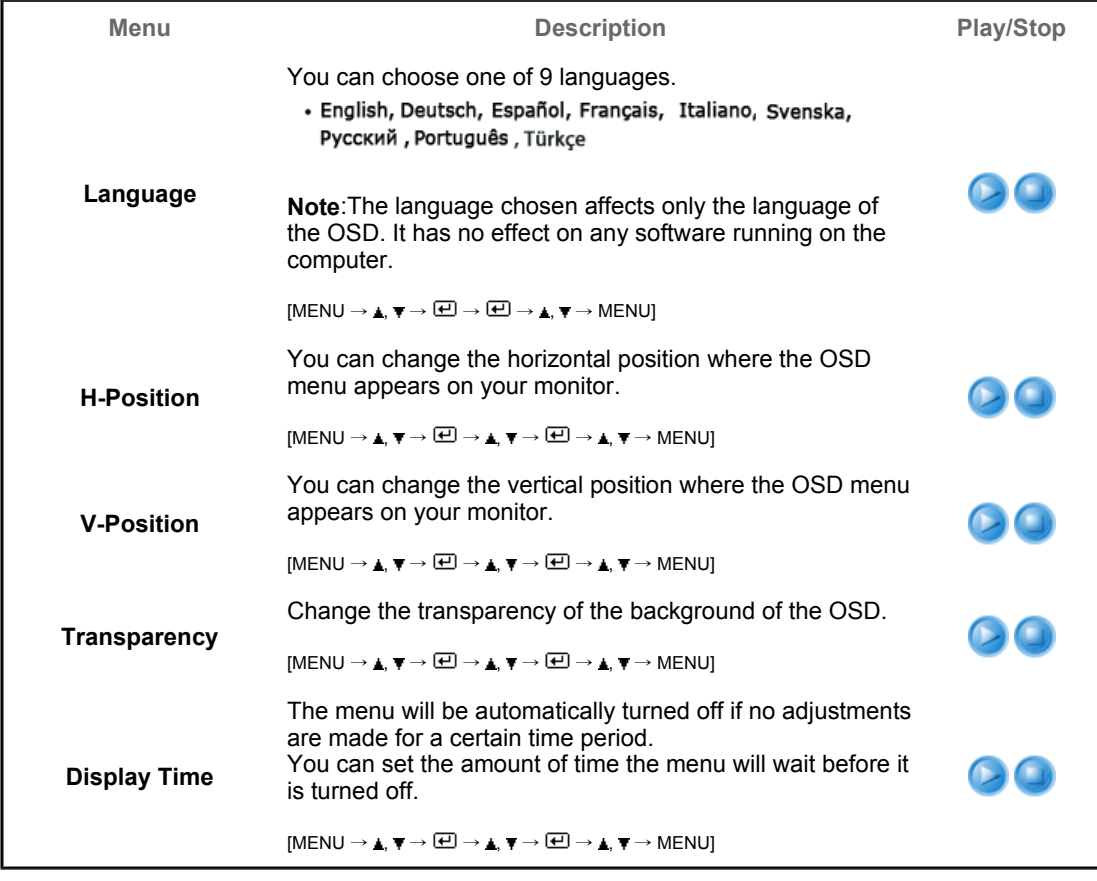

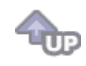

**Setup If** 

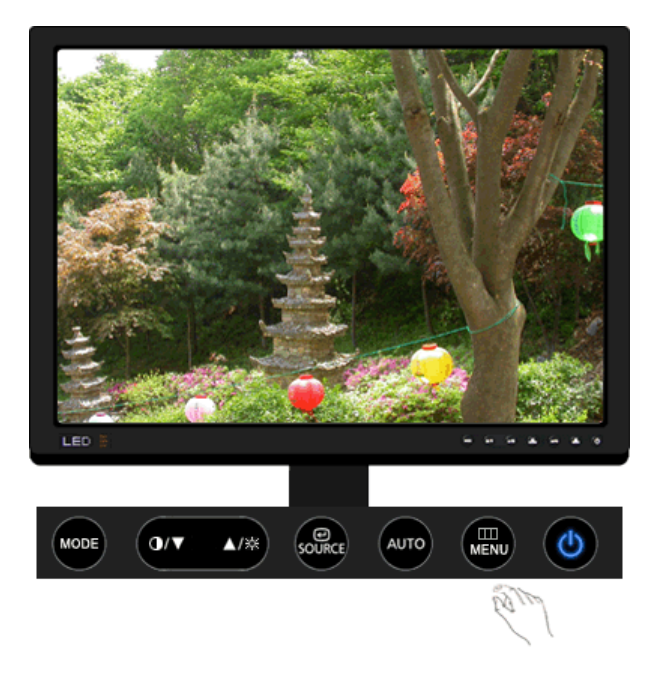

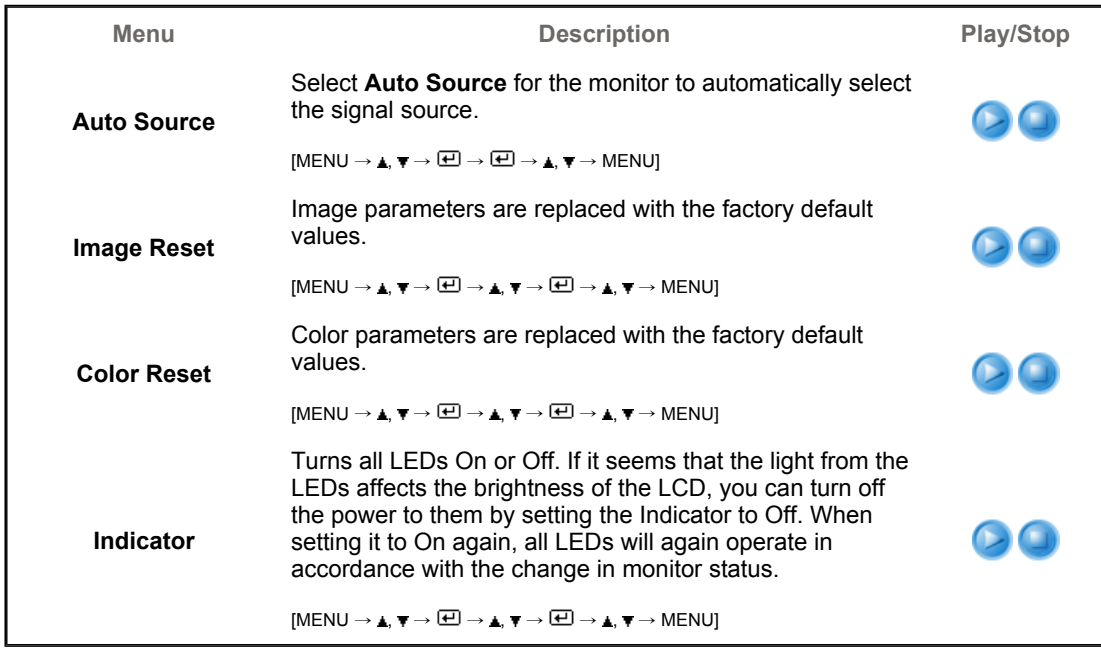

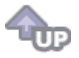

**Information** 

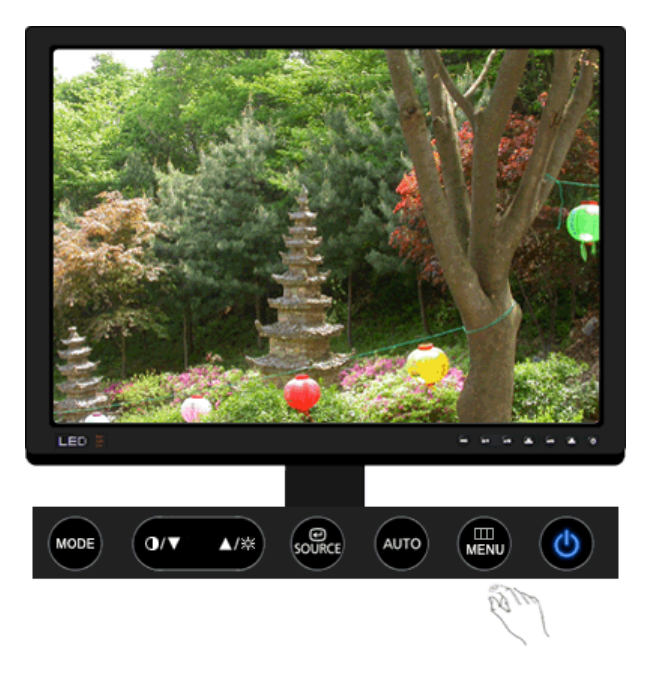

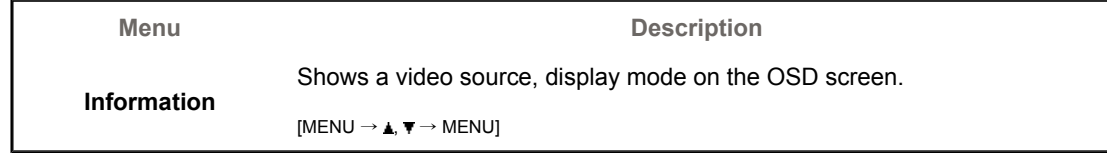
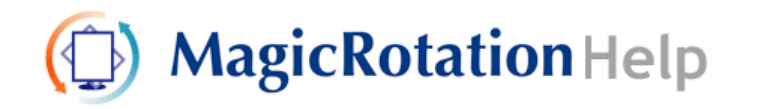

**Overview** | Installation | Interface | Uninstall | Troubleshooting

# **Overview**

 **What is MagicRotation?** 

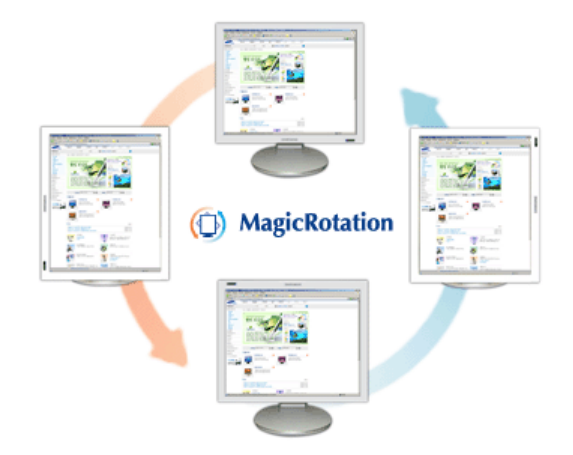

Traditionally, computer displays allowed the user to view only in landscape mode. In today's information age, more users need to view documents, web pages, emails, etc. in there day to day life. These types of applications can be better viewed in portrait mode where the entire contents are available on the screen. This greatly improves the user's productivity allowing him the flexibility to switch between landscape and portrait modes.

The MagicRotation Software from Samsung Electronics, Inc. provides the user with a rotation feature (0, 90, 180, 270 orientation) that facilitates the optimum utilization of computer display screen, better viewing and improved user productivity.

## **• Basic Function**

MagicRotation will support Windows™ 98 SE, Me, NT 4.0, 2000, XP Home and XP Professional.

\* Windows™ is registered trademark of Microsoft Corporation,Inc.

The specifications are subject to change without notice.<br>MagicRotation is a trademark of SAMSUNG ELECTRONICS CO., LTD. All other product trademarks mentioned in this document may be registered trademarks of their respective companies. Windows™ is registered trademark of Microsoft Corporation, Inc.

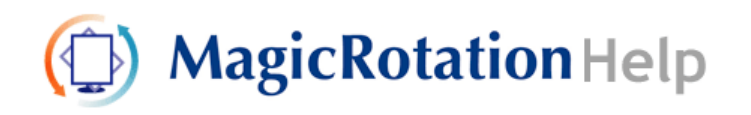

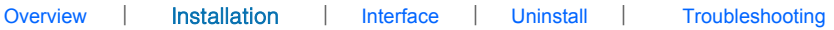

# **O** Installation

- 1. Insert the installation CD into the CD-ROM drive.
- 2. Click the MagicRotation installation file.
- 3. Select installation Language, Click "Next".

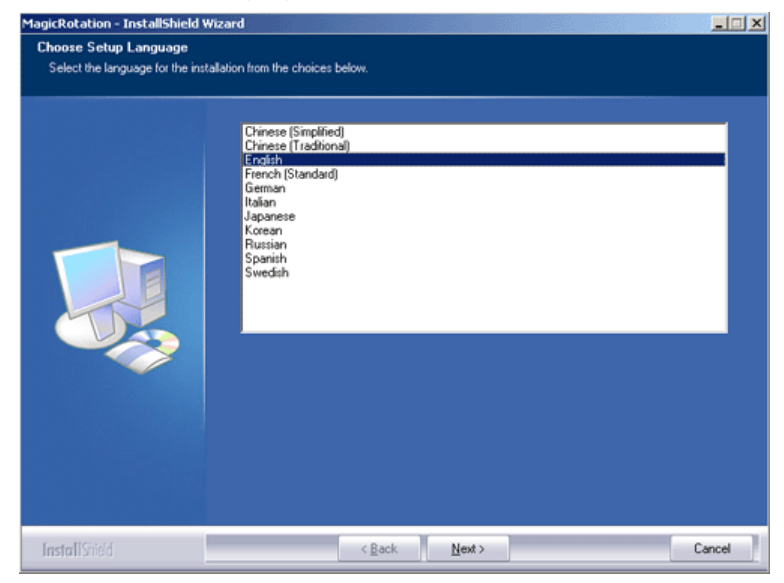

4. When the InstallShield Wizard window appears, click "Next."

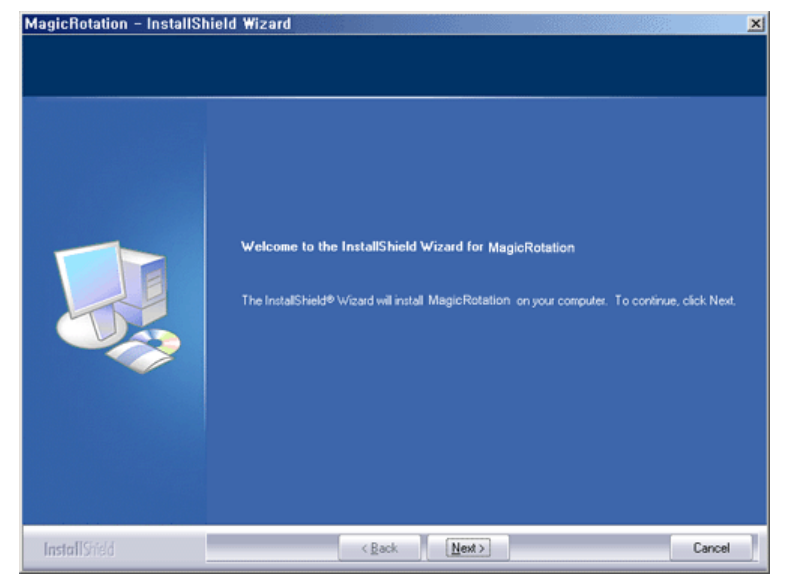

5. Select "I accept the terms of the license agreement" to accept the terms of

use.

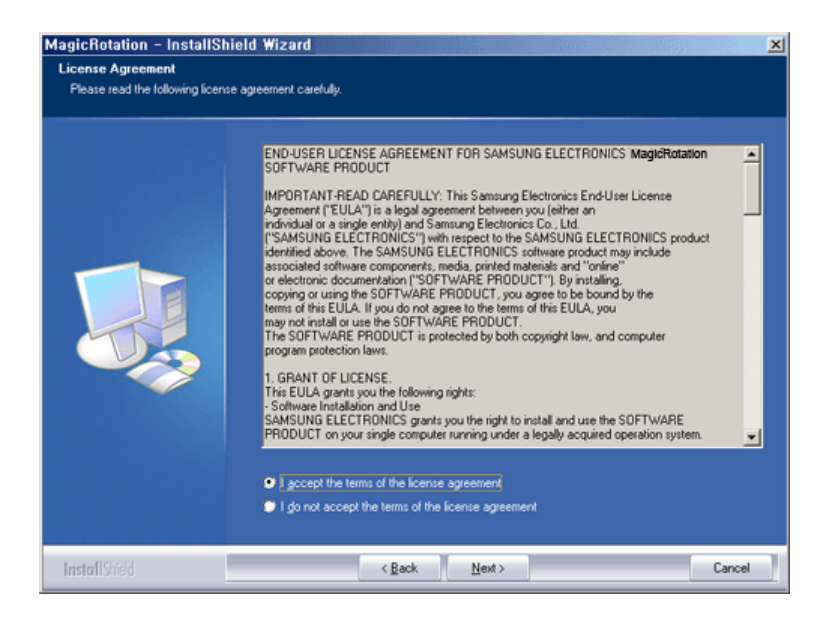

6. Choose a folder to install the MagicRotation program.

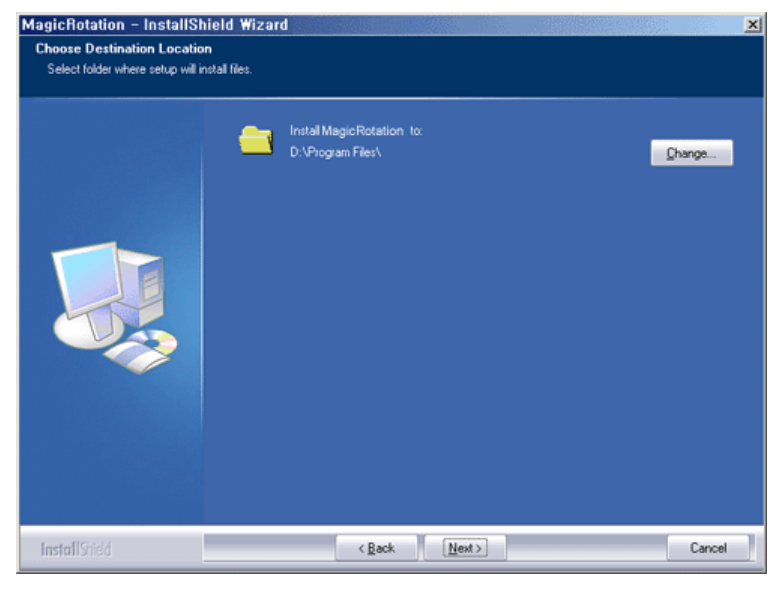

7. Click "Install."

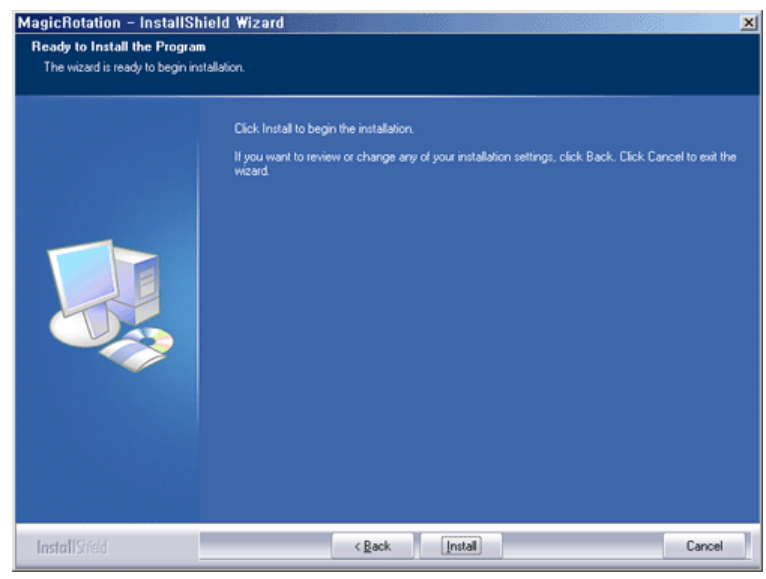

8. The "Setup Status" window appears.

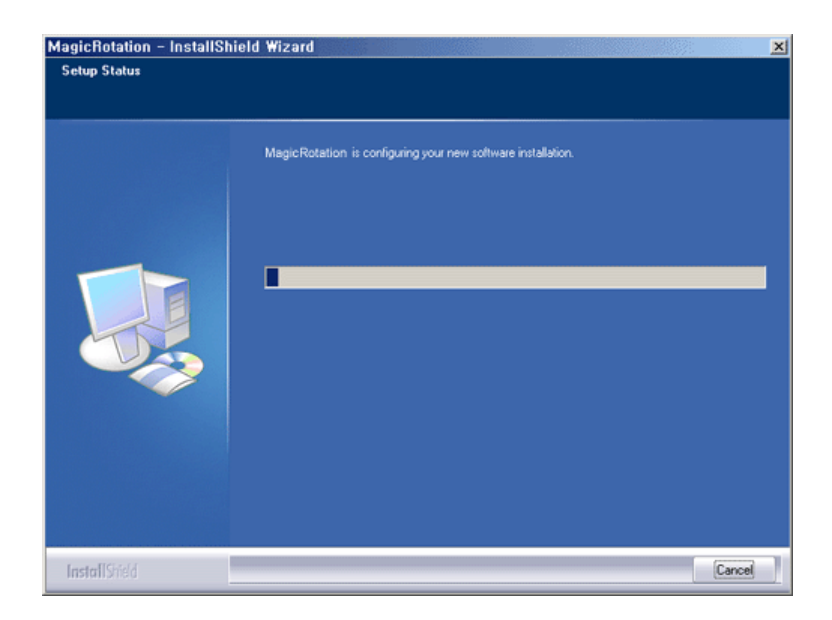

9. Click "Finish."

Have to reboot the system in order for the MagicRotation to work properly.

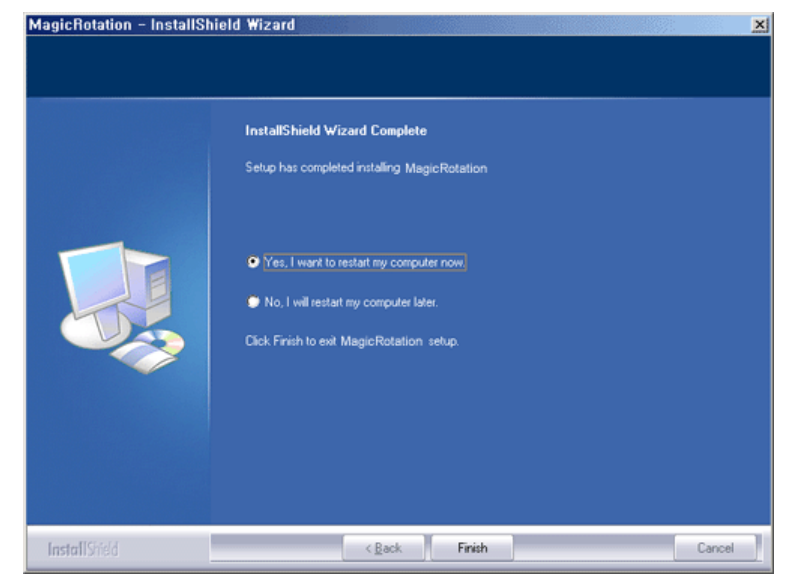

10. When the installation is complete, the MagicRotation executable icon appears on your desktop.

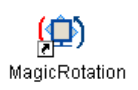

# **Installation Problems**

The installation of MagicRotation can be affected by the factors such as video card, motherboard and the network environment. See "Troubleshooting" if you have trouble during installation.

**C**Limitation

1. The "Display Driver" should be properly loaded for the MagicRotation to work properly.

The installed "Display Driver" should be the latest driver supplied by the vendor.

- 2. If some applications like Windows Media Player, Real Player, etc. are not displaying movie files properly in 90, 180 and 270 orientations then do the following :
	- { Close the application.
	- { Select the Orientation (90, 180, 270) you want to view the application.
	- o Relaunch the application.

In most cases this should fix the problem.

- 3. User Applications using OpenGL and DirectDraw (3D drawing) will not function as per the orientation mode selected (90, 180, 270). e.g. 3D games
- 4. DOS based applications in Full Screen Mode will not function as per the orientation mode selected (90, 180, 270).
- 5. Dual is not supported in Windows™ 98, ME, NT 4.0.
- 6. MagicRotation does not provide support for 24 bits per pixel (Bit depth/Color Quality).
- 7. If you are changing your Graphic Card it is recommended that you uninstall the MagicRotation Software before doing so.

### **System Requirements**

### OS

- Windows™ 98 SE
- Windows™ Me
- Windows™ NT 4.0
- Windows™ 2000
- Windows™ XP Home Edition
- Windows™ XP Professional

### Hardware

- 128MB Memory above(recommended)
- 25MB Free Hard disk space above

### Service Packs

- It is recommended that your System has the latest Service Pack installed.
- For Windows™ NT 4.0, it is recommended to install Internet Explorer 5.0 and above with Active Desktop component.
- \* For more information, visit the MagicRotation website.
- \* Windows™ is registered trademark of Microsoft Corporation,Inc.

The specifications are subject to change without notice.<br>MagicRotation is a trademark of SAMSUNG ELECTRONICS CO., LTD.<br>All other product trademarks mentioned in this document may be registered<br>trademarks of their respecti

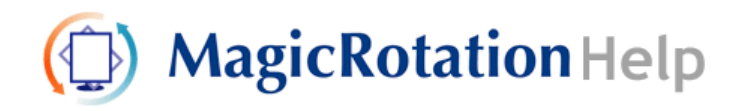

Overview | Installation | **Interface** | Uninstall | Troubleshooting

- When Rotation is functioning, portion of MagicTune™ program may not **operate normally.**
- z **AutoRotation : The screens display will automatically rotate when the monitor is rotated.** 
	- **To execute Auto Rotation, it should be done as below.**
	- Please install both MagicRotation and MagicTune™ 3.6 programs in your computer.
	- Launch MagicTune 3.6

...............

- z **Option** → **Preference** → Click the small box in the **enable task tray menu**.
- **MagicRotation™ program can not be provided as Simple Stand does not support Pivot function.**
- The permitted angle of rotation of the monitor is determined by the **model of the monitor.**

 **Interface** 

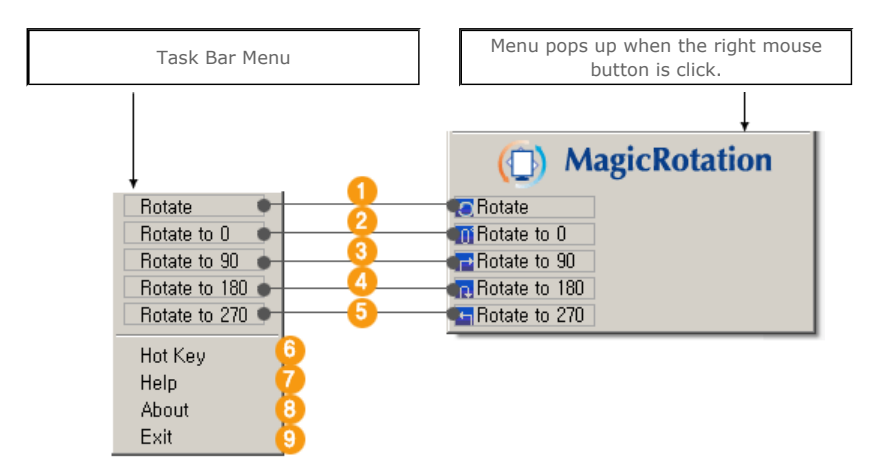

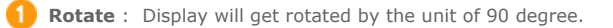

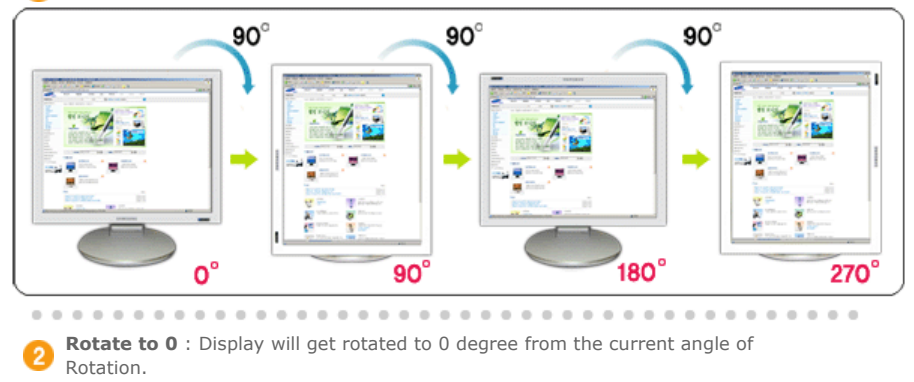

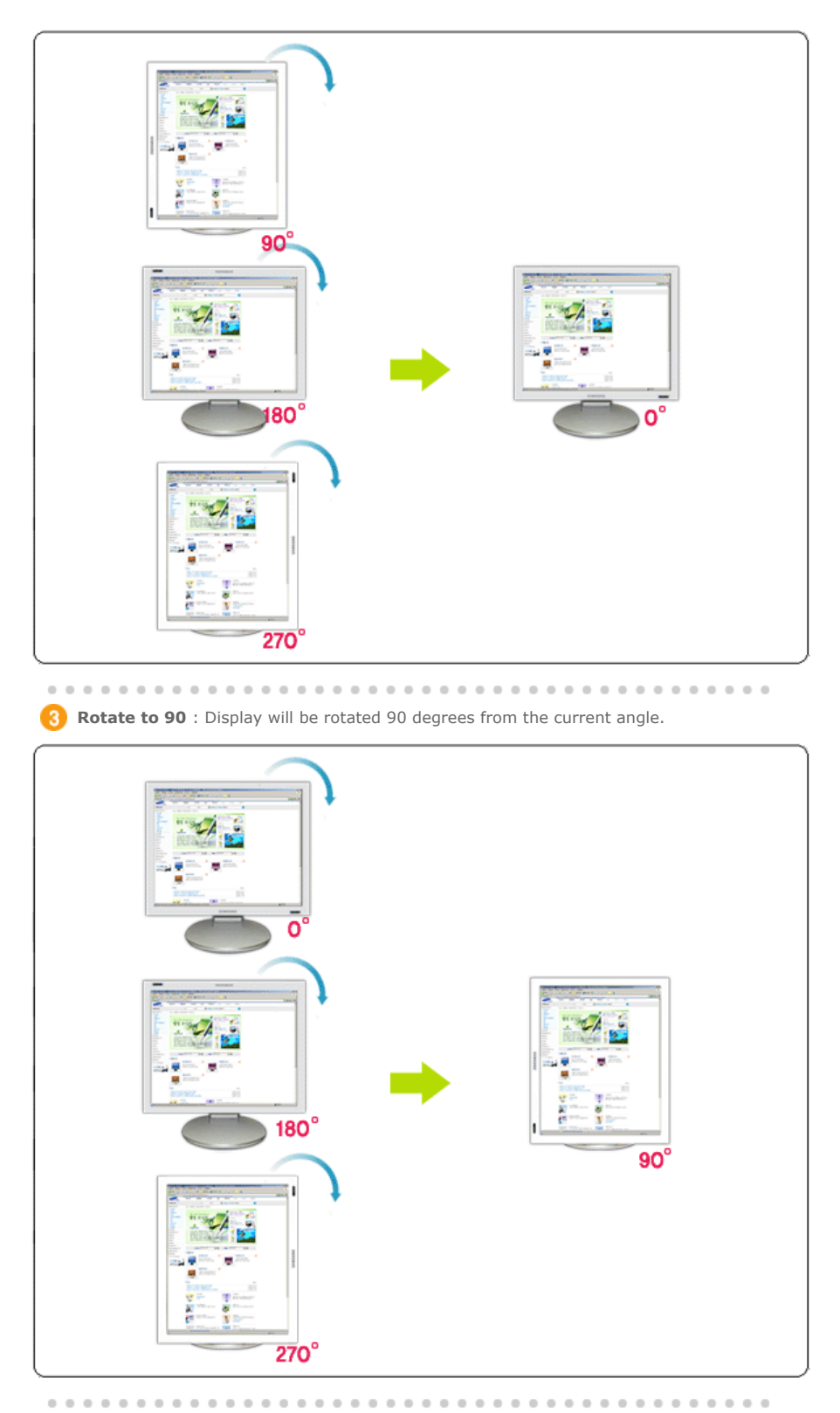

**A** Rotate to 180 : Display will be rotated 180 degrees from the current angle.

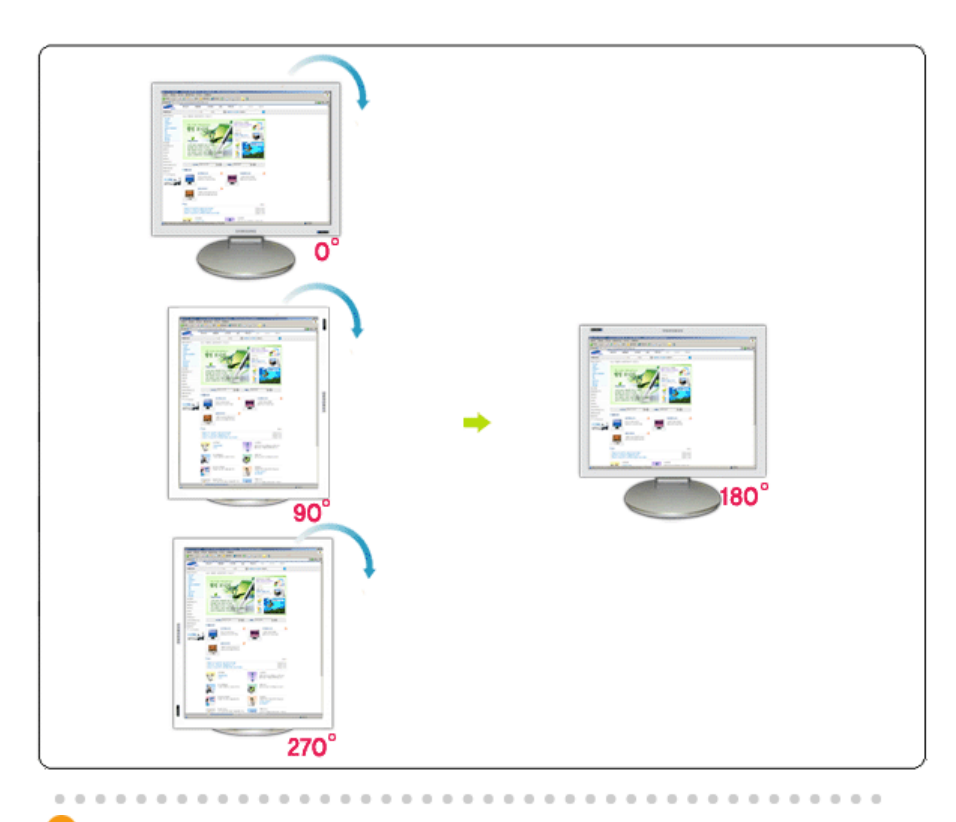

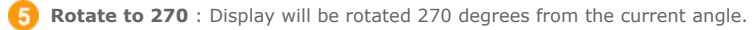

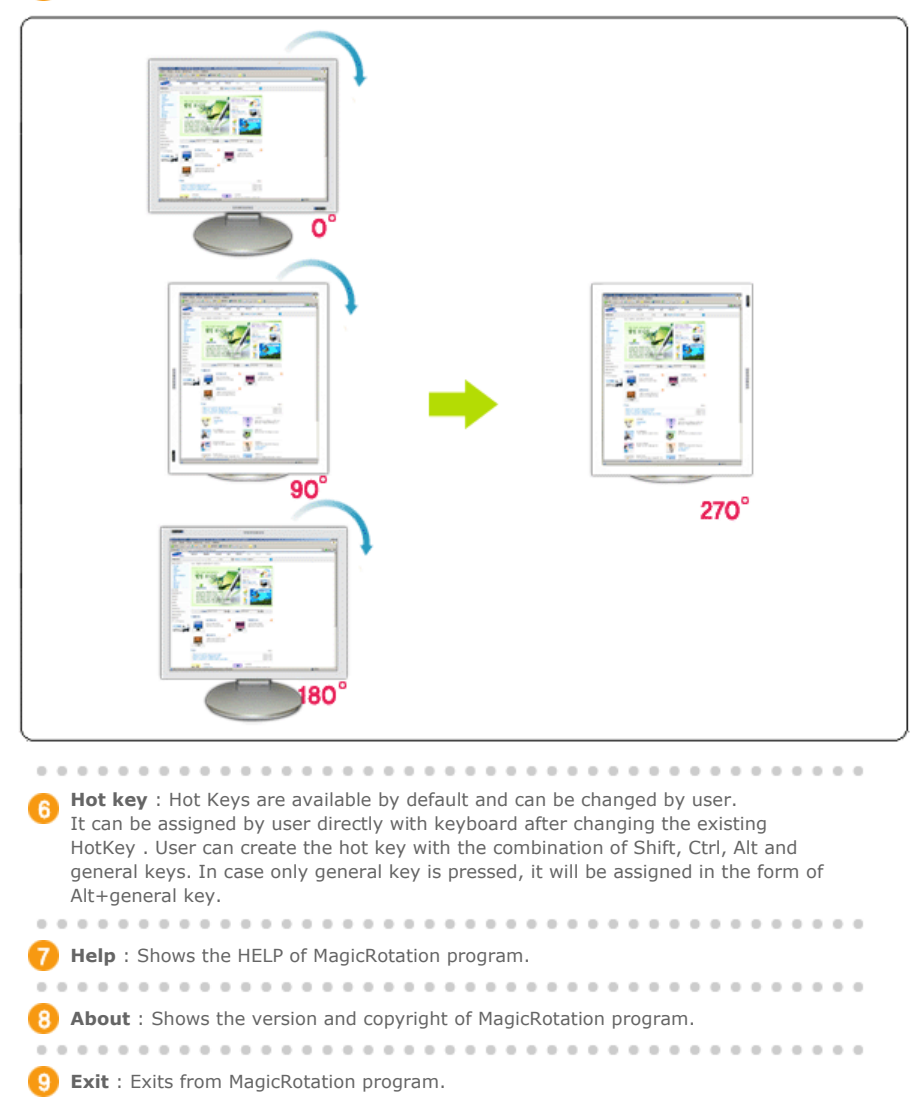

The specifications are subject to change without notice.<br>MagicRotation is a trademark of SAMSUNG ELECTRONICS CO., LTD.<br>All other product trademarks mentioned in this document may be registered<br>trademarks of their respecti

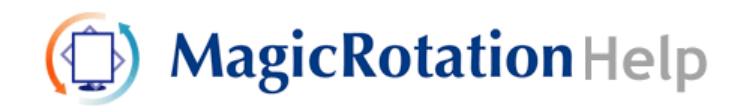

Overview | Installation | Interface | **Uninstall** | Troubleshooting

# **Uninstall**

The MagicRotation program can be removed only by using the "Add/Remove Programs" option of the Windows Control Panel.

Perform the following steps to remove MagicRotation.

- 1. Go to [Task Tray] ' [Start] ' [Settings] and select [Control Panel] in the menu. If the program runs on Windows™ XP, go to [Control Panel] in the [Start] menu.
- 2. Click the "Add/Remove Programs" icon in Control Panel.
- 3. In the "Add/Remove Programs" screen, scroll down to find "MagicRotation" Click on it to highlight it.
- 4. Click the "Change/Remove" button to remove the program.
- 5. Click "Yes" to begin the uninstall process.
- 6. Wait until the "Uninstall Complete" dialog box appears.
- 7. After uninstall restart the system to complete the uninstallation.

Visit the MagicRotation website for technical support for MagicRotation, FAQs (questions and answers) and software upgrades.

\* Windows™ is registered trademark of Microsoft Corporation,Inc.

The specifications are subject to change without notice.<br>MagicRotation is a trademark of SAMSUNG ELECTRONICS CO., LTD. All other product trademarks mentioned in this document may be registered<br>trademarks of their respective companies. Windows<sup>™</sup> is registered trademark of Microsoft Corporation, Inc.

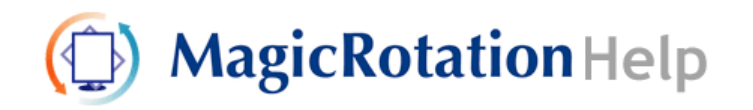

Overview | Installation | Interface | Uninstall | **Troubleshooting**

# **Q** Troubleshooting

### **Before You Call Technical Support**

• MagicRotation Software works with the installed "Display Driver" supplied by your Graphic Card Vendor to provide screen rotation capabilities. If the installed "Display Driver" is working incorrectly or has bugs in it, then these bugs would still exist even after MagicRotation Software is installed.

Any incorrect/random behaviour resulting due to problems in the installed "Display Driver" are not due to MagicRotation Software.

In order to verify if a problem exists in the installed "Display Driver" , you can perform the following diagnostic steps :

- 1. Check if the problem is occurring in both 0 orientation (Landscape mode) and 90 orientation (Portrait mode).
- 2. Check if the problem occurs with different color depths (8/16/32 bits per pixel) and different resolution modes (800 x 600, 1024 x 768).
- 3. Check if the problem occurs without installing MagicRotation Software.

If the problem is repeating in any/all of the following scenarios then it may be the problem with your installed "Display Driver" :

In order to correct the problem you need to perform the following steps :

- 1. Uninstall MagicRotation Software.
- 2. Obtain the latest "Display Driver" from your Graphic Card Vendor. The latest "Display Driver" from (ATI, NVIDIA, MATROX, INTEL, etc.) are easily available for download from their respective websites.
- 3. Install the latest "Display Driver"
- 4. Install MagicRotation Software. In most of the cases this should correct the problem.

• MagicRotation may not work in case monitor is replaced or driver of graphic card is updated while MagicRotation is operating. If so, please restart the system.

• Visit the MagicRotation website for technical support for MagicRotation, FAQs (questions and answers) and software upgrades.

The specifications are subject to change without notice MagicRotation is a trademark of SAMSUNG ELECTRONICS CO., LTD.<br>All other product trademarks mentioned in this document may be registered trademarks of their respective companies. Windows<sup>TH</sup> is registered trademark of Microsoft Corporation, Inc.

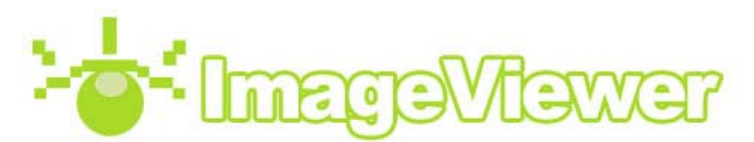

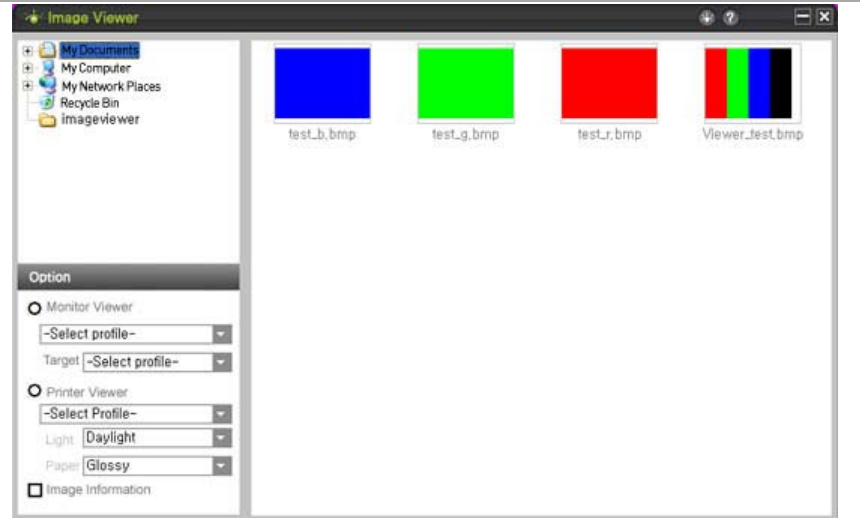

### **What is ImageViewer?**

ImageViewer is a viewing program which shows the colors directly on the display device when an image is captured and created by a camera (Functionality of Monitor Viewer), and shows a print preview for an image as well (Functionality of Print Viewer). It is an updated version of PrintViewer.

### **What is MonitorViewer?**

MonitorViewer displays an image in its inherent color space state. For example, when taking a photo with the camera set to sRGB, you can set your ImageViewer to the sRGB color space and view your photo as it was taken.

Thus, you can view your photos on a display device with the same settings as when they were taken. In addition, you can view photos taken in the sRGB color space, in AdobeRGB or another color space. This has the advantage of knowing how a color space creates image effects without actually taking a photo in that color space.

### **What is PrintViewer?**

PrintViewer has the same function as the already existing PrintViewer. It shows a print preview of an image so that you know what it looks like when it is printed.

### *<b>Using MonitorViewer*

### **Step 01. Select a Folder**

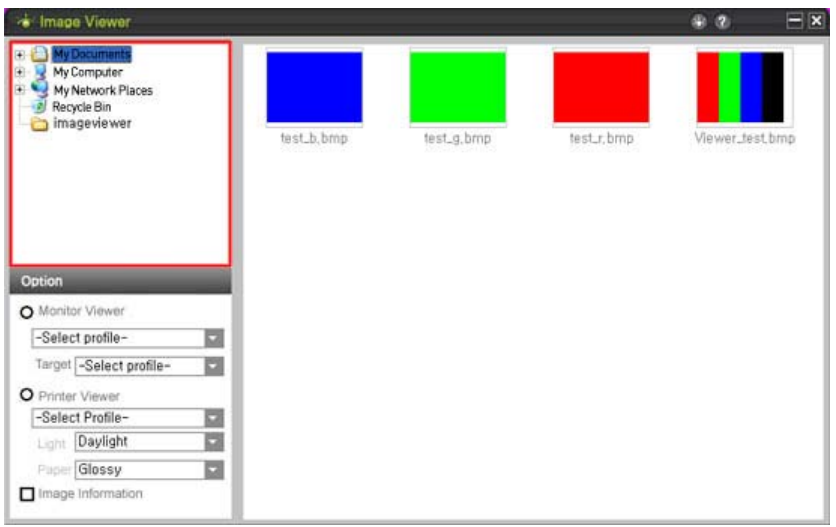

Select the folder that contains your photos using the File View window.

### **Step 02. Select a Photo**

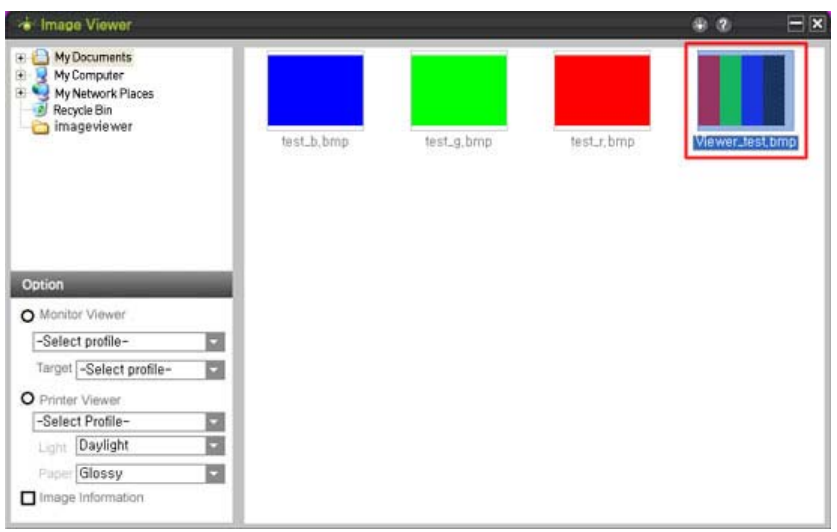

Select photos in the right pane.

### **Step 03. MonitorViewer**

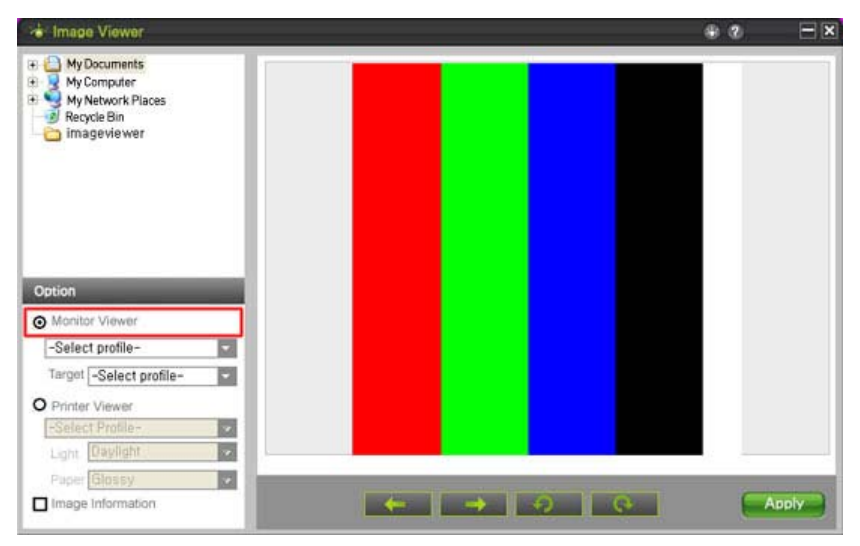

Select MonitorViewer in the left pane.

At this time, only the selected image selected is displayed.

 **Step 04. Select a Monitor Profile and a Target Profile** 

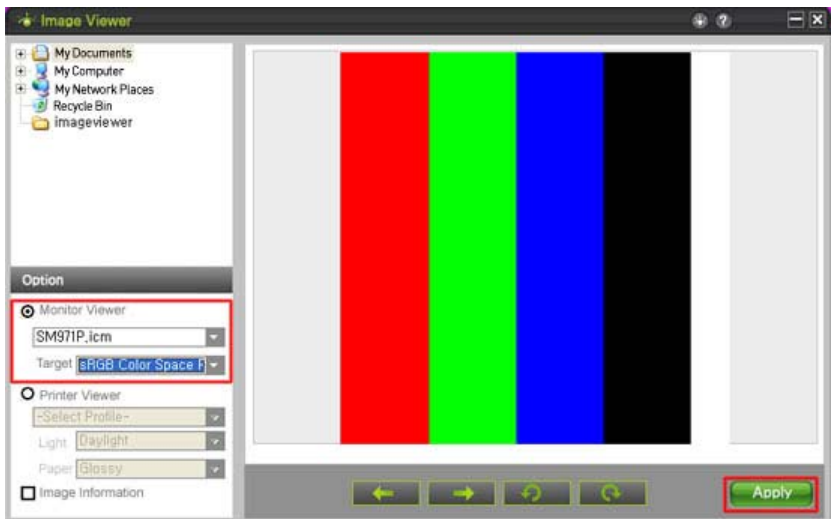

 Select and apply the monitor profile and print the profile you are using. Select the monitor profile for the monitor you are using.

Select a target profile while checking the image information, or select a color space.

### **Step 05. Image Information**

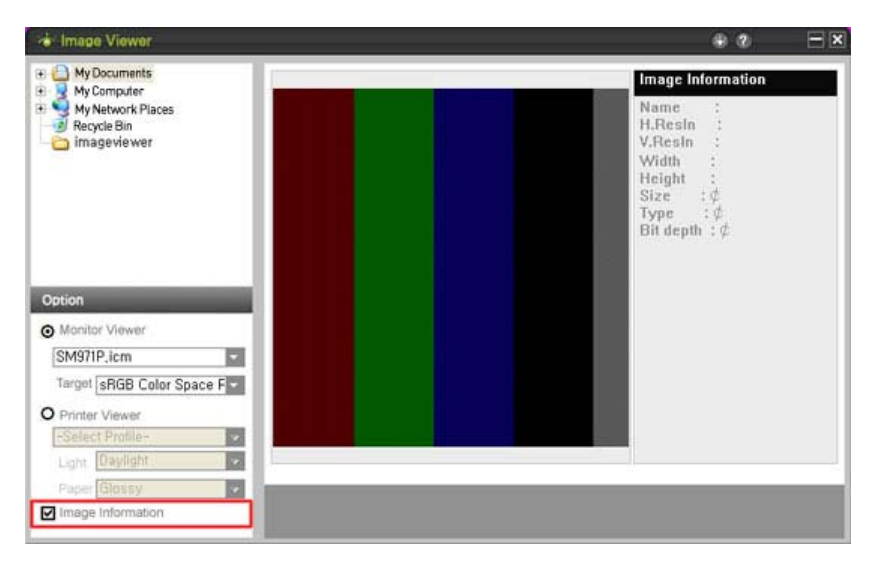

Caution To view the image information, you must select an image and then select the checkbox next to the image information. The image information is displayed on the right of the screen and the image information is generated when the image is created. It might not be generated when using an editing tool, depending on the settings of the camera that created that image.

 **Using PrintViewer**

 **Step 01. Select a Folder** 

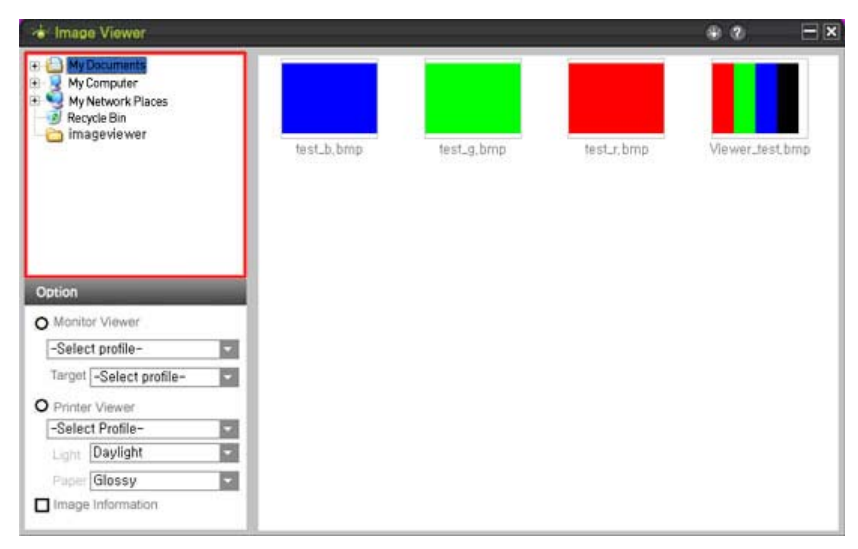

Select the folder that contains your photos using the File View window.

### **Step 02. Select a Photo**

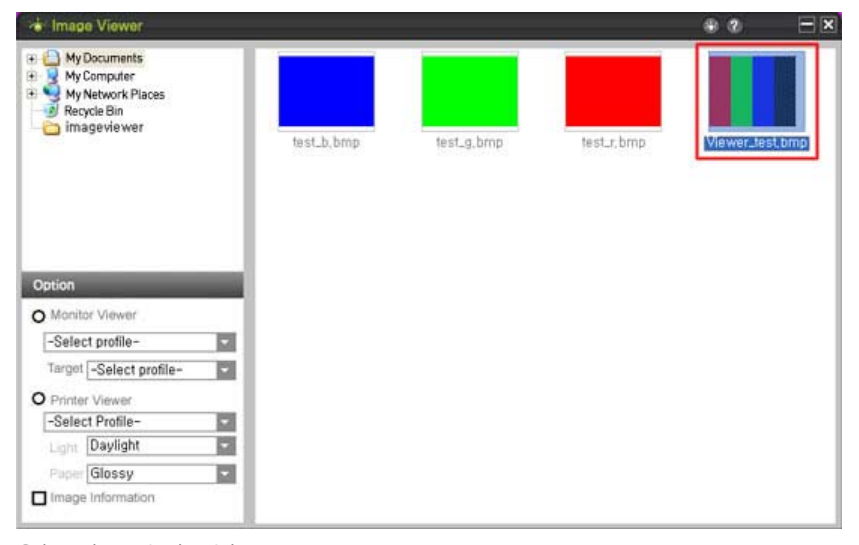

Select photos in the right pane.

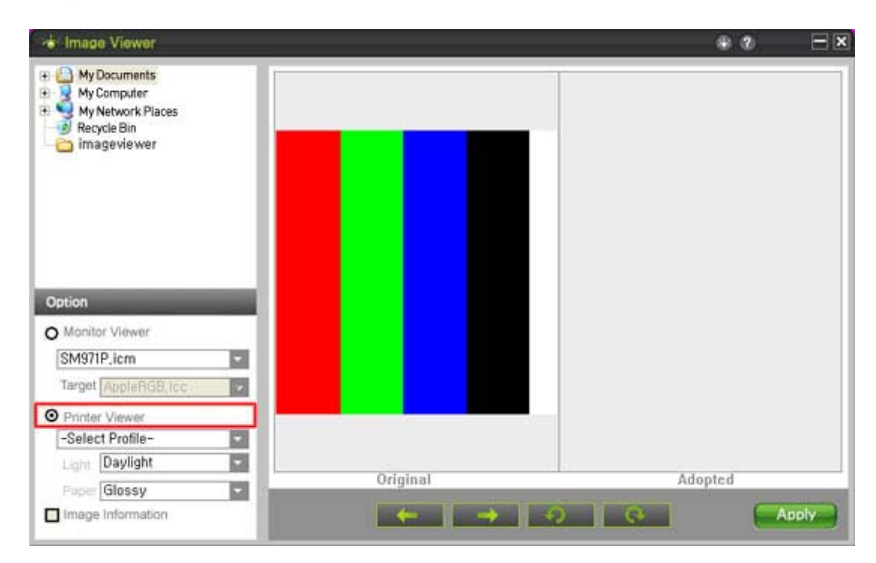

### **Step 03. PrintViewer**

Select PrintViewer in the left pane.

### **Step 04. Select a Monitor Profile and a Target Profile**

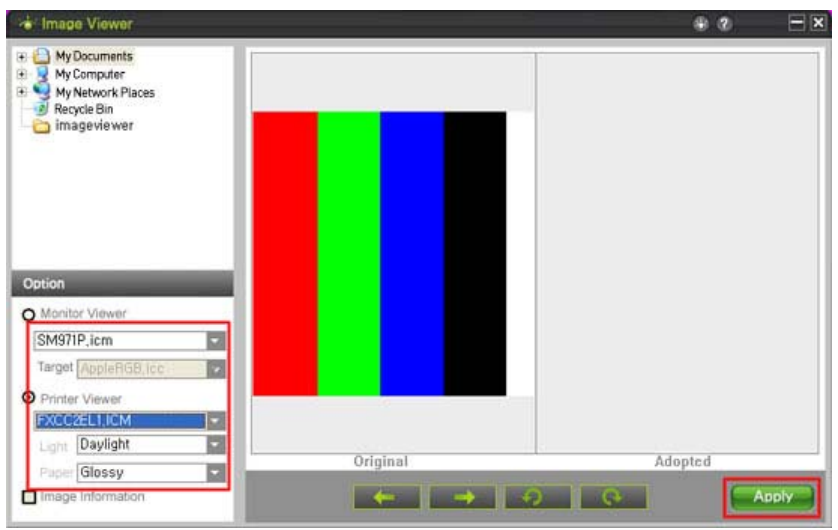

 Select a monitor profile and print the profile you are using. Select the type of printing paper, the type of illumination and apply the changes.

### **Removing the Program**

You can only remove ImageViewer by using the [Add/Remove Programs] applet. To remove ImageViewer, follow these steps:

1. Click on the [Start] menu, and [Settings] and then the [Control Panel]. For Windows™ XP, click on the [Start] menu and then the [Control Panel].

- 2. Double-click the [Add/Remove Programs] icon on the [Control Panel].
- 3. Select ImageViewer by clicking on it on the [Add/Remove Programs] window. You may need to scroll down to find it.
- 4. Click [Change/Remove].
- 5. Click "Yes" to start removing ImageViewer.
- 6. Wait until the message that the removal is finished is displayed.
- 7. You should restart your computer to remove the program completely.

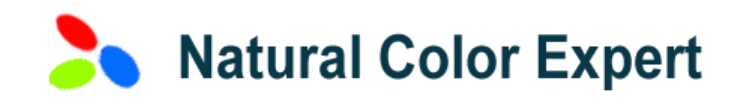

### **Installing Natural Color Expert and Installation Requirements**

Installing Natural Color Expert on your PC.

The following requirements must be met to run Natural Color Expert. Please verify whether the following requirements are met before continuing the installation.

If all requirements listed above have been met, run Natural Color Expert on your PC. If the Color Calibration OSD is displayed when the monitor menu key is pressed, it means it is available.

Natural Color Expert will not run if your monitor is in dual mode.

### **Natural Color Expert**

Natural Color Expert is a program developed by Samsung to maximize and optimize the capability of the Syncmaster XL20 monitor for broad color bands. It was developed to adjust the color characteristic offsets for each monitor which can occur due to mass production. A Color Calibrator is provided which allows the color characteristics of your monitor to be calibrated according to your needs. With Natural Color Expert, you can create an icc profile for your monitor only. If required, you can also create an icc profile with some changed monitor characteristics. Save this icc profile to your PC and as the color mode of your monitor also, which allows you to view colors in a defined color space just by changing the color mode of your monitor. You do not need to use a separate CMS program such as Photoshop.

Natural Color Expert contains four (4) tabs: Calibration, Emulation, Uniformity, and Miscellaneous. The Calibration tab allows you to create an icc file. The Emulation tab allows you to change the monitor characteristics by converting color bands. The Uniformity tab allows you to enhance the uniformity of your monitor. The Miscellaneous tab measures the current status of your monitor.

| **Calibration** | **Emulation** | **Uniformity** | **Miscellaneous** |

#### **Calibration**  $\boxed{01}$

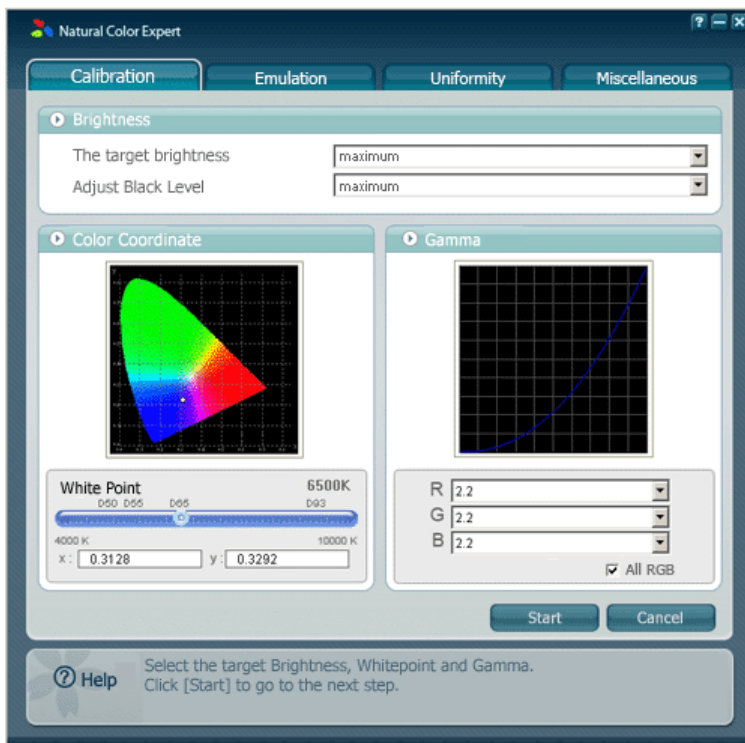

With the Calibration tab, you can create an icc profile with the settings you configure. You can also create an icc profile with adjustments of the maximum brightness, black level, gamma, and white point, except for the color bands. All created icc profiles are saved in the "C:WINDOWS\system32\spool\drivers\color" folder. You can also use an icc profile as the monitor profile in a CMS program such as Photoshop. In addition, you can save the settings in this tab as the calibration mode which constitutes a part of the color mode of your monitor. Once saved, you can easily select the saved set of settings using the Mode button. However, you can only save one set of settings for the calibration mode of your monitor. That is, only the most recently saved set of settings is available and valid.

### **How to use**

[01] Select the values.

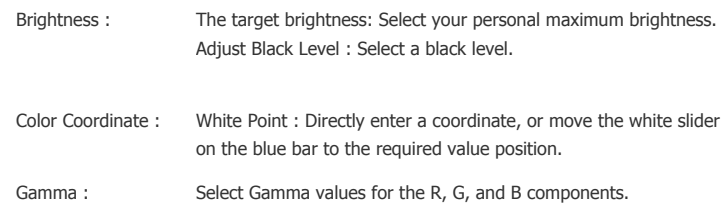

02 If you have selected your personal settings, click the Start button.

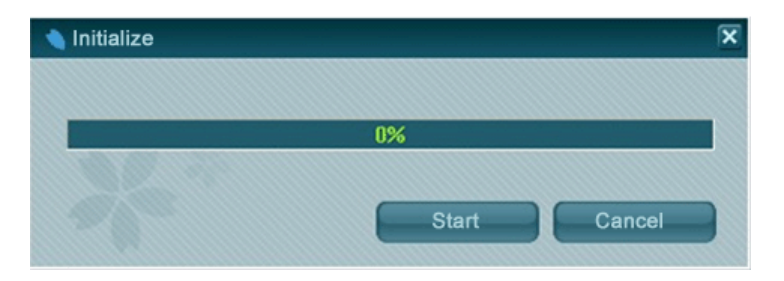

If the window shown in the figure above  $($   $\blacktriangle$ ) appears, click the Start button again.

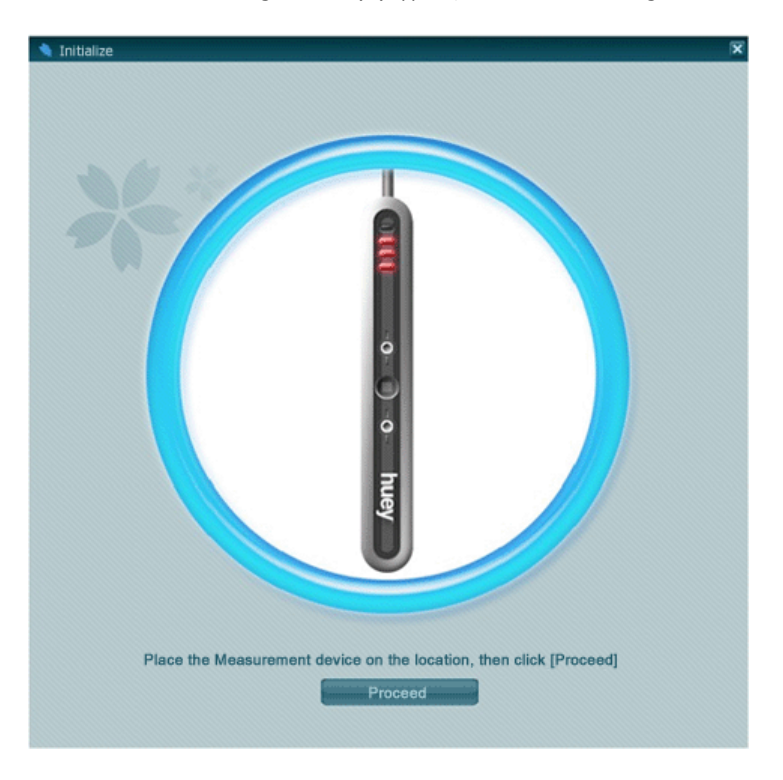

If the window shown in the figure above (▲) appears, attach your Calibrator as shown in the figure above and click the Proceed button. Calibration will start. To exit the program during the calibration, press the **Ctrl+Alt+Del** keys and click Finish.

After completing the calibration, the window shown in the figure below will appear. Then  $\boxed{03}$ remove your Calibrator and click the OK button.

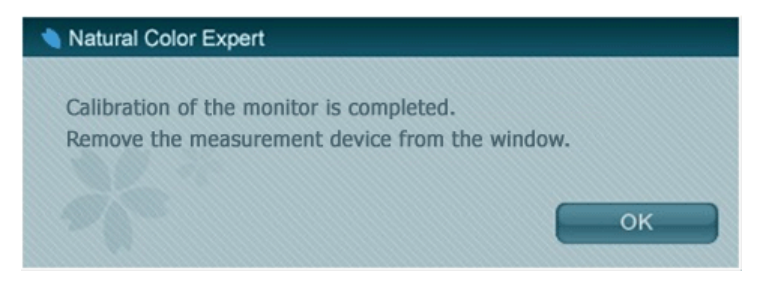

The calibrated values will now be shown. Verify the values, and click the Save button to  $\boxed{04}$ save the settings.

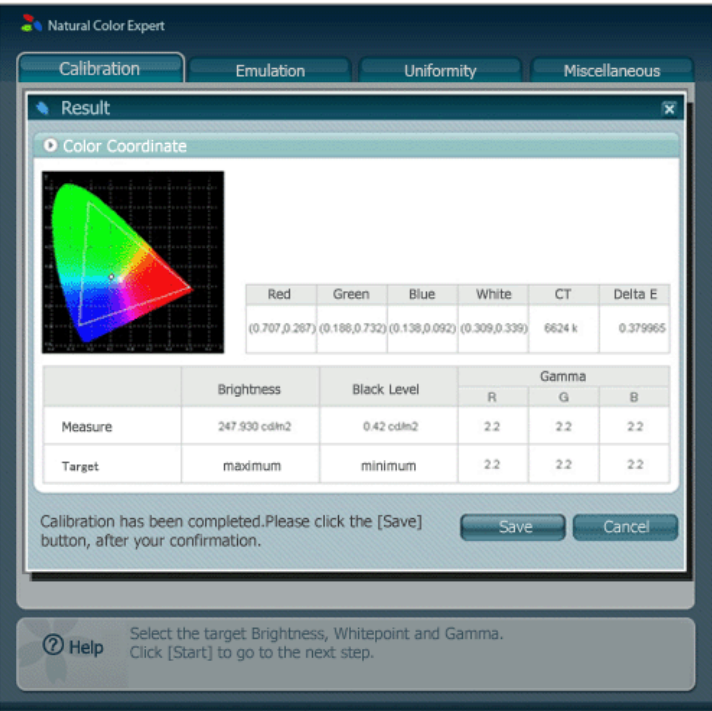

Type in a name for the profile and click the OK button.

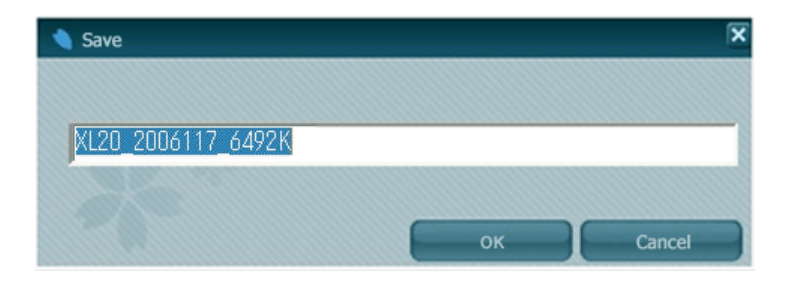

You will be asked whether to save the calibrated settings to your monitor. To save them, click the OK button. It takes some time to save these settings. The calibrated settings saved on the monitor are saved as the calibration mode which constitutes a part of the color mode of your monitor. From now on, your monitor will use the saved settings whenever calibration mode is selected.

05 When finished, click the Cancel button.

When exiting the program after saving the changed settings as the calibration mode, the color mode of your monitor will change to the just saved current calibration mode. If the program is not exited normally because communication to the monitor is disconnected, the "Color Calibration" message will appear when pressing the OSD. If this occurs, run the program again and exit it normally.

| **Calibration** | **Emulation** | **Uniformity** | **Miscellaneous** |

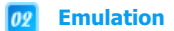

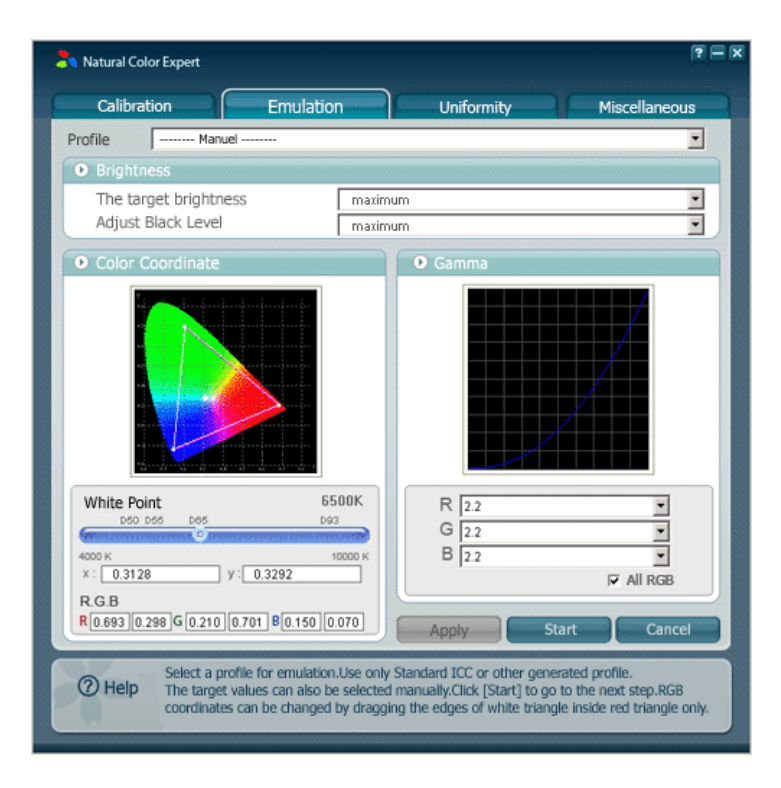

Using the Emulation tab, you can create a new profile that contains your selected settings, apply an existing profile, or apply a stereotype of a system profile. Different from a profile created from the Calibration tab, you can also change the R, G, and B color gamma. Of course, you cannot use a gamma value beyond the range of gamma values that can be expressed by your Edison monitor.

### **How to use**

### **To emulate using a new set of settings,**

01 select your values.

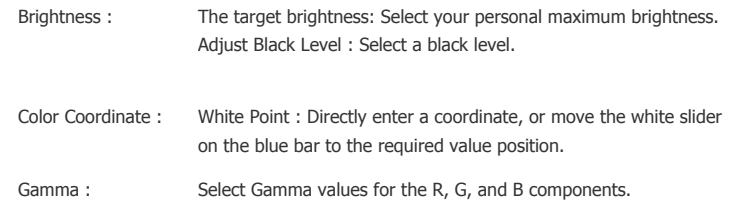

### **To apply a created profile to your monitor,**

To create a monitor profile using a system profile or an existing profile created, select a profile from the Profile list and click the Start button. If your profile is not in the list, click the Load Profile button and select it.

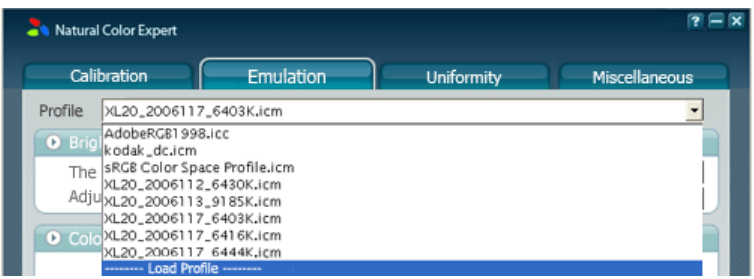

When selecting a profile for which you already performed emulation, you can skip step 2 in the Calibration section and apply the settings directly by clicking the Apply Now button. However, downloading the settings to your monitor is not possible because it is assumed that downloading them was already performed at the early stage of execution. Therefore, if you want to download the settings to your monitor, you should not click the Apply Now button and you should proceed with step 2 described in the Calibration section.

02 These are the same as steps 2 and 3 of Calibration. They show the emulated values.

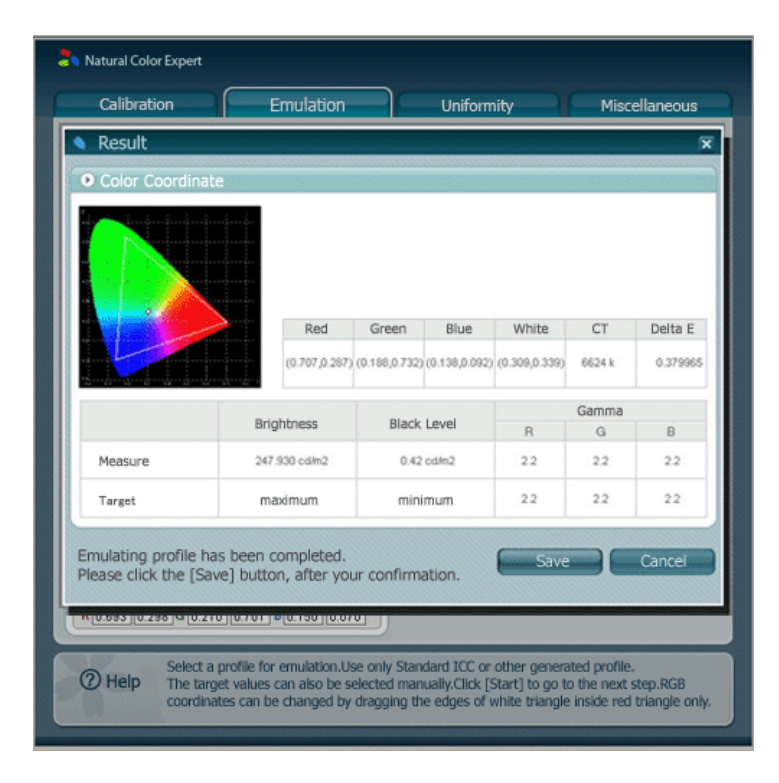

03 Verify the values, and click the Save button to save the settings.

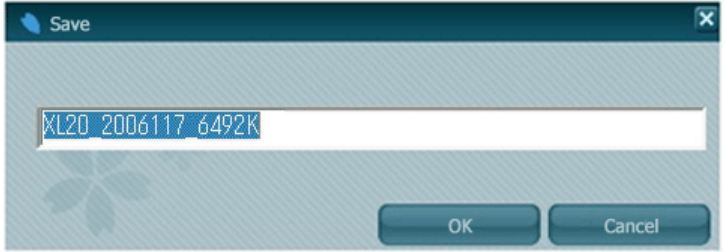

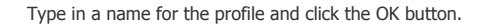

 $\sqrt{104}$  You will be asked whether to save the emulated settings to your monitor. To save, click the OK button. It will take some time to save these settings. The emulated settings saved in the monitor are saved as the emulation mode which constitutes a part of the color mode of your monitor. From now on, your monitor will be displayed with the saved settings whenever emulation mode is selected.

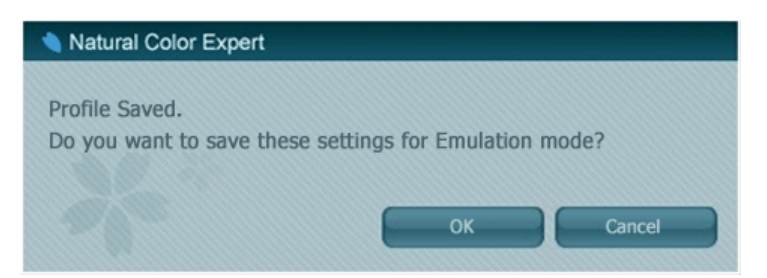

05 When finished, click the Exit button.

When exiting the program after saving the changed settings as the emulation mode, the color mode of your monitor will change to the just saved current emulation mode. If the program is not exited normally because communication to the monitor is disconnected, the "Color Calibration" message will appear when pressing the OSD. If this occurs, run the program again and exit it normally.

| **Calibration** | **Emulation** | **Uniformity** | **Miscellaneous** |

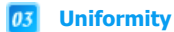

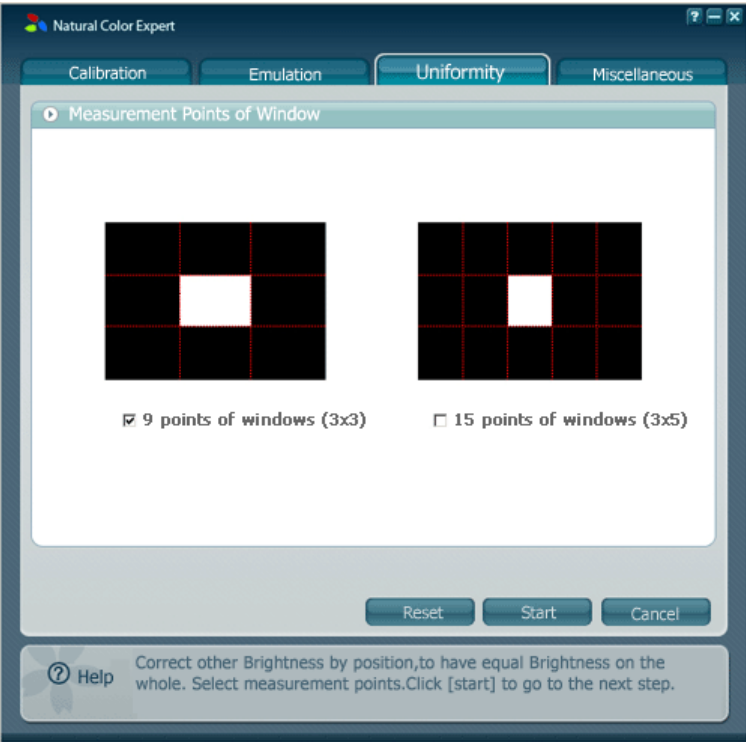

Using the Uniformity tab, you can improve the uniformity of your Edison monitor. This tab measures and improves the uniformity for your monitor.

### **How to use**

- $\boxed{01}$  Select a number of points of the window you want to measure and click the Start button.
- 02 These processes are the same as steps 2 and 3 of Calibration.
- $\boxed{03}$  After measuring the uniformity for the center window, move and attach your Calibrator from the top left to the right of your monitor whenever a message appears and measure the uniformity for each location.
- 04 When finished, the program will automatically improve the uniformity of your monitor.

| **Calibration** | **Emulation** | **Uniformity** | **Miscellaneous** |

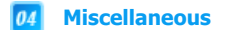

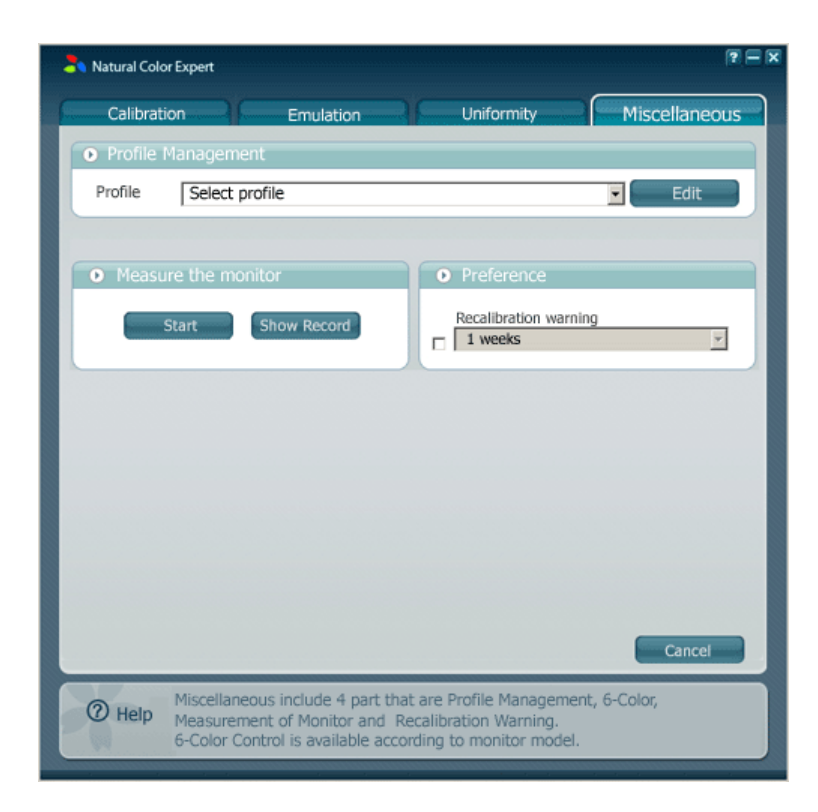

### **How to use**

01 Profile Management

- Allows you to copy, delete, and rename a profile created from the Calibration or Emulation tab.

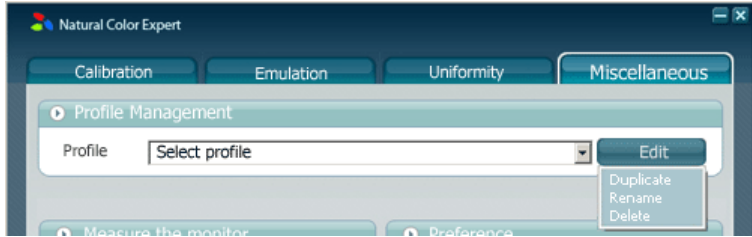

### 02 Measure the monitor

- Measures the current status of your monitor.

03 Preference

Allows you to select the period of time after which your monitor should be calibrated again in the future.

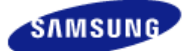

**Model**  SyncMaster XL20

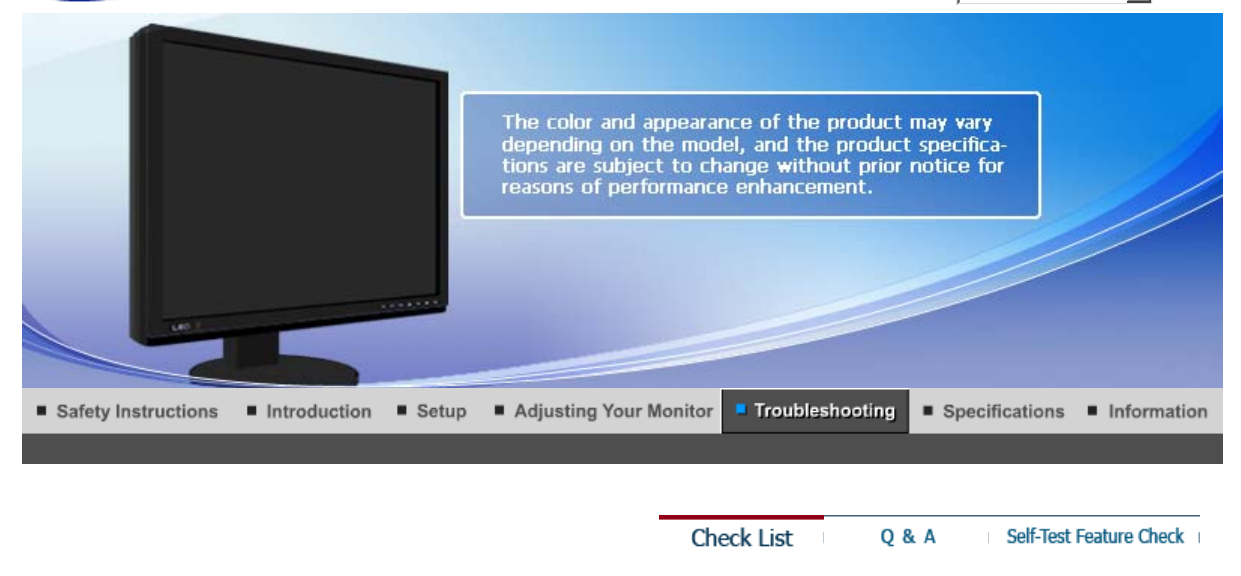

### $\bullet$ **Check List**

 $\mathcal{Q}$ 

Before calling for assistance, check the information in this section to see if you can remedy any problems yourself. If you do need assistance, please call the phone number on the Information section or contact your dealer.

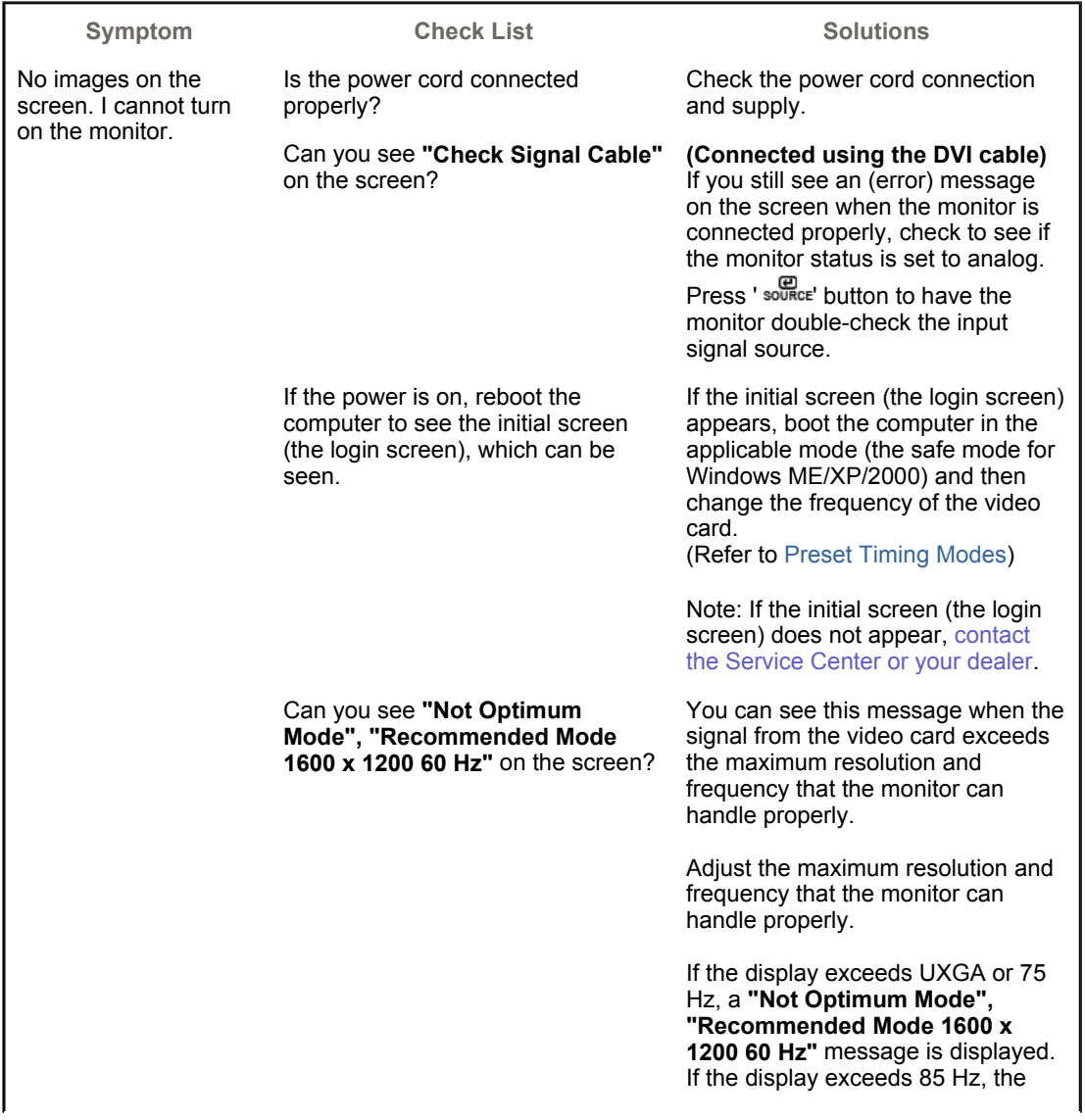

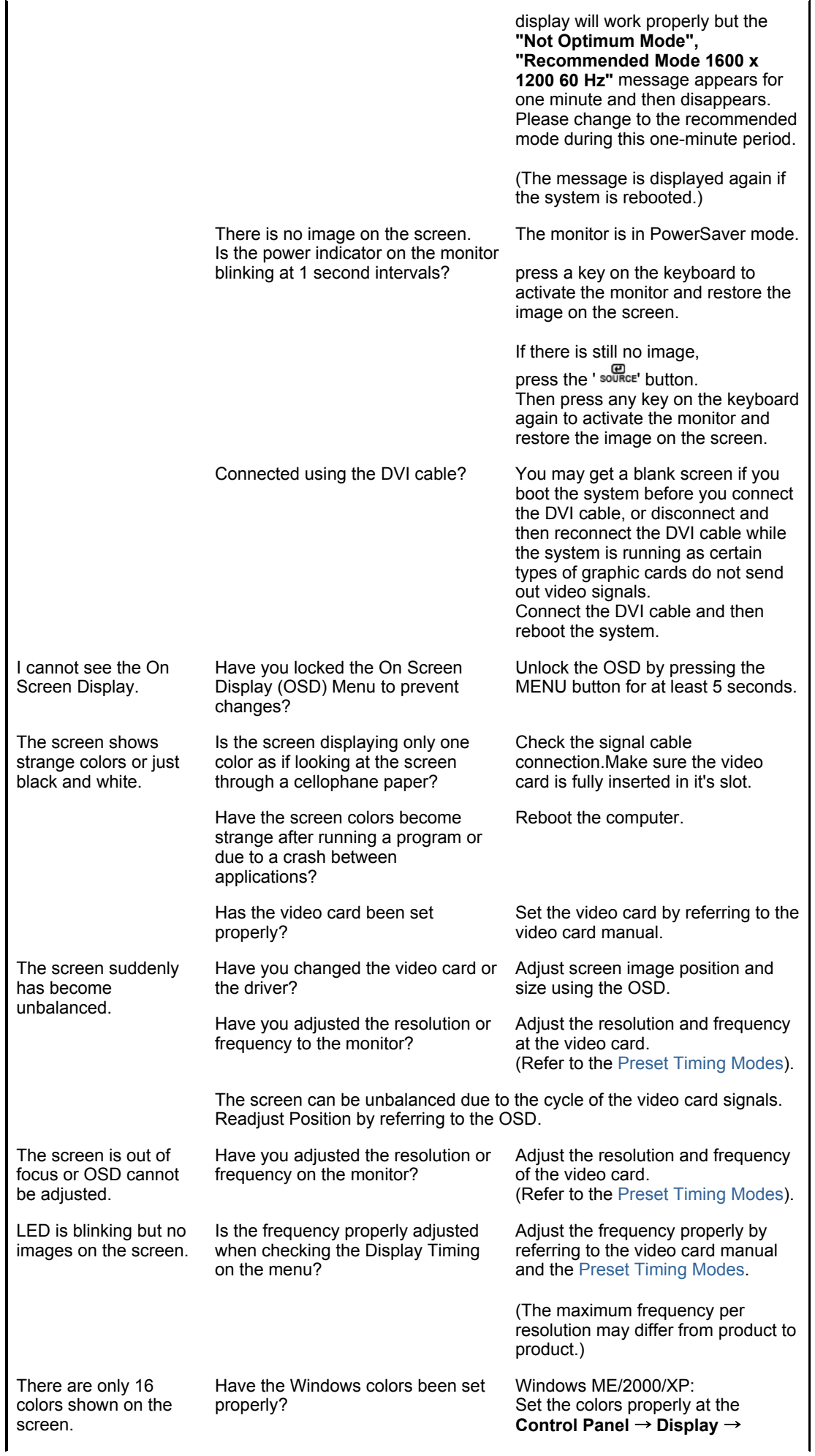

The screen colors have changed after changing the video card.

Has the video card been set properly?

There is a message that reads "Unrecognized monitor, Plug & Play (VESA DDC) monitor found".

Have you installed the monitor driver?

See the video card manual to see if the Plug & Play (VESA DDC) function can be supported.

### **Settings**.

Set the video card by referring to the video card manual.

Install the monitor driver according to the Driver Installation Instructions.

Install the monitor driver according to the Driver Installation Instructions.

#### ۰ **Check the following items if there is trouble with the monitor.**

- 1. Check if the power cord and the video cables are properly connected to the computer.
- 2. Check if the computer beeps more than 3 times when booting. (If it does, request an a service for the main board of the computer.)
- 3. If you installed a new video card or if you assembled the PC, check if the installed the adapter (video) driver and the monitor driver.
- 4. Check if the scanning ratio of the video screen is set to between 56 Hz  $\sim$  75 Hz. (Do not exceed 60 Hz when using the maximum resolution.)
- 5. If you have problems in installing the adapter (video) driver, boot the computer in Safe Mode, remove the Display Adapter in the "**Control Panel**→**System**→**Device Administrator**" and then reboot the computer to reinstall the adapter (video) driver.

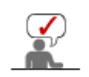

If problems repeatedly occur, contact an authorized service center.

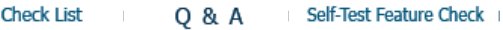

#### $\bullet$ **Q & A**

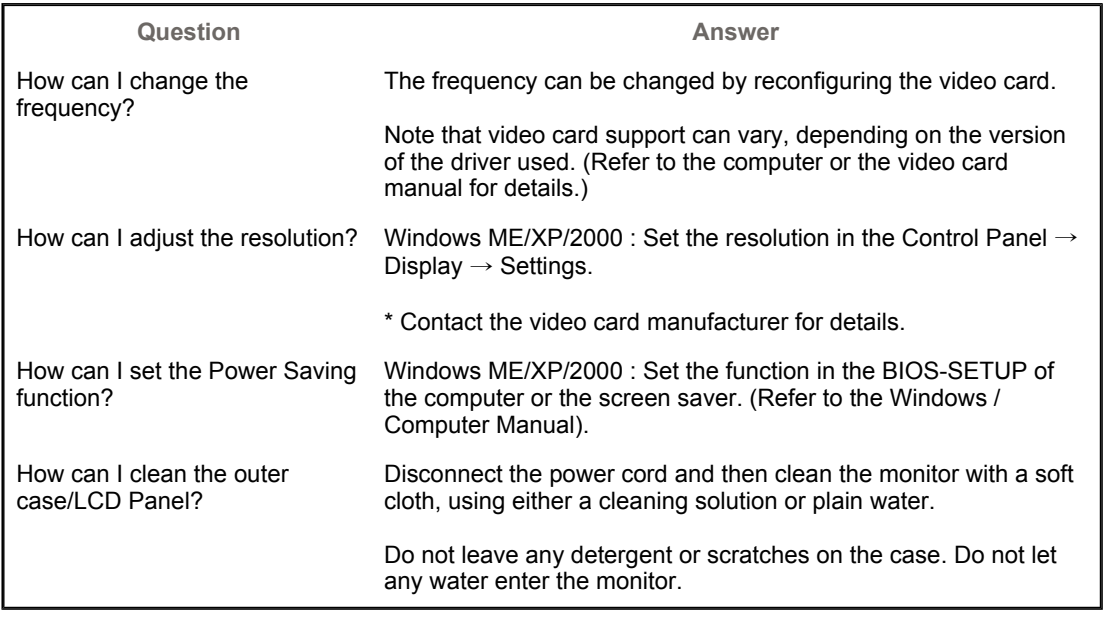

**Check List** Q & A Self-Test Feature Check

## **Self-Test Feature Check**

Self-Test Feature Check | Warning Messages | Environment | Useful Tips

**Your monitor provides a self test feature that allows you to check whether your monitor is functioning properly.** 

### **O** Self-Test Feature Check

- 1. Turn off both your computer and the monitor.
- 2. Unplug the video cable from the back of the computer.
- 3. Turn on the monitor.
	- If the monitor is functioning properly, you will see a box in the illustration below.

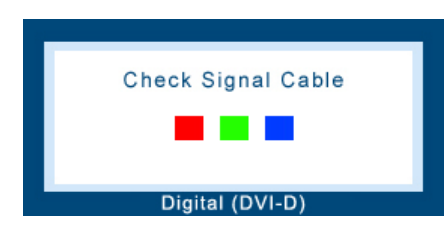

This box appears during normal operation if the video cable becomes disconnected or damaged.

4. Turn off your monitor and reconnect the video cable; then turn on both your computer and the monitor.

If your monitor screen remains blank after using the previous procedure, check your video controller and computer system; your monitor is functioning properly.

### **Warning Messages**

If there is something wrong with the input signal, a message appears on the screen or the screen goes blank although the power indicator LED is still on. The message may indicate that the monitor is out of scan range or that you need to check the signal cable.

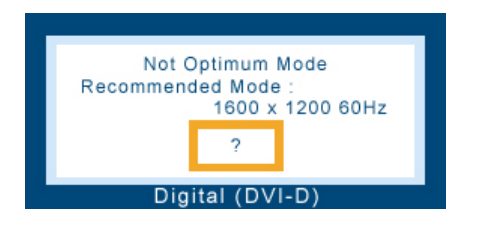

### **Environment**

**The location and the position of the monitor may influence the quality and other features of the monitor.**

- 1. If there are any sub woofer speakers near the monitor, unplug and relocate the woofer to another room.
- 2. Remove all electronic devices such as radios, fans, clocks and telephones that are within 3 feet (one meter) of the monitor.

### **Useful Tips**

- A monitor recreates visual signals received from the computer. Therefore, if there is a problem with the computer or the video card, this can cause the monitor to become blank, have poor coloring, become noisy, and video mode not supported, etc. In this case, first check the source of the problem, and then contact the Service Center or your dealer.
- <sup>z</sup> **Judging the monitor's working condition**  If there is no image on the screen or a **"Not Optimum Mode", "Recommended Mode 1600 x 1200 60 Hz"** message comes up, disconnect the cable from the computer while the monitor is still powered on.
	- $\circ$  If there is a message coming up on the screen or if the screen goes white, this means the monitor is in working condition.
	- $\circ$  In this case, check the computer for trouble.

## **Useful Tips**

• A monitor recreates visual signals received from the computer. Therefore, if there is a problem with the computer or the video card, this can cause the monitor to become blank, have poor coloring, become noisy, and video mode not supported, etc. In this case, first check the source of the problem, and then contact the Service Center or your dealer.

### <sup>z</sup> **Judging the monitor's working condition**

If there is no image on the screen or a **"Not Optimum Mode", "Recommended Mode 1600 x 1200 60 Hz"** message comes up, disconnect the cable from the computer while the monitor is still powered on.

- $\circ$  If there is a message coming up on the screen or if the screen goes white, this means the monitor is in working condition.
- $\circ$  In this case, check the computer for trouble.

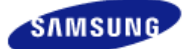

**Model**  SyncMaster XL20

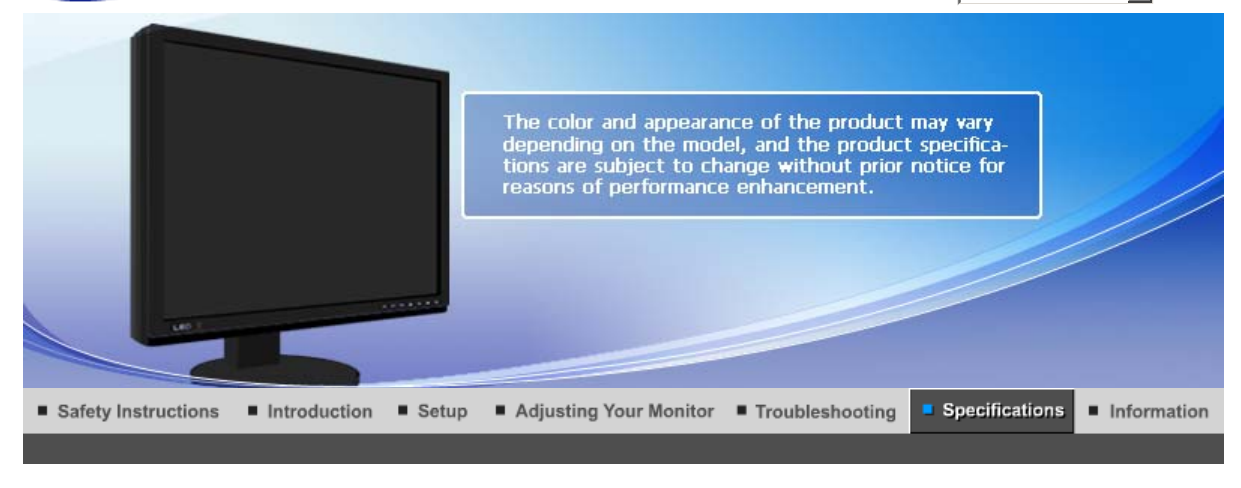

General PowerSaver Preset Timing Modes

#### $\bullet$ **General**

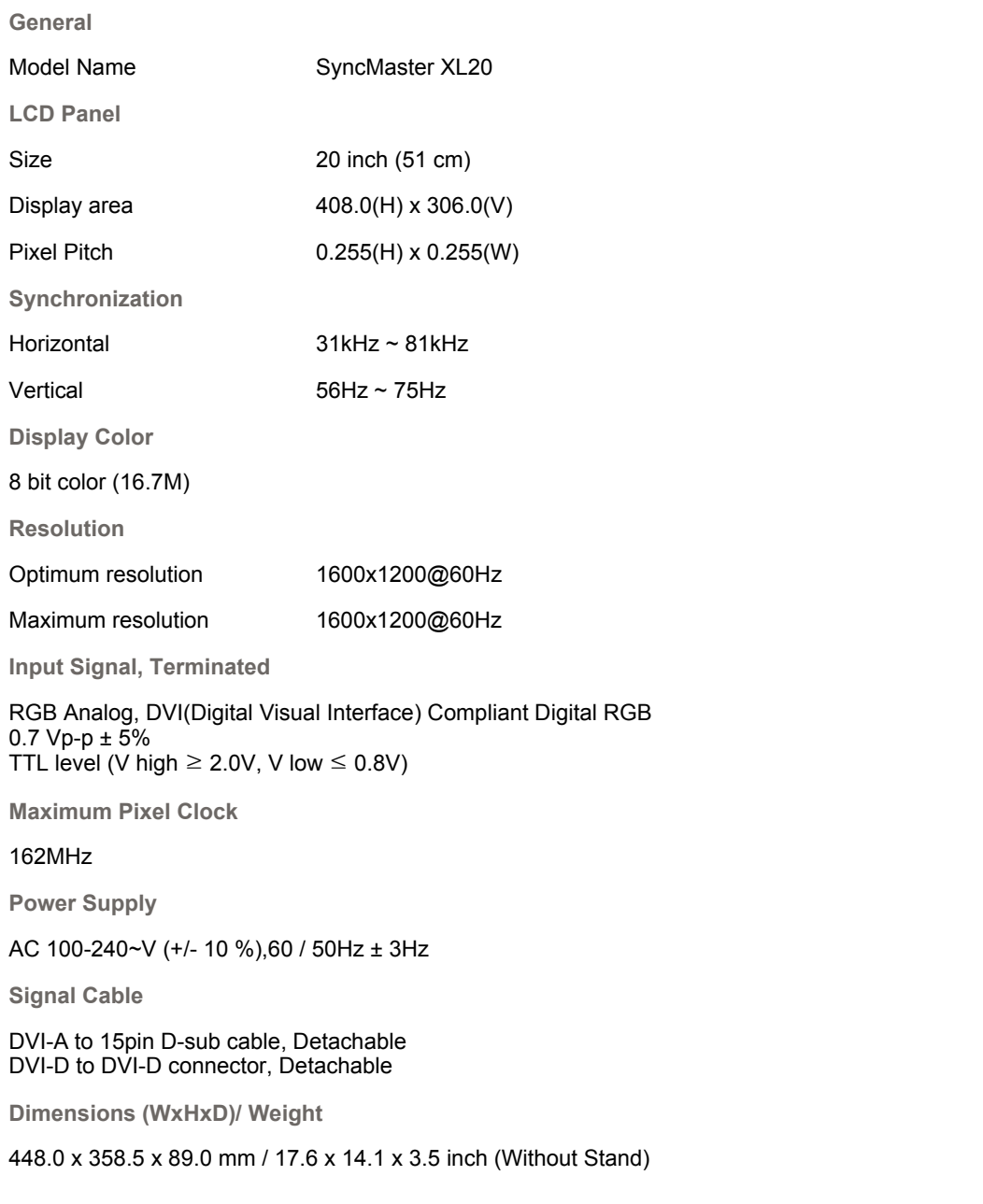

448.0 x 390.8 x 220.0 mm / 17.6 x 15.4 x 8.7 inch (With Stand), 7.2 Kg / 15.9 lbs

**VESA Mounting Interface**

100 mm x 100 mm

**Environmental considerations**

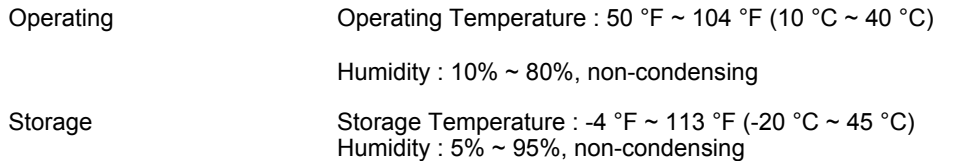

### **Plug and Play Capability**

This monitor can be installed on any Plug & Play compatible system. The interaction of the monitor and the computer systems will provide the best operating conditions and monitor settings. In most cases, the monitor installation will proceed automatically, unless the user wishes to select alternate settings.

### **Dot Acceptable**

TFT LCD panels manufactured by using advanced semiconductor technology with precision of 1ppm (one millionth) above are used for this product. But the pixels of RED, GREEN, BLUE and WHITE color appear to be bright sometimes or some black pixels may be seen. This is not from bad quality and you can use it without any problelms.

• For example, the number of TFT LCD sub pixels that is contained in this product are 5,760,000.

### **Note: Design and specifications are subject to change without prior notice.**

**Class B Equipment (Information Communication equipment for residential use)**

This product complies with the Electromagnetic Compatibility Directives for residential use and can be used in all areas including common residential areas.

(Class B equipment emits less electromagnetic waves than Class A equipment.)

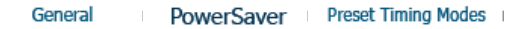

## **PowerSaver**

This monitor has a built-in power management system called PowerSaver. This system saves energy by switching your monitor into a low-power mode when it has not been used for a certain amount of time. The monitor automatically returns to normal operation when you press a key on the keyboard. For energy conservation, turn your monitor OFF when it is not needed, or when leaving it unattended for long periods. The PowerSaver system operates with a VESA DPMS compliant video card installed in your computer. Use a software utility installed on your computer to set up this feature.

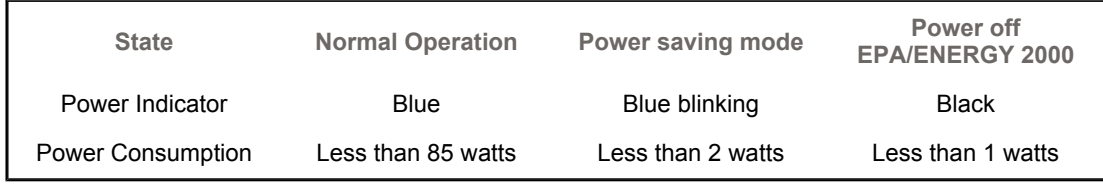

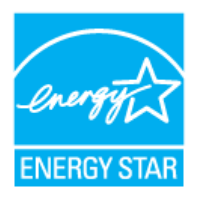

This monitor is EPA ENERGY STAR<sup>®</sup> compliant and ENERGY2000 compliant when used with a computer equipped with VESA DPMS functionality.

As an ENERGY STAR<sup>®</sup> Partner, SAMSUNG has determined that this product meets the ENERGY STAR<sup>®</sup> quidelines for energy efficiency.

General

### ۰ **Preset Timing Modes**

If the signal transferred from the computer is the same as the following Preset Timing Modes, the screen will be adjusted automatically. However, if the signal differs, the screen may go blank while the power LED is on. Refer to the video card manual and adjust the screen as follows.

### **Table 1. Preset Timing Modes**

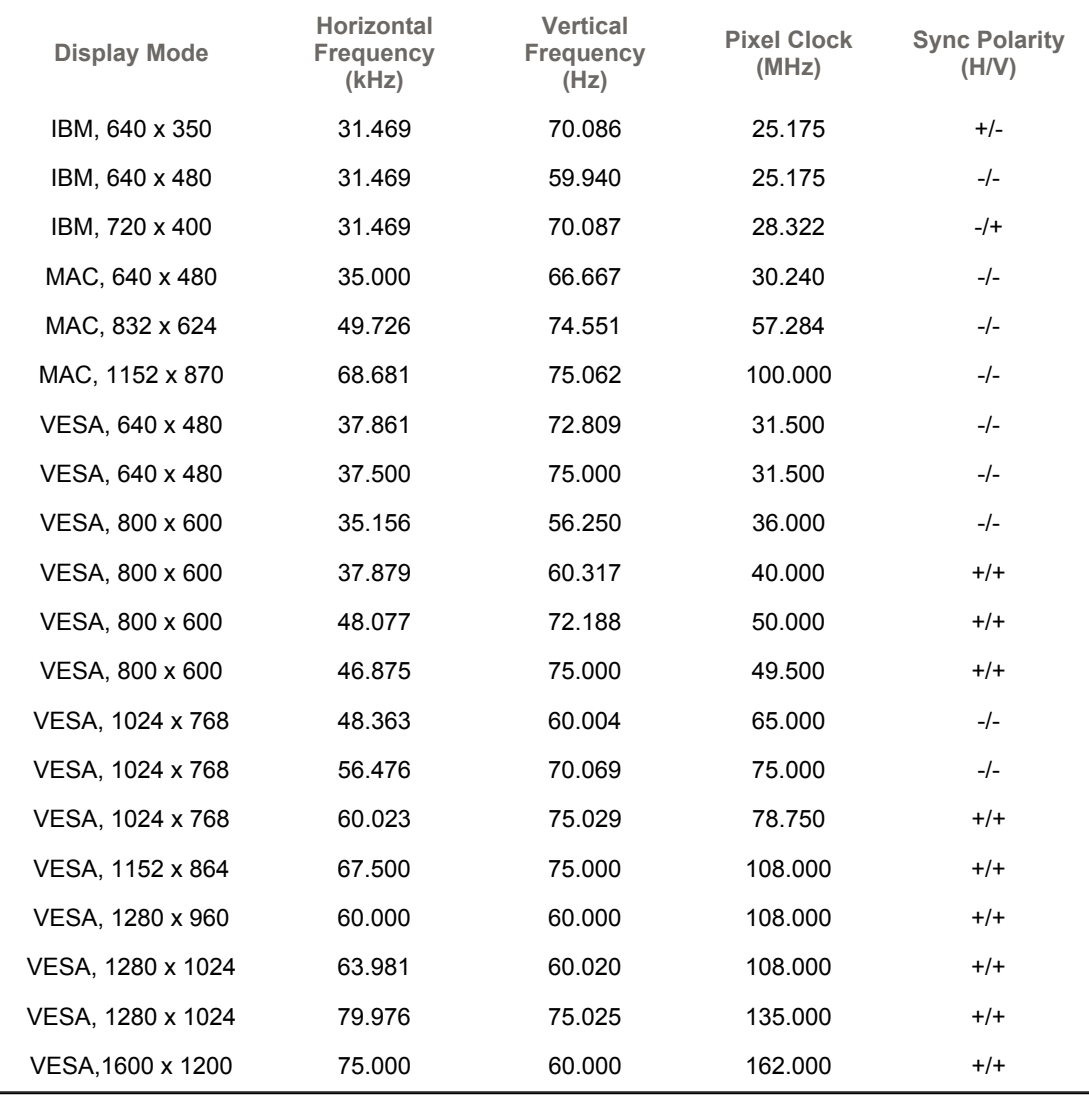

### **Horizontal Frequency**

The time to scan one line connecting the right edge to the left edge of the screen horizontally is called Horizontal Cycle and the inverse number of the Horizontal Cycle is called Horizontal Frequency. Unit: kHz

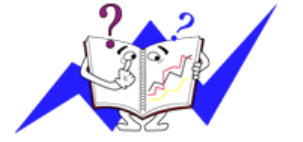

### **Vertical Frequency**

Like a fluorescent lamp, the screen has to repeat the same image many times per second to display an image to the user. The frequency of this repetition is called Vertical Frequency or Refresh Rate. Unit: Hz

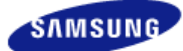

**Model**  SyncMaster XL20

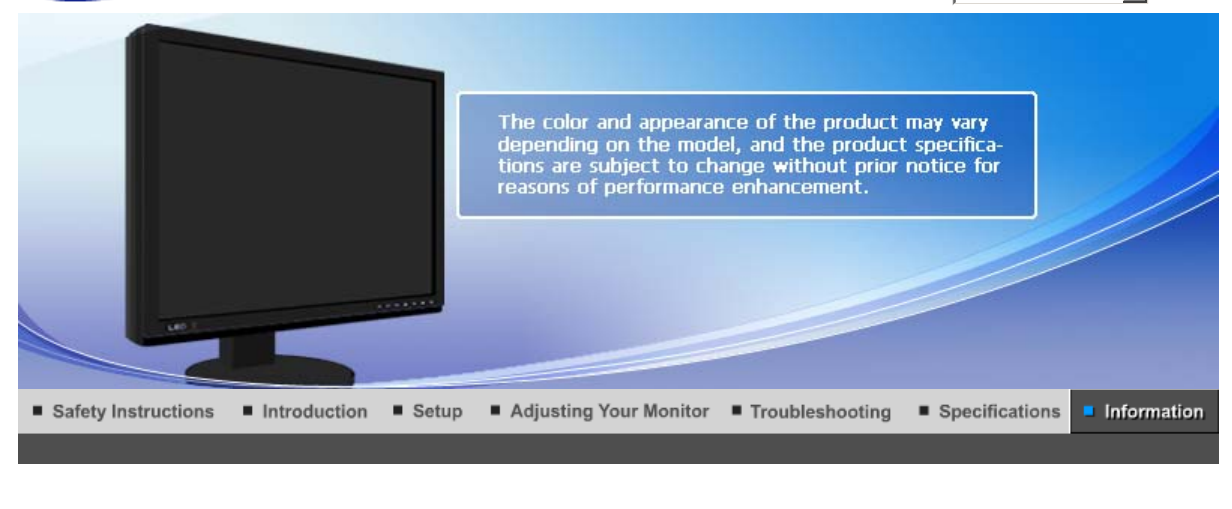

**Contact SAMSUNG WORLD WIDE** For Better Display Image Retention Free | Correct Disposal | **Terms** Authority

### $\bullet$ **Contact SAMSUNG WORLD-WIDE**

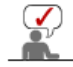

**If you have any questions or comments relating to Samsung products, please contact the SAMSUNG customer care center.** 

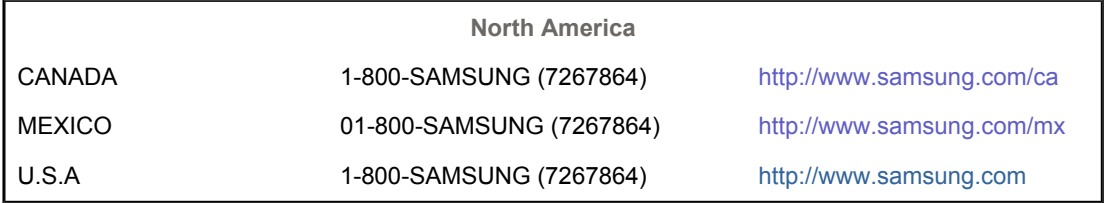

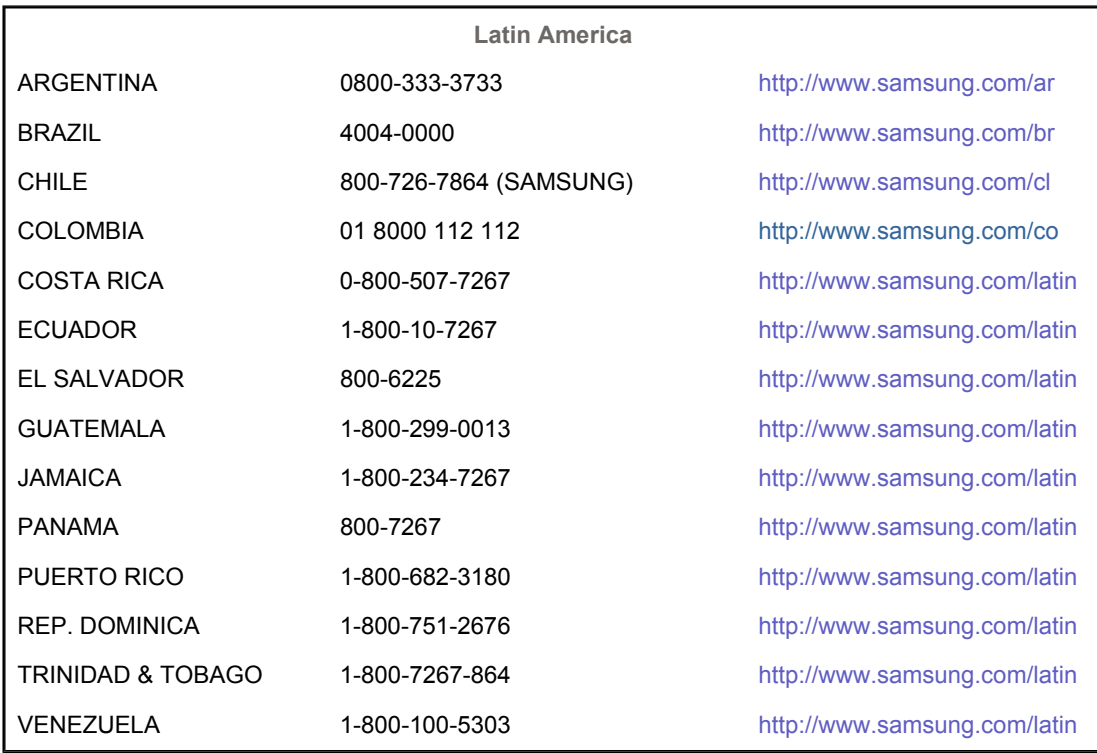

**Europe**

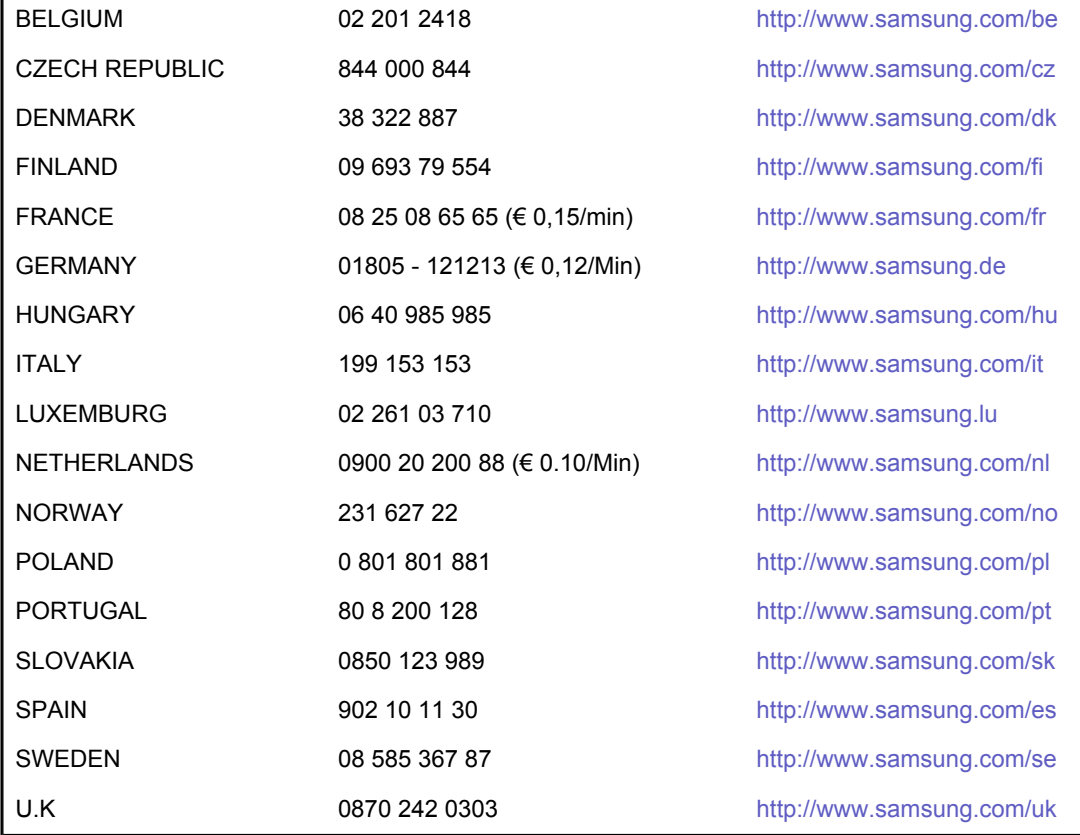

ï

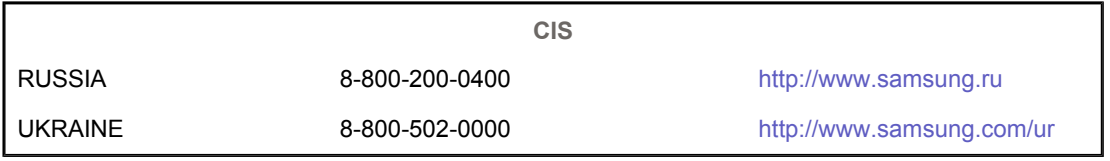

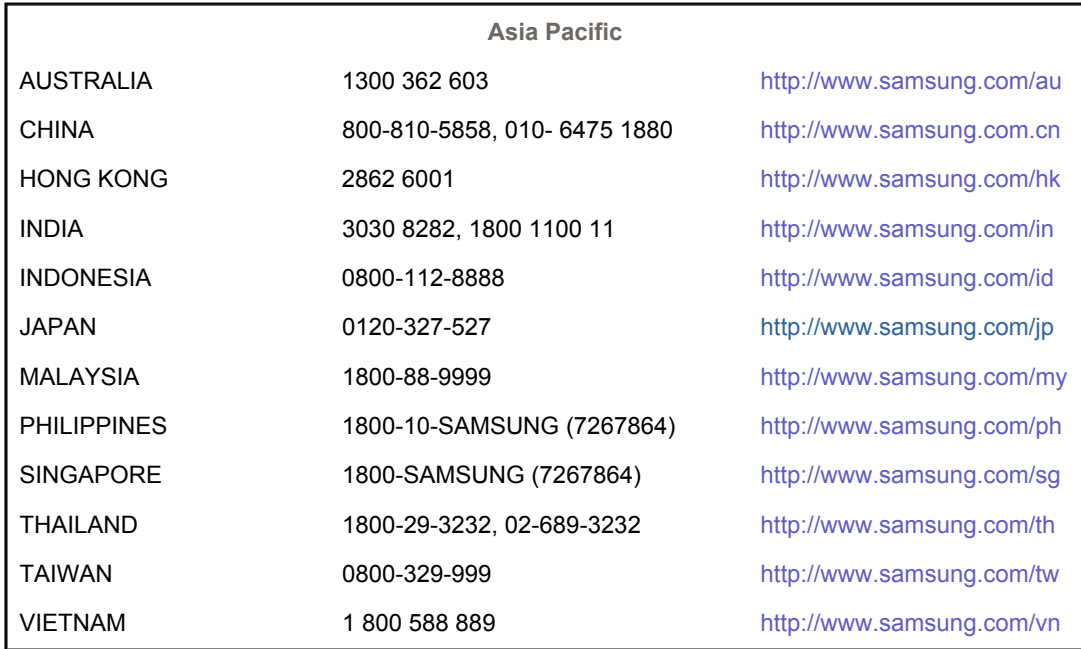

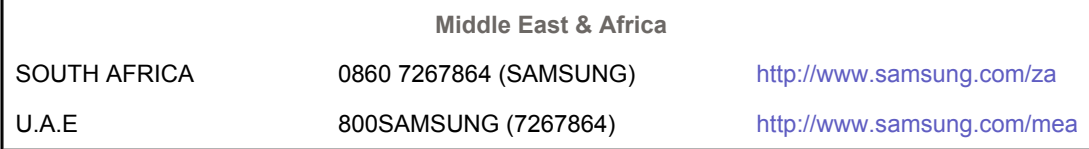

#### $\bullet$ **Terms**

#### **Dot Pitch**   $\bullet$

The image on a monitor is composed of red, green and blue dots. The closer the dots, the higher the resolution. The distance between two dots of the same color is called the 'Dot Pitch'. Unit: mm

### **Vertical Frequency**

The screen must be redrawn several times per second in order to create and display an image for the user. The frequency of this repetition per second is called the Vertical Frequency or Refresh Rate. Unit: Hz

Example :If the same light repeats itself 60 times per second, this is regarded as 60 Hz.

### **Horizontal Frequency**

The time to scan one line connecting the right edge to the left edge of the screen horizontally is called the Horizontal Cycle. The inverse number of the Horizontal Cycle is called Horizontal Frequency. Unit: kHz

#### $\bullet$ **Interlace and Non-Interlace Methods**

Showing the horizontal lines of the screen from the top to the bottom sequentially is called the Non-Interlace method while showing odd lines and then even lines in turn is called the Interlace method. The Non-Interlace method is used for the majority of monitors to ensure a clear image. The Interlace method is the same as that used in TVs.

#### $\bullet$ **Plug & Play**

This is a function that provides the best quality screen for the user by allowing the computer and the monitor to exchange information automatically. This monitor follows the international standard VESA DDC for the Plug & Play function.

#### $\bullet$ **Resolution**

The number of horizontal and vertical dots used to compose the screen image is called the 'resolution'. This number shows the accuracy of the display. A high resolution is good for performing multiple tasks as more image information can be shown on the screen.

Example : If the resolution is 1600 x 1200, this means the screen is composed of 1600 horizontal dots (horizontal resolution) and 1200 vertical lines (vertical resolution).

Contact SAMSUNG WORLD-WIDE Terms For Better Display Authority | Image Retention Free | Correct Disposal |

## **For Better Display**

- 1. Adjust computer resolution and screen injection rate (refresh rate) oncomputer as described below to enjoy the best quality of picture. You can have an uneven quality of picture in the screen if the best quality of picture is not provided in TFT-LCD.
	- $\circ$  Resolution: 1600 x 1200
	- o Vertical frequency (refresh rate): 60 Hz
- 2. TFT LCD panel manufactured by using advanced semiconductor technology with precision of 1ppm (one millionth) above is used for this product. But the pixels of RED, GREEN, BLUE and WHITE color seem to be bright sometimes or some of black pixels could be seen. This is not from bad quality and you can use it without uneasiness.
	- $\circ$  For example, the number of TFT LCD sub pixels that is contained in this product are 5,760,000.
- 3. When cleaning the monitor and the panel outside, please apply the recommended small amount of cleaner by using a soft cloth to polish. Do not force the LCD area but rub softly. If excessive force is applied, you may stain it.
- 4. If you are not satisfied with the picture quality, you can get better quality of picture by

performing the "auto adjustment function" in display screen that is appeared as window termination button is pressed. If there's still noise after the automatic adjustment, use the FINE/COARSE adjustment function.

5. If you view a fixed screen for an extended period of time, residual image or blurriness may appear.

Change the mode to energy save or set a screensaver to move the picture when you need to be away from the monitor for an extended period of time.

Terms For Better Display Image Retention Free | Correct Disposal | Contact SAMSLING WORLD-WIDE Authority

#### ۰ **Authority**

**Information in this document is subject to change without notice. © 2007 Samsung Electronics Co., Ltd. All rights reserved.**

Reproduction in any manner whatsoever without the written permission of Samsung Electronics Co., Ltd. is strictly forbidden.

Samsung Electronics Co., Ltd. shall not be liable for errors contained herein or for incidental or consequential damages in connection with the furnishing, performance, or use of this material.

*Samsung* is the registered trademark of Samsung Electronics Co., Ltd.; *Microsoft*, *Windows* and *Windows NT* are registered trademarks of Microsoft Corporation; *VESA*, *DPMS* and *DDC* are registered trademarks of Video Electronics Standard Association; the *ENERGY STAR®* name and logo are registered trademarks of the U.S. Environmental Protection Agency (EPA). As an ENERGY STAR® Partner, Samsung Electronics Co., Ltd. has determined that this product meets the ENERGY STAR® guidelines for energy efficiency. All other product names mentioned herein may be the trademarks or registered trademarks of their respective owners.

DISCLAIMER WORDING FOR ADOBE SOFTWARE PRODUCTS (Europe)

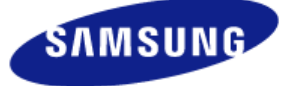

### **MÉXICO**

- IMPORTADO POR: SAMSUNG ELECTRONICS MÉXICO. S.A. de C.V. Vía Lopez Portillo No. 6, Col. San Fco. Chilpan Tultitlán, Estado de México, C.P. 54940 Tel: 01-55-5747-5100 / 01-800-726-7864
- EXPORTADO POR: Samsung Electronics CO.,LTD. 416, Mae tan-3dong, Yeongtong - gu, Suwon City, Gyeonggi-do Korea
Samsung Electronics Company Limited and its subsidiaries (together "**Samsung**") have not been provided with any warranties from Adobe Systems Incorporated ("**Adobe**") in relation to the Adobe software products (the "**Adobe Software Products**") which are bundled together with Samsung products (the "**Samsung Products**") within the Samsung LCD Monitor to which this agreement relates (the "**Monitor**").

Under the licence agreement entered into between Samsung Electronics Company Limited and Adobe (the "**Licence Agreement**"), Samsung is required to ensure that this agreement: (a) complies with the terms and conditions of the Licence Agreement; (b) effectively disclaims all warranties and conditions (express or implied) on behalf of Adobe; (c) effectively excludes all liability for damages on behalf of Adobe; (d) makes it clear that any provisions in this agreement which differ from those in the Licence Agreement are offered by Samsung alone (and not Adobe); and (e) makes it clear that the Adobe Software Products are available from Adobe as well as from Samsung.

For the avoidance of doubt and subject only to the applicable law in your jurisdiction, nothing in this agreement shall be deemed or interpreted to comprise a warranty, representation, condition or any other term given by or in relation to Adobe and Adobe shall not have any liability under this agreement whether in relation to the Adobe Software Products or otherwise. Any provisions in this agreement which differ from those in the Licence Agreement (a copy of the standard form of which can be viewed under "ICC profiles - bundling licence agreement" on www.adobe.com) are offered by Samsung alone and the Adobe Software Products can are available from Adobe through the same website.

Other than as stated in the preceding paragraphs, Samsung does not act on behalf of Adobe in any respects and/ or for any purpose.

On the basis and for the reasons stated above, the Adobe Software Products (including any related properties, embedded intellectual property rights and Adobe trademarks) are provided to you by Samsung under this agreement on an "AS IS" basis and with no other warranties whatsoever. Samsung cannot and does not warrant the performance or results you may obtain by using the Adobe Software Products, except for any warranty, condition, representation, or term to the extent to which the same cannot or may not be excluded or limited pursuant to the law applicable to you in your jurisdiction. In addition, Samsung makes no warranties, conditions, representations or terms (express or implied), whether by statute, common law, custom, usage or otherwise as to any other matters relating to or arising from the Adobe Software Products, including (but not limited to) noninfringement of third-party rights, integration, satisfactory quality, or fitness for any particular purpose.

Nothing in this agreement shall exclude or limit Samsung's liability for death or personal injury resulting from the negligence of Samsung or any of its officers, employees or agents. You may have additional rights which vary from jurisdiction to jurisdiction and this agreement does not affect any such statutory rights.

In no event will Samsung be liable to you in relation to the Adobe Software Products for any damages, claims or costs whatsoever or any consequential, indirect, incidental damages, or any lost profits or lost savings, even if a Samsung representative has been advised of the possibility of such loss, damages, claims, or LCD Monitors and TVs may have an image retention when switching from one image to another especially after displaying a stationary image for a long time. This guide is to demonstrate a correct usage of LCD products in order to protect them from Image retention.

## $\bullet$ **Warranty**

Warranty does not cover any damage caused by image retention. Burn-in is not covered by the warranty.

## Ō **What is Image retention ?**

During normal operation of a LCD panel, pixel image retention doesn't occur. However, if the same image is displayed for a long time, a slight difference in electric charge accumulates between the two electrodes which encase the liquid crystal. This may cause the liquid crystal to build up in a certain areas of the display. Thus, the previous image is retained when switching to a new video image. All display products, including LCD,are subject to image retention. This is not a product defect.

Please follow the suggestions below to protect your LCD from image retention

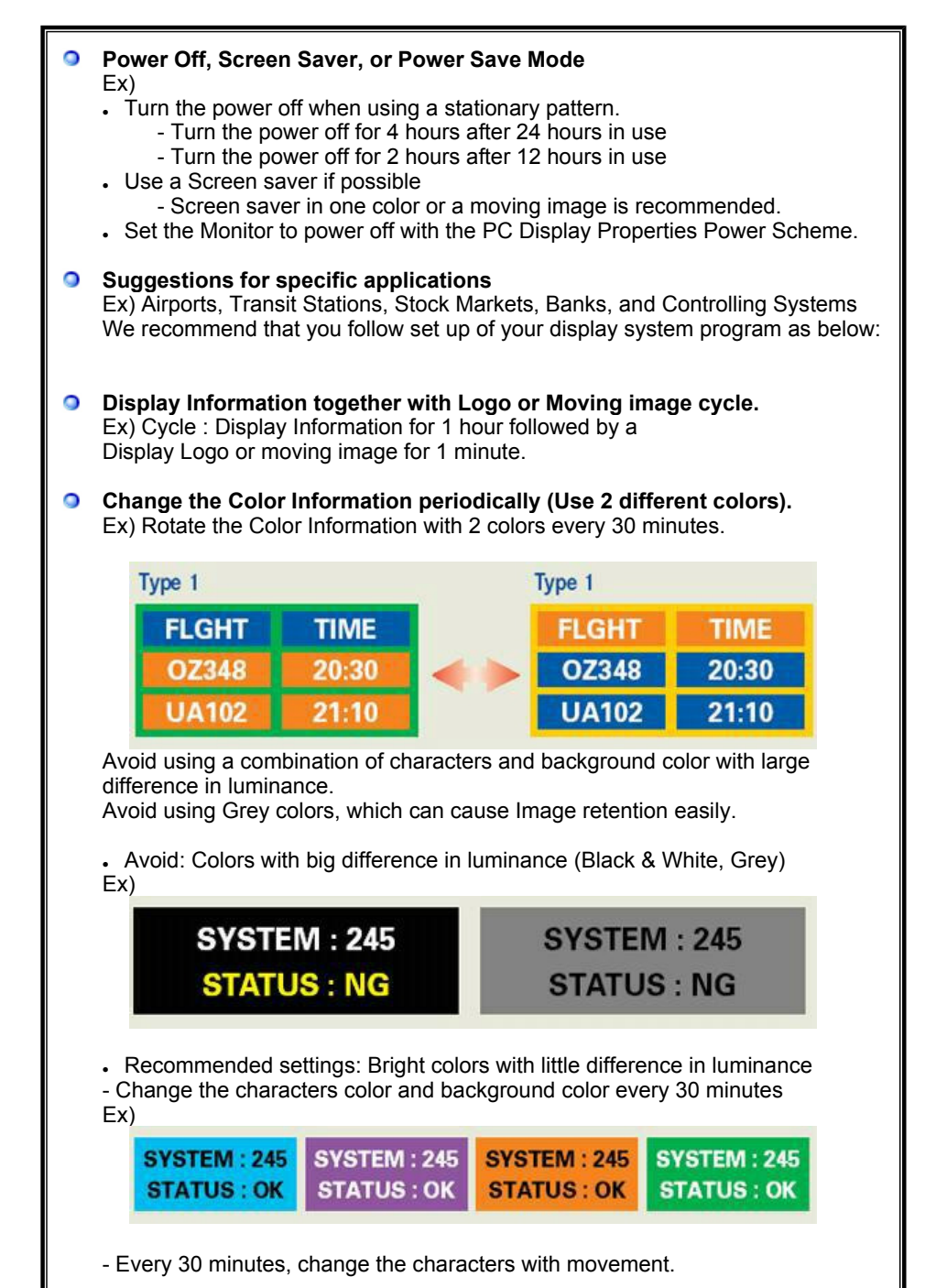

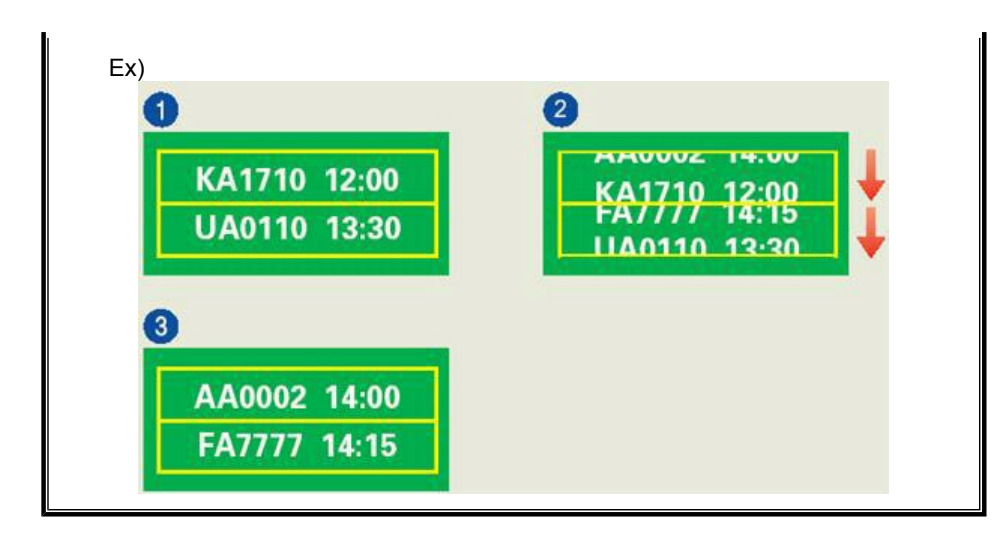

## $\bullet$ **The best way to protect your monitor from Image retention is to set your PC or System to operate a Screen Saver program when you are not using it.**

Image retention may not occur when a LCD panel is operated under normal conditions.

Normal conditions are defined as continuously changing video patterns. When the LCD panel is operated for a long time with a fixed pattern (-over 12 hours-), there may be slight difference in voltage between electrodes that work the liquid crystal (LC) in a pixel. The voltage difference between electrodes increases with time, forcing the liquid crystal to lean. When this occurs, the previous image may be seen when the pattern is changed.

To prevent this, the accumulated voltage difference must be decreased.

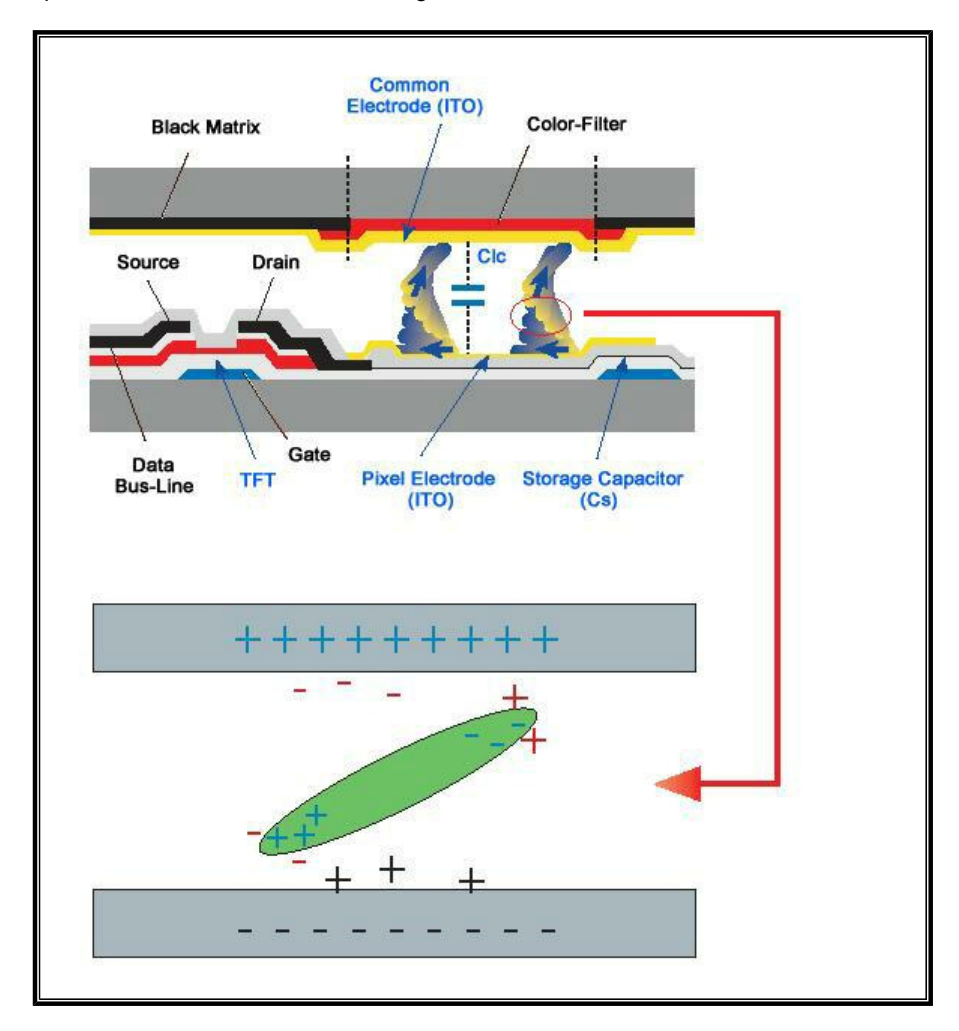

O Our LCD Monitor satisfies ISO13406-2 Pixel fault Class II

## **Correct Disposal of This Product (Waste Electrical & Electronic Equipment) - Europe only**

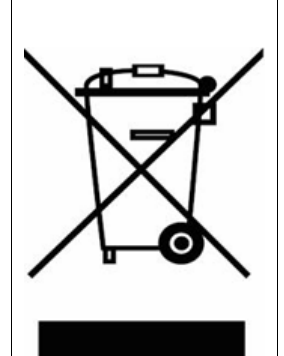

**(Applicable in the European Union and other European countries with separate collection systems)**

This marking shown on the product or its literature, indicates that it should not be disposed with other household wastes at the end of its working life. To prevent possible harm to the environment or human health from uncontrolled waste disposal, please separate this from other types of wastes and recycle it responsibly to promote the sustainable reuse of material resources.

Household users should contact either the retailer where they purchased this product, or their local government office, for details of where and how they can take this item for environmentally safe recycling.

Business users should contact their supplier and check the terms and conditions of the purchase contract. This product should not be mixed with other commercial wastes for disposal.

Free Manuals Download Website [http://myh66.com](http://myh66.com/) [http://usermanuals.us](http://usermanuals.us/) [http://www.somanuals.com](http://www.somanuals.com/) [http://www.4manuals.cc](http://www.4manuals.cc/) [http://www.manual-lib.com](http://www.manual-lib.com/) [http://www.404manual.com](http://www.404manual.com/) [http://www.luxmanual.com](http://www.luxmanual.com/) [http://aubethermostatmanual.com](http://aubethermostatmanual.com/) Golf course search by state [http://golfingnear.com](http://www.golfingnear.com/)

Email search by domain

[http://emailbydomain.com](http://emailbydomain.com/) Auto manuals search

[http://auto.somanuals.com](http://auto.somanuals.com/) TV manuals search

[http://tv.somanuals.com](http://tv.somanuals.com/)